# **Message Transfer Agent**

- [Chapter 40, "Understanding Message Transfer between Domains and Post Offices," on](#page-2-0)  [page 605](#page-2-0)
- [Chapter 41, "Configuring the MTA," on page 613](#page-10-0)
- [Chapter 42, "Monitoring the MTA," on page 645](#page-42-0)
- [Chapter 43, "Optimizing the MTA," on page 675](#page-72-0)
- [Chapter 44, "Using MTA Startup Switches," on page 683](#page-80-0)

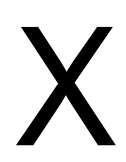

# <span id="page-2-0"></span><sup>40</sup>**Understanding Message Transfer between Domains and Post Offices**

# 40

A domain organizes post offices into a logical grouping for addressing, routing, and administration purposes in your GroupWise<sup>®</sup> system. Messages are transferred between post offices and domains by the Message Transfer Agent (MTA). The following topics help you understand domains and the functions of the MTA:

- [Section 40.1, "Domain Representation in ConsoleOne," on page 605](#page-2-1)
- [Section 40.2, "Domain Directory Structure," on page 606](#page-3-0)
- [Section 40.3, "Information Stored in the Domain," on page 606](#page-3-1)
- [Section 40.4, "Role of the Message Transfer Agent," on page 608](#page-5-0)
- [Section 40.5, "Link Configuration between Domains and Post Offices," on page 608](#page-5-1)
- [Section 40.6, "Message Flow between Domains and Post Offices," on page 608](#page-5-2)
- [Section 40.7, "Cross-Platform Issues between Domains and Post Offices," on page 609](#page-6-0)

# <span id="page-2-1"></span>**40.1 Domain Representation in ConsoleOne**

In ConsoleOne®, domains are container objects that contain an MTA object, as well as other domain-related objects, as shown below:

*Figure 40-1 ConsoleOne View Showing the MTA Object*

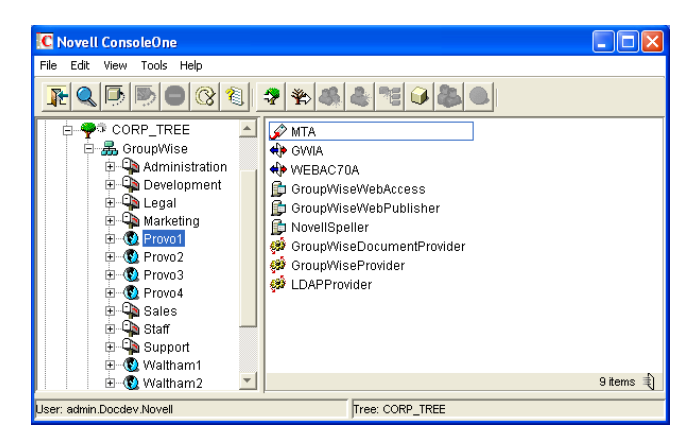

Although each post office is linked to a domain, it does not display as subordinate to the domain in the Console View. However, using the GroupWise View, you can display post offices as subordinate to the domains to which they are linked in your GroupWise system.

*Figure 40-2 GroupWise View Showing Post Offices in Relationship to Domains*

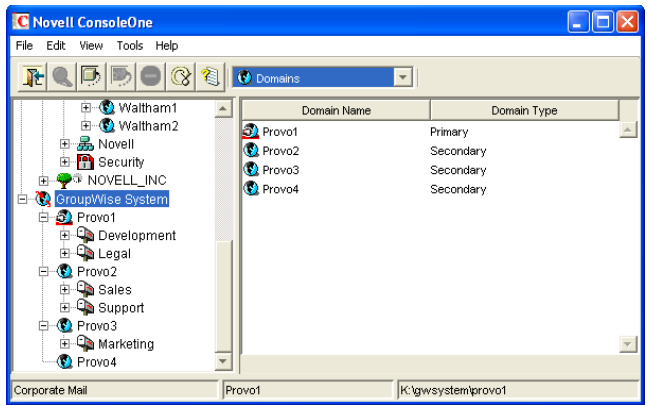

# <span id="page-3-0"></span>**40.2 Domain Directory Structure**

Physically, a domain consists of a set of directories that house all the information stored in the domain. See "Domain Directory" in *GroupWise 7 Troubleshooting 3: Message Flow and Directory Structure*.

# <span id="page-3-1"></span>**40.3 Information Stored in the Domain**

The following types of information are stored in the domain:

- [Section 40.3.1, "Domain Database," on page 606](#page-3-2)
- Section 40.3.2, "Agent Input/Output Oueues in the Domain," on page 607
- [Section 40.3.3, "Gateways," on page 607](#page-4-1)

No messages are stored in the domain, so GroupWise client users do not need access to the domain directory. The only person who needs file access to the domain directory is the GroupWise administrator.

## <span id="page-3-2"></span>**40.3.1 Domain Database**

The domain database ( $wpdomain$ , db) contains all administrative information for the domain, including:

- Address information about all GroupWise objects (such as users, resources, post offices, and gateways in the domain)
- System configuration and linking information for the domain's MTA
- Address and message routing information to other domains

The first domain you create is the primary domain. In the primary domain, the  $wpdomain$ , db file contains all administrative information for your entire GroupWise system (all its domains, post offices, users, and so on). Because the wpdomain.db file in the primary domain is so crucial, you should back it up regularly and keep it secure. See Section 31.1, "Backing Up a Domain," on page 407.

You can re-create your entire GroupWise system from the primary domain wpdomain.db file; however, if the primary domain wpdomain.db file becomes unusable, you can no longer make administrative updates to your GroupWise system.

Secondary domains are automatically synchronized to match the primary domain.

# <span id="page-4-0"></span>**40.3.2 Agent Input/Output Queues in the Domain**

Each domain contains agent input/output queues where messages are deposited and picked up for processing by the MTA.

For a mapped or UNC link between domains, the MTA requires read/write access rights to its input/ output queues in the other domains. For a TCP/IP link, no access rights are required because messages are communicated by way of TCP/IP.

For illustrations of the processes presented below, see [Section 40.6, "Message Flow between](#page-5-2)  [Domains and Post Offices," on page 608.](#page-5-2)

#### **MTA Input Queue in the Domain**

The MTA input queue in the local domain (*domain*\wpcsin) is where MTAs for other domains deposit user messages for the local MTA to route to local post offices or to route to other domains. Thus the MTA input queue in the local domain is the output queue for the MTAs in many other domains.

The MTA does not have an output queue for user messages in the local domain. Because its primary task is routing messages, the local MTA has output queues in all post offices in the domain. See "POA Input Queue in the Post Office" on page 467. The local MTA also has output queues in all domains to which it is directly linked.

#### **MTA Output Queue in the Domain**

The MTA output queue in the local domain (*domain*\wpcsout\ads) is where the MTA deposits administrative messages from other domains for the MTA admin thread to pick up.

#### **MTA Admin Thread Input Queue in the Domain**

The MTA admin thread input queue (*domain*\wpcsout\ads) is, of course, the same as the MTA output queue in the local domain. The MTA admin thread picks up administrative messages deposited in the queue by the MTA and updates the domain database.

#### **MTA Admin Thread Output Queue in the Domain**

The MTA admin thread output queue (*domain*\wpcsin) is the same as the MTA input queue in the local domain. The MTA admin thread deposits administrative messages in the queue for replication to other domains.

## <span id="page-4-1"></span>**40.3.3 Gateways**

Gateways are installed and configured at the domain level of your GroupWise system. For a list of gateways, see the [GroupWise Gateways Documentation Web site](http://www.novell.com/documentation/gwgateways) (http://www.novell.com/ documentation/gwgateways).

# <span id="page-5-0"></span>**40.4 Role of the Message Transfer Agent**

You must run an MTA for each domain. The MTA:

- Routes messages between post offices in the local domain.
- Routes messages between domains.
- Routes messages to and from gateways installed in the local domain.
- Routes messages between GroupWise systems across the Internet if appropriate DNS lookup capabilities have been set up. See "Using Dynamic Internet Links" in "Connecting to GroupWise 5.x, 6.x, and 7.x Systems" in the *GroupWise 7 Multi-System Administration Guide*.
- Schedules routing of messages across expensive links. See Section 41.3.2, "Scheduling Direct" [Domain Links," on page 633.](#page-30-0)
- Controls the size of messages that can pass across links. See Section 41.2.1, "Restricting [Message Size between Domains," on page 628.](#page-25-0)
- Updates the domain database (wpdomain.db) whenever GroupWise users, resources, post offices, or other GroupWise objects are added, modified, or deleted.
- Replicates updates to all domains and post offices throughout your GroupWise system. This keeps the Address Book up to date for all GroupWise users.
- Synchronizes GroupWise user information with Novell<sup>®</sup> eDirectory<sup>TM</sup> user information. This handles updates made in ConsoleOne without the GroupWise Administrator snap-in running. See [Section 41.4.1, "Using eDirectory User Synchronization," on page 638.](#page-35-0)
- Synchronizes GroupWise object information throughout your GroupWise system as needed.
- Detects and repairs invalid information in the domain database (wpdomain.db).
- Provides improved performance for GroupWise Remote client users. See [Section 41.2.2,](#page-26-0)  ["Enabling Live Remote," on page 629.](#page-26-0)
- Provides logging and statistics about GroupWise message flow. See [Section 41.4.2, "Enabling](#page-40-0)  [MTA Message Logging," on page 643](#page-40-0).

# <span id="page-5-1"></span>**40.5 Link Configuration between Domains and Post Offices**

In GroupWise, a link is defined as the information required to route messages between domains, post offices, and gateways in a GroupWise system. Links are created and configured when new domains, post offices, and gateways are created.

For more specific information about how domains are linked to each other, and about how domains and post offices are linked, see Chapter 10, "Managing the Links between Domains and Post Offices," on page 137.

# <span id="page-5-2"></span>**40.6 Message Flow between Domains and Post Offices**

- [Section 40.6.1, "Message Flow between Post Offices in the Same Domain," on page 609](#page-6-1)
- [Section 40.6.2, "Message Flow between Different Domains," on page 609](#page-6-2)

# <span id="page-6-1"></span>**40.6.1 Message Flow between Post Offices in the Same Domain**

To see what happens to message flow within the domain when the domain is closed, view the following message flow diagrams:

- "TCP/IP Link Open: Transfer between Post Offices Successful"
- "TCP/IP Link Closed: Transfer between Post Offices Delayed"

These diagrams are found in "Message Delivery to a Different Post Office" in *GroupWise 7 Troubleshooting 3: Message Flow and Directory Structure*. If you are using mapped/UNC links, refer to *GroupWise 6.5 Troubleshooting 3: Message Flow and Directory Structure*.

# <span id="page-6-2"></span>**40.6.2 Message Flow between Different Domains**

To see what happens to message flow when the destination domain is closed, view the following message flow diagrams:

- "TCP/IP Link Open: Transfer between Domains Successful"
- "TCP/IP Link Closed: Transfer between Domains Delayed"

These diagrams are found in "Message Delivery to a Different Domain" in *GroupWise 7 Troubleshooting 3: Message Flow and Directory Structure*. If you are using mapped/UNC links, refer to *GroupWise 6.5 Troubleshooting 3: Message Flow and Directory Structure*.

# <span id="page-6-0"></span>**40.7 Cross-Platform Issues between Domains and Post Offices**

Domains can be located on the following platforms:

- $\bullet$  Novell NetWare<sup>®</sup>
- Windows Server
- $\bullet$  Linux

The GroupWise agents can run on the following platforms:

- Novell NetWare
- Windows Server
- Linux

In general, GroupWise is most efficient if you match the agent platform with the network operating system. Ideally, the MTA as well as the domain and post offices should be on the same platform. However, those with mixed networks may wonder what combinations are possible. You have several alternatives.

- [Section 40.7.1, "MTA Platform Dependencies Because of Direct Access Requirements to Post](#page-7-0)  [Offices," on page 610](#page-7-0)
- [Section 40.7.2, "MTA/Post Office Platform Independence through TCP/IP Links," on page 610](#page-7-1)
- [Section 40.7.3, "MTA Platform Dependencies Because of Direct Access Requirements to the](#page-7-2)  [Domain," on page 610](#page-7-2)
- [Section 40.7.4, "MTA/Domain Platform Independence through TCP/IP Links," on page 611](#page-8-0)
- Section 40.7.5, "MTA/Domain Platform Independence through the Transfer Pull [Configuration," on page 611](#page-8-1)

# <span id="page-7-0"></span>**40.7.1 MTA Platform Dependencies Because of Direct Access Requirements to Post Offices**

The MTA must always have direct access to the domain directory. In addition, if using mapped or UNC links to post offices, the MTA must have direct access to each post office directory as well. If the MTA is installed on a remote server, it must be able to log in to servers where the post offices are located.

The table below summarizes the various combinations of MTA and post office platforms, and indicates which combinations work for direct access and which ones do not:

|                                    | <b>NetWare MTA</b> | <b>Linux MTA</b> | <b>Windows MTA</b> |
|------------------------------------|--------------------|------------------|--------------------|
| <b>Post Office on NetWare</b>      | Yes                | No <sup>1</sup>  | Yes                |
| <b>Post Office on Linux</b>        | No <sup>1</sup>    | No <sup>1</sup>  | No <sup>1</sup>    |
| <b>Post Office on Windows</b>      | No <sup>2</sup>    | No <sup>1</sup>  | Yes                |
| Post Office on<br><b>Macintosh</b> | No <sup>3</sup>    | No <sup>3</sup>  | No <sup>3</sup>    |

*Table 40-1 MTA Platforms and Post Office Platforms* 

<sup>1</sup> TCP/IP links are required between the MTA and the POA on Linux. Direct access to post offices is not available.

<sup>2</sup> The NetWare MTA cannot service a domain or post office on a Windows server because Windows does not support the required cross-platform connection.

3 Domains and post offices cannot be created on Macintosh computers.

## <span id="page-7-1"></span>**40.7.2 MTA/Post Office Platform Independence through TCP/IP Links**

To overcome platform dependencies for post offices, create a TCP/IP link for any post office located on a platform where the domain MTA cannot gain direct access. See ["Using TCP/IP Links between](#page-20-0)  [a Domain and its Post Offices" on page 623](#page-20-0).

# <span id="page-7-2"></span>**40.7.3 MTA Platform Dependencies Because of Direct Access Requirements to the Domain**

If using mapped or UNC links between domains, the source domain MTA must have direct access to its input queues in the destination domain directory. If the MTA is installed on a remote server, it must be able to log in to the server where its domain located.

The table below summarizes the various combinations of the platform of MTA for the source domain and the platform where the destination domain is located, and indicates which combinations work for direct access and which ones do not:

*Table 40-2 MTA Platforms and Domain Platforms*

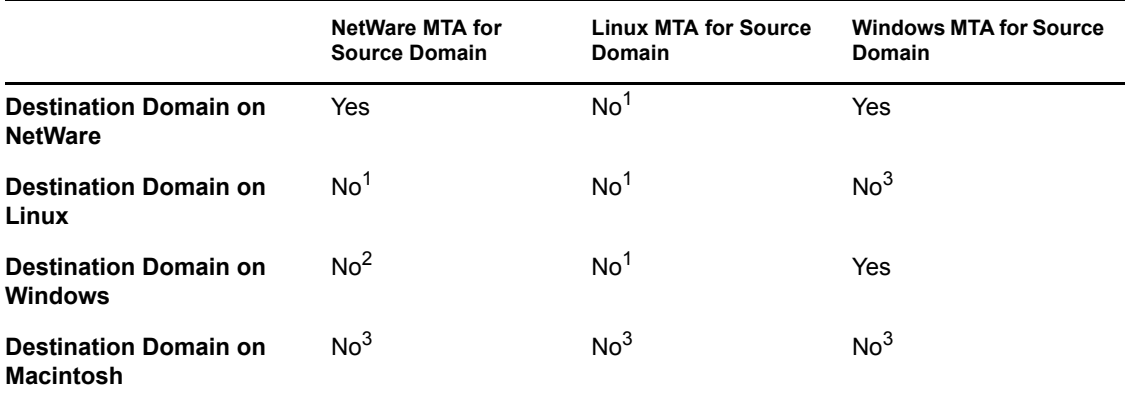

 $1$  TCP/IP links are required between MTAs in GroupWise 7. Direct access to other domains is not available.

<sup>2</sup> The NetWare MTA cannot write message files into its output queue in a destination domain on a Windows server because Windows does not support the required cross-platform connection.

3 Domains cannot be created on Macintosh computers.

# <span id="page-8-0"></span>**40.7.4 MTA/Domain Platform Independence through TCP/IP Links**

To overcome platform dependencies between domains, use TCP/IP links between domains. See [Section , "Using TCP/IP Links between Domains," on page 618](#page-15-0).

# <span id="page-8-1"></span>**40.7.5 MTA/Domain Platform Independence through the Transfer Pull Configuration**

If TCP/IP is not available, another alternative for overcoming platform dependencies is a transfer pull configuration.

By default the MTA "pushes" message files out to destination domains by writing them into its output queue in each destination domain. One situation where this method does not work is for the NetWare MTA on a NetWare server to write message files to its input queue in a destination domain located on a Windows server.

As an alternative, you can have the Windows MTA for the destination domain "pull" the message files from the source domain on the NetWare server. This is called a transfer pull configuration. See [Section 41.3.3, "Using a Transfer Pull Configuration," on page 636](#page-33-0) for setup instructions.

# <span id="page-10-0"></span><sup>41</sup>**Configuring the MTA**

For detailed instructions about installing and starting the MTA for the first time, see "Installing GroupWise Agents" in the *GroupWise 7 Installation Guide*.

As your GroupWise<sup>®</sup> system grows and evolves, you will probably need to modify MTA configuration to meet changing system needs. The following topics help you configure the MTA:

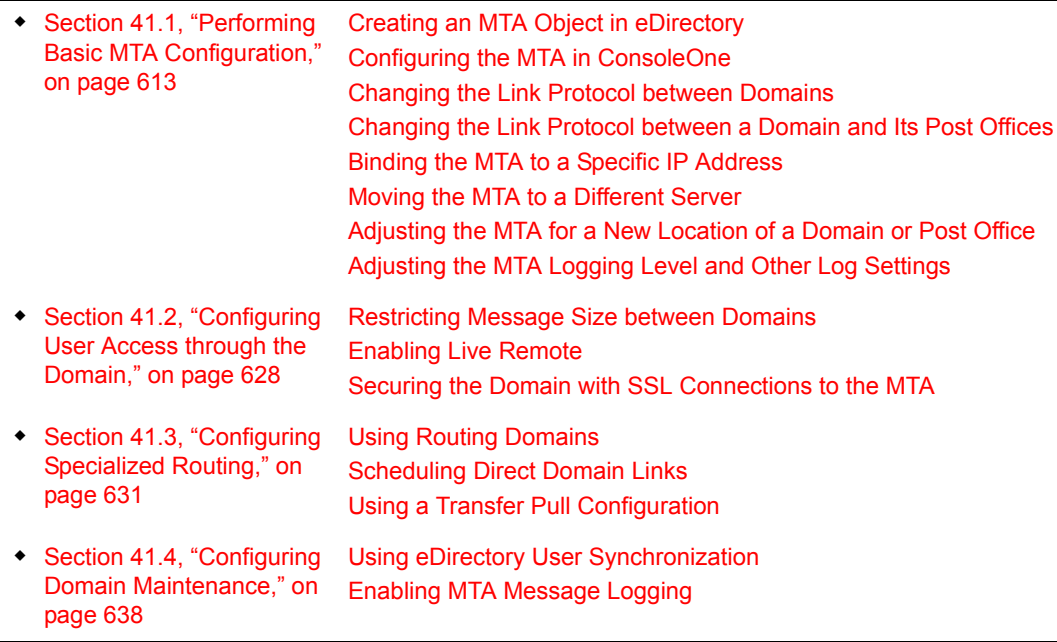

# <span id="page-10-1"></span>**41.1 Performing Basic MTA Configuration**

MTA configuration information is stored as properties of its MTA object in eDirectory™. The following topics help you modify the MTA object in ConsoleOne® and change MTA configuration to meet changing system configurations:

- [Section 41.1.1, "Creating an MTA Object in eDirectory," on page 614](#page-11-0)
- [Section 41.1.2, "Configuring the MTA in ConsoleOne," on page 615](#page-12-0)
- [Section 41.1.3, "Changing the Link Protocol between Domains," on page 618](#page-15-1)
- [Section 41.1.4, "Changing the Link Protocol between a Domain and Its Post Offices," on](#page-19-0)  [page 622](#page-19-0)
- [Section 41.1.5, "Binding the MTA to a Specific IP Address," on page 625](#page-22-0)
- [Section 41.1.6, "Moving the MTA to a Different Server," on page 626](#page-23-0)
- [Section 41.1.7, "Adjusting the MTA for a New Location of a Domain or Post Office," on](#page-23-1)  [page 626](#page-23-1)
- [Section 41.1.8, "Adjusting the MTA Logging Level and Other Log Settings," on page 627](#page-24-0)

# <span id="page-11-0"></span>**41.1.1 Creating an MTA Object in eDirectory**

When you create a new domain, an MTA object is automatically created for it. If the original MTA object for a domain gets accidently deleted, you can create a new one for it. Do not attempt to create more than one MTA object for a domain.

To create a new MTA object in Novell<sup>®</sup> eDirectory:

- **1** In ConsoleOne, browse to and right-click the Domain object for which you need to create an MTA object, then click *New*.
- **2** Double-click GroupWise Agent to display the Create GroupWise Agent dialog box.

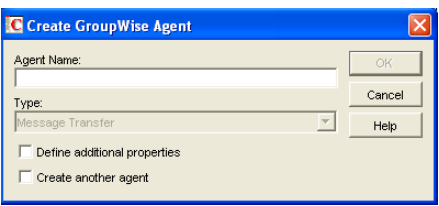

**3** Type a unique name for the new MTA. The name can include as many as 8 characters. Do not use any of the following invalid characters in the name:

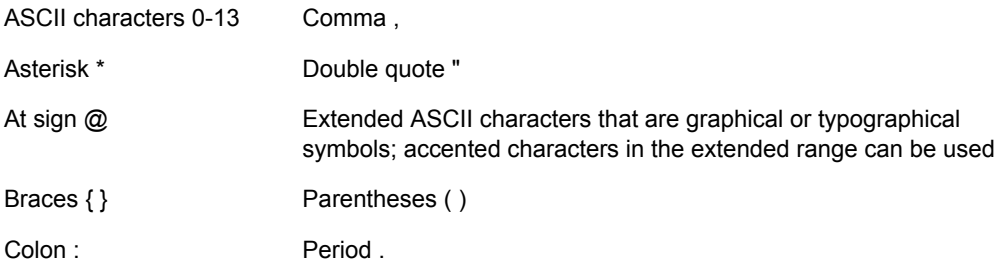

The *Type* field is automatically set to *Message Transfer*.

- **4** Select *Define Additional Properties*.
- **5** Click *OK*.

The MTA object is automatically placed within the Domain object.

**6** Review the information displayed for the first four fields on the Identification page to ensure that you are creating the correct type of Agent object in the correct location.

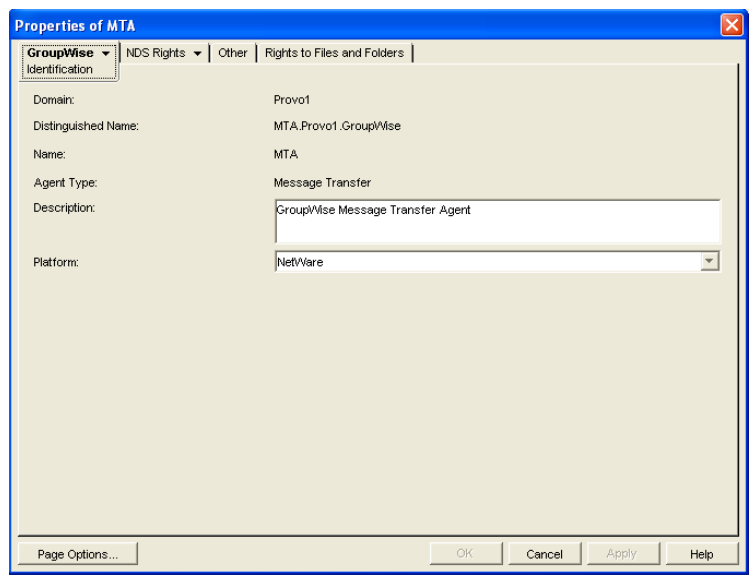

**7** In the *Description* field, type one or more lines of text describing the MTA. This description displays on the MTA server console as the MTA runs.

If multiple administrators work at the server where the MTA will run, the description includes a note about who to contact before stopping the MTA. When running multiple MTAs on the same server, the description should uniquely identify each one. See [Chapter 42, "Monitoring the](#page-42-0)  [MTA," on page 645.](#page-42-0)

- **8** In the *Platform* field, select the platform (NetWare, Linux, or Windows) where the MTA will run.
- **9** Continue with [Section 41.1.2, "Configuring the MTA in ConsoleOne," on page 615](#page-12-0).

## <span id="page-12-0"></span>**41.1.2 Configuring the MTA in ConsoleOne**

The advantage to configuring the MTA in ConsoleOne, as opposed to using startup switches in an MTA startup file, is that the MTA configuration settings are stored in eDirectory.

- **1** In ConsoleOne, expand the eDirectory container where the Domain object is located.
- **2** Expand the Domain object.
- **3** Right-click the MTA object, then click *Properties*.

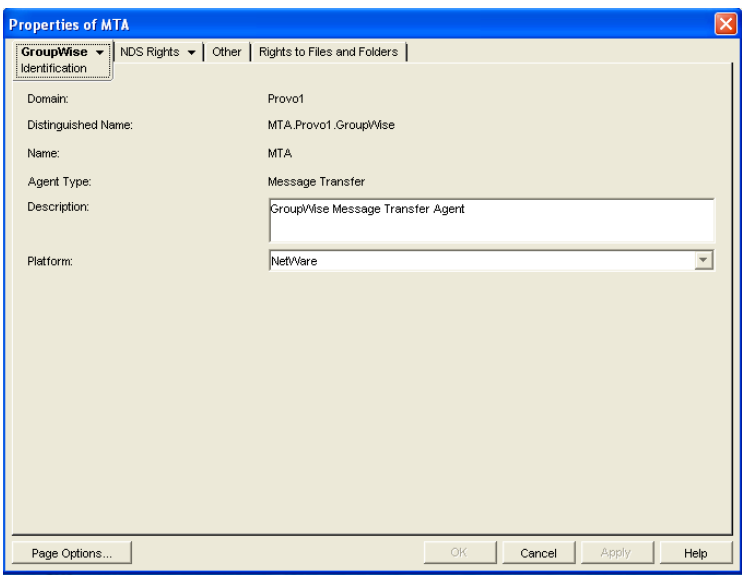

The table below summarizes the MTA configuration settings in the MTA object properties pages and how they correspond to MTA startup switches (as described in [Chapter 44, "Using MTA Startup](#page-80-0)  [Switches," on page 683](#page-80-0)).

*Table 41-1 MTA Configuration Settings*

| <b>ConsoleOne Properties Pages and</b><br><b>Settings</b>                            | <b>Corresponding Tasks and Startup Switches</b>                                                                                                    |
|--------------------------------------------------------------------------------------|----------------------------------------------------------------------------------------------------|
| <b>Information Page</b>                                                              |                                                                                                    |
| Domain<br><b>Distinguished Name</b><br>Name<br>Agent Type<br>Description<br>Platform | See Section 41.1.1, "Creating an MTA Object in eDirectory," on<br>page 614                                                                            |
| <b>Agent Settings Page</b>                                                           |                                                                                                    |
| Scan Cycle<br>Scan High                                                              | See Section 43.2.2, "Adjusting MTA Polling of Input Queues in the<br>Domain, Post Offices, and Gateways," on page 676.<br>See also / cyhi and / cylo. |
| <b>Attach Retry</b>                                                                  | See Section 43.4, "Adjusting MTA Polling of Closed Locations," on<br>page 680.                                                                        |
| Enable Automatic Database<br>Recovery                                                | See <i>I</i> norecover.                                                                                                    |
| Use 2nd High Priority Scanner<br>Use 2nd Mail Priority Scanner                       | See Section 43.2.3, "Adjusting the Number of MTA Scanner<br>Threads for the Domain and Post Offices," on page 678.<br>See also /fast0 and /fast4.     |
| <b>SNMP Community "Get" String</b>                                                   | See Section 42.6, "Using an SNMP Management Console," on<br>page 667                                                                                  |

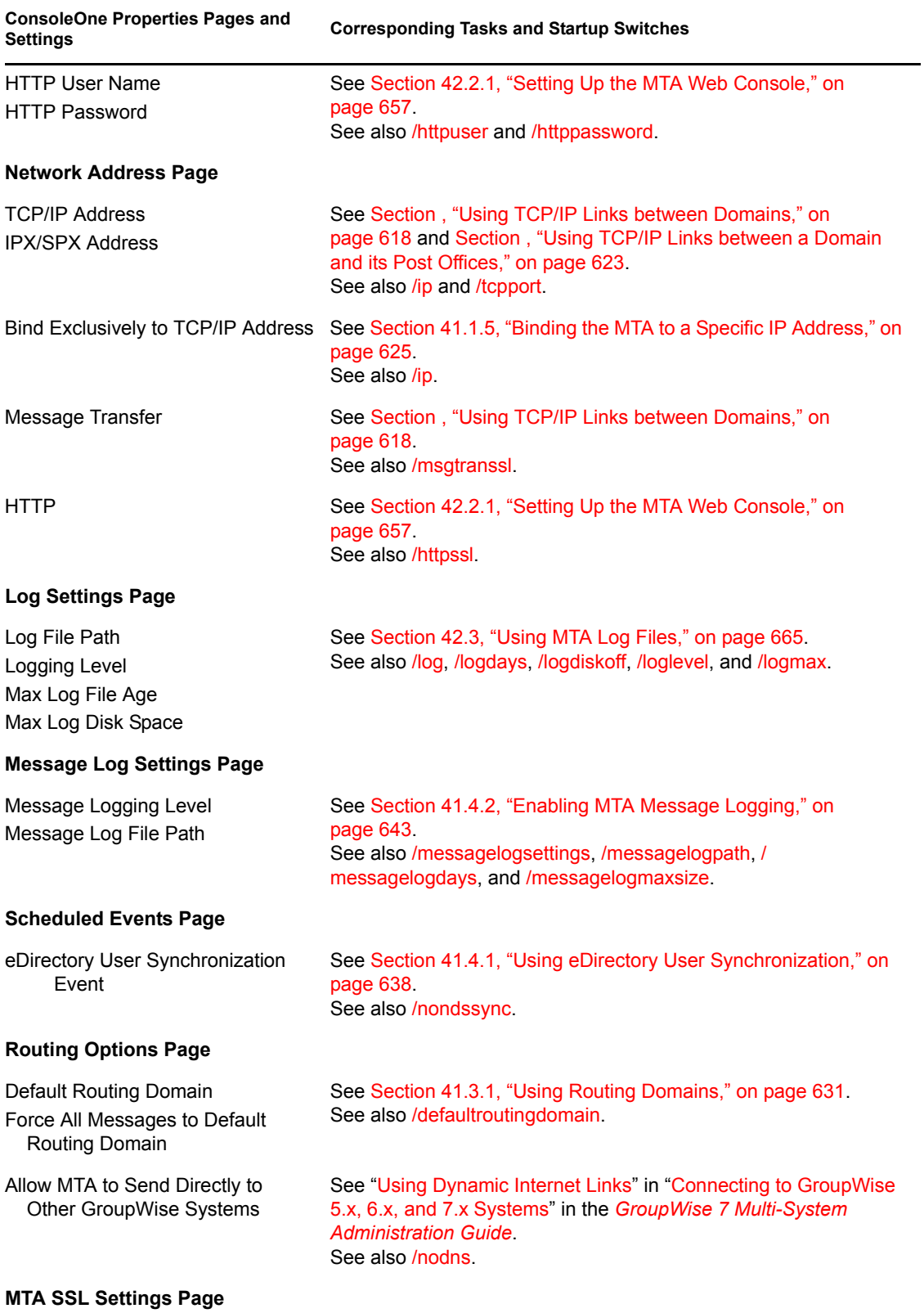

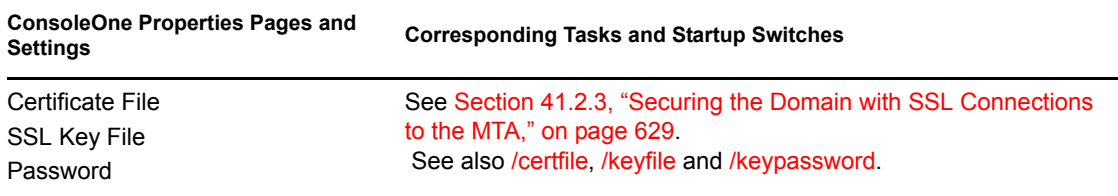

After you install the MTA software, you can further configure the MTA using a startup file. To survey the many ways the MTA can be configured, see Chapter 44, "Using MTA Startup Switches," [on page 683](#page-80-0).

## <span id="page-15-1"></span>**41.1.3 Changing the Link Protocol between Domains**

How MTAs for different domains communicate with each other is determined by the link protocol in use between the domains. Typically, inbound and outbound links for a domain use the same link protocol, but this is not required. For a review of link protocols, see Section 10.1.3, "Link Protocols for Direct Links," on page 141.

If you originally set up an MTA using one link protocol and need to change to a different one, some reconfiguration of the MTA is necessary.

- ["Using TCP/IP Links between Domains" on page 618](#page-15-0)
- ["Using Mapped or UNC Links between Domains" on page 621](#page-18-0)
- ["Using Gateway Links between Domains" on page 622](#page-19-1)

**NOTE:** The Linux MTA does not support mapped or UNC links between domains. TCP/IP links are required.

#### <span id="page-15-0"></span>**Using TCP/IP Links between Domains**

To set up TCP/IP links between domains, you must perform the following two tasks:

- ["Configuring the MTA for TCP/IP" on page 618](#page-15-2)
- ["Changing the Link Protocol between Domains to TCP/IP" on page 620](#page-17-0)

#### <span id="page-15-2"></span>Configuring the MTA for TCP/IP

- **1** Make sure TCP/IP is properly set up on the server where the MTA is running.
- **2** In ConsoleOne, browse to and right-click the MTA object, then click *Properties*.
- **3** Click *GroupWise > Network Address* to display the Network Address page.

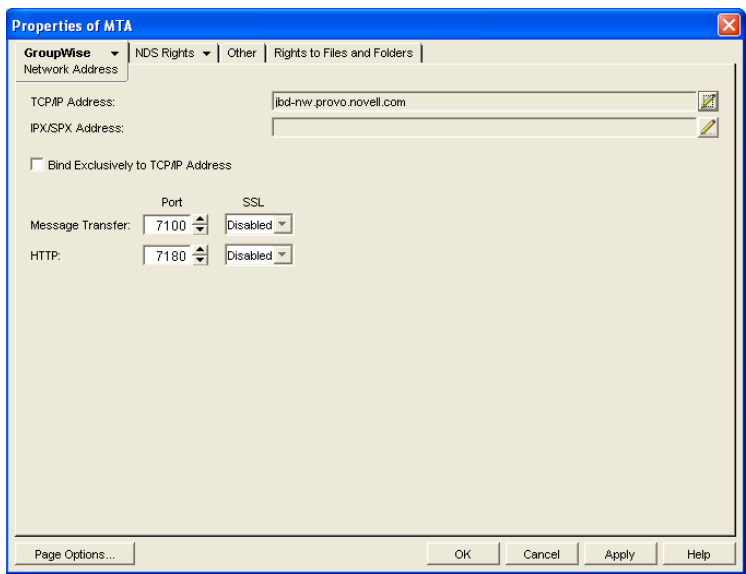

**4** On the Network Address page, click the pencil icon for the *TCP/IP Address* field to display the *Edit Network Address* dialog box.

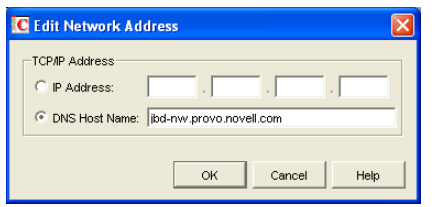

**5** Select *IP Address*, then provide the IP address, in dotted decimal format, of the server where the MTA is running.

or

Select *DNS Host Name*, then provide the DNS hostname of the server where the MTA is running.

**IMPORTANT:** The MTA must run on a server that has a static IP address. DHCP cannot be used to dynamically assign an IP address for it.

Specifying the DNS hostname rather than the IP address makes it easier to move the MTA from one server to another, should the need arise at a later time. You can assign a new IP address to the hostname in DNS, without changing the MTA configuration information in ConsoleOne.

- **6** Click *OK*.
- **7** To use a TCP port number other than the default port of 7100, type the port number in the *Message Transfer Port* field.

If multiple MTAs will run on the same server, each MTA must have a unique TCP port number.

- **8** For optimum security, select *Enabled* in the *SSL* drop-down list for the message transfer port. For more information, see [Section 41.2.3, "Securing the Domain with SSL Connections to the](#page-26-1)  [MTA," on page 629.](#page-26-1)
- **9** Click *OK* to save the network address and return to the main ConsoleOne window.

ConsoleOne then notifies the MTA to restart enabled for TCP/IP.

#### **Corresponding Startup Switches**

You can also use the [/ip](#page-86-1) and [/tcpport](#page-94-0) switches in the MTA startup file to provide the IP address and the message transfer port number.

#### **MTA Web Console**

You can view the MTA TCP/IP information on the [Configuration](#page-61-0) page under the *TCP/IP Settings* heading.

#### <span id="page-17-0"></span>Changing the Link Protocol between Domains to TCP/IP

Make sure you have configured the MTA for TCP/IP at both ends of each link.

To change the link between the domains from mapped or UNC to TCP/IP:

- **1** In ConsoleOne, click *Tools > GroupWise Utilities > Link Configuration*.
- **2** Click *View > Domain Links* to display domain links.

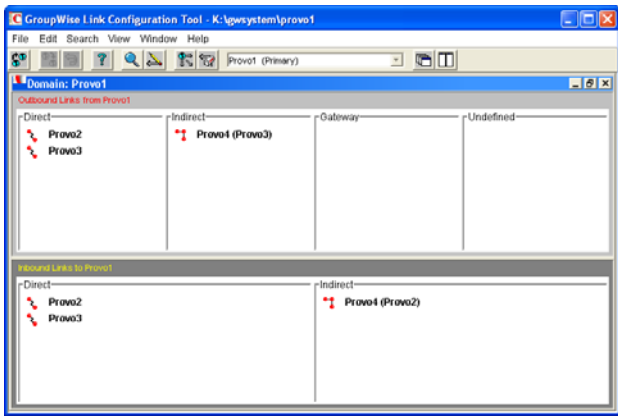

**3** Select the MTA's local domain in the drop-down list.

Outbound and inbound links for the selected domain are listed.

<span id="page-17-1"></span>**4** Double-click a domain in the *Outbound Links* list.

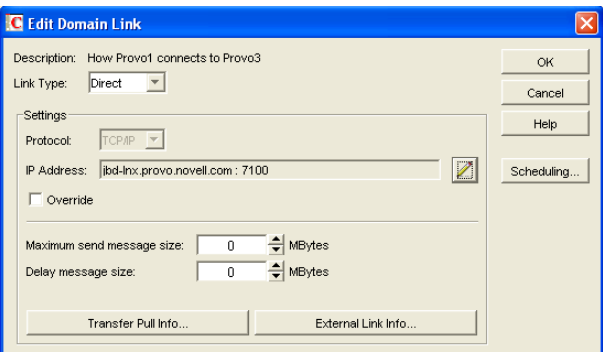

- **5** Set *Link Type* to *Direct*.
- **6** Set *Protocol* to *TCP/IP*.

Make sure the information displayed in the IP Address and MT Port fields matches the information for the MTA for the domain to which you are linking.

- <span id="page-18-1"></span>**7** Click *OK*.
- **8** Repeat [Step 4](#page-17-1) through [Step 7](#page-18-1) for each domain in the *Outbound Links* list where you want the MTA to use a TCP/IP link.

Selecting multiple domains is also allowed.

- <span id="page-18-2"></span>**9** Double-click a domain in the *Inbound Links* list.
- **10** Set *Link Type* to *Direct*.
- **11** Set *Protocol* to *TCP/IP*.

Make sure the information displayed in the IP Address and MT Port fields matches the information you supplied in ["Configuring the MTA for TCP/IP" on page 618.](#page-15-2)

- <span id="page-18-3"></span>**12** Click *OK*.
- **13** Repeat [Step 9](#page-18-2) through [Step 12](#page-18-3) for each domain in the *Inbound Links* list where you want the MTA to use a TCP/IP link.

Selecting multiple domains is also allowed.

**14** Click *File > Exit > Yes* to save the link changes.

ConsoleOne then notifies the MTA to restart with the new link configuration.

For a sample message flow for this configuration, see "TCP/IP Link Open: Transfer between Domains Successful" in "Message Delivery to a Different Domain" in *GroupWise 7 Troubleshooting 3: Message Flow and Directory Structure*.

#### <span id="page-18-0"></span>**Using Mapped or UNC Links between Domains**

To change to a mapped or UNC link between domains:

- **1** In ConsoleOne, click *Tools > GroupWise Utilities > Link Configuration*.
- **2** Click *View > Domain Links* to display domain links.
- **3** Select the MTA's local domain in the drop-down list.

Outbound and inbound links for the selected domain are listed.

- <span id="page-18-4"></span>**4** Double-click a domain in the *Outbound Links* list.
- **5** Set *Link Type* to *Direct*.
- **6** Set *Protocol* to *Mapped* or *UNC*.
- **7** Enter the full path, in the appropriate format, of the directory where the other domain is located.
- <span id="page-18-5"></span>**8** Click *OK*.
- **9** Repeat [Step 4](#page-18-4) through [Step 8](#page-18-5) for each domain in the *Outbound Links* list where you want the MTA to use a mapped or UNC link.

Selecting multiple domains is also allowed.

- <span id="page-18-6"></span>**10** Double-click a domain in the *Inbound Links* list.
- **11** Set *Link Type* to *Direct*.
- **12** Set *Protocol* to *Mapped* or *UNC*.
- **13** Enter the full path, in the appropriate format, of the directory where the local domain is located.
- <span id="page-18-7"></span>**14** Click *OK*.

**15** Repeat [Step 10](#page-18-6) through [Step 14](#page-18-7) for each domain in the Inbound Links list where you want the MTA to use a mapped link.

Selecting multiple domains is also allowed.

**16** Click *File > Exit > Yes* to save the link changes.

ConsoleOne then notifies the MTA to restart with the new link configuration.

#### <span id="page-19-1"></span>**Using Gateway Links between Domains**

You can use GroupWise gateways to link domains within your GroupWise system.

- ["Using the Async Gateway to Link Domains" on page 622](#page-19-2)
- ["Using the Internet Agent to Link Domains" on page 622](#page-19-3)

#### <span id="page-19-2"></span>Using the Async Gateway to Link Domains

You can use the Async Gateway to link a domain into your GroupWise system using a modem. For setup instructions, see the Async Gateway documentation at the [GroupWise Gateway](http://www.novell.com/documentation/gwgateways)  [Documentation Web site](http://www.novell.com/documentation/gwgateways) (http://www.novell.com/documentation/gwgateways).

#### <span id="page-19-3"></span>Using the Internet Agent to Link Domains

You can use the Internet Agent to link a domain into your GroupWise system across the Internet. When you use the Internet Agent as the transport mechanism between domains, it encapsulates GroupWise messages (both e-mail messages and administrative messages) within SMTP messages in order to transport them across the Internet. For setup instructions, see Section 51.2, "Linking Domains," on page 810

**NOTE:** A simpler alternative to a gateway link for spanning the Internet is to use MTA to MTA links, as described for linking separate GroupWise systems in "Using Dynamic Internet Links" in the *GroupWise 7 Multi-System Administration Guide*. The same configuration that can link two separate GroupWise systems can be employed to link a domain within the same GroupWise system.

## <span id="page-19-0"></span>**41.1.4 Changing the Link Protocol between a Domain and Its Post Offices**

How messages are transferred between the MTA for the domain and the POA for each post office is determined by the link protocol in use between the domain and each post office. For a review of link protocols, see Section 10.1.3, "Link Protocols for Direct Links," on page 141.

If you need to change from one link protocol to another, some reconfiguration of the MTA and its link to each post office is necessary.

- ["Using TCP/IP Links between a Domain and its Post Offices" on page 623](#page-20-0)
- ["Using Mapped or UNC Links between a Domain and its Post Offices" on page 625](#page-22-1)

**NOTE:** The Linux MTA requires TCP/IP links between a domain and its post offices.

#### <span id="page-20-0"></span>**Using TCP/IP Links between a Domain and its Post Offices**

To change from mapped or UNC links to TCP/IP links between a domain and its post offices, you must perform the following two tasks:

- ["Configuring the Agents for TCP/IP" on page 623](#page-20-1)
- ["Changing the Link Protocol between a Domain and its Post Offices to TCP/IP" on page 624](#page-21-0)

#### <span id="page-20-1"></span>Configuring the Agents for TCP/IP

- **1** If the MTA for the domain is not yet set up for TCP/IP communication, see ["Configuring the](#page-15-2)  [MTA for TCP/IP" on page 618](#page-15-2).
- **2** If any post offices do not yet have a POA set up for TCP/IP communication, see Section 36.2.1, "Using Client/Server Access to the Post Office," on page 486 to set up the initial TCP/IP information.
- **3** In ConsoleOne, expand the Post Office object to display the POA object(s) in the post office.

Only one POA per post office needs to communicate with the MTA. If the post office has multiple POAs, have a POA that performs message file processing communicate with the MTA for best performance. For information about message file processing, see Section 35.5, "Role of the Post Office Agent," on page 469.

- **4** Right-click the POA object, then click *Properties*.
- **5** Click *GroupWise > Network Address* to display the Network Address page.

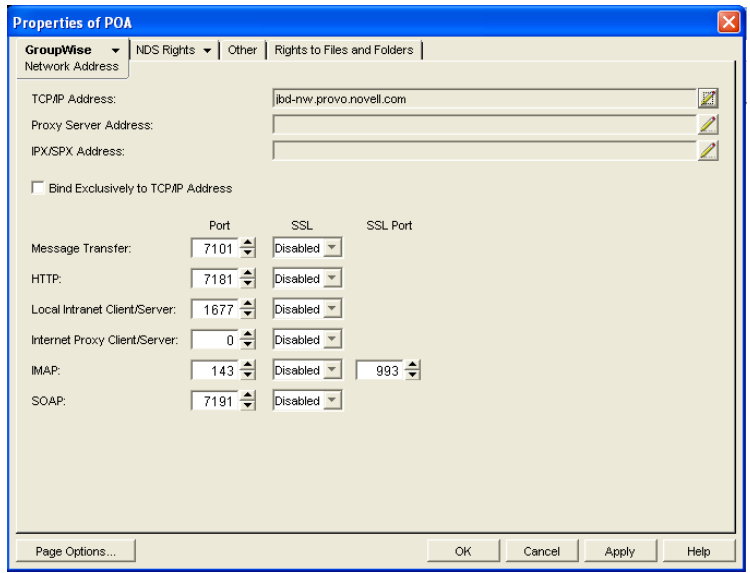

**6** On the Network Address page, click the pencil icon for the *TCP/IP Address* field to display the *Edit Network Address* dialog box.

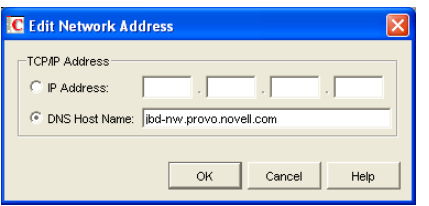

**7** In the *Message Transfer Port* field, specify a unique TCP port on which the POA will listen for incoming messages from the MTA.

The default is 7101.

- **8** For optimum security, select *Enabled* in the SSL drop-down list for the message transfer port. For more information, see [Section 41.2.3, "Securing the Domain with SSL Connections to the](#page-26-1)  [MTA," on page 629.](#page-26-1)
- **9** Click *OK* to save the TCP/IP information and return to the main ConsoleOne window.

ConsoleOne then notifies the POA to restart with message transfer processing enabled.

<span id="page-21-0"></span>Changing the Link Protocol between a Domain and its Post Offices to TCP/IP

**1** In ConsoleOne, click *Tools > GroupWise Utilities > Link Configuration.*

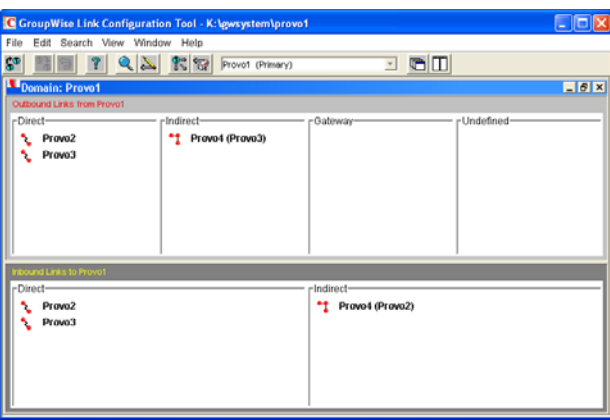

- **2** In the drop-down list, select the domain where you want TCP/IP links to post offices.
- **3** Click *View > Post Office Links* to display post office links.

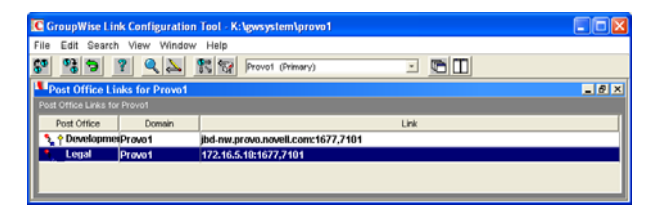

- <span id="page-21-1"></span>**4** Double-click a Post Office object.
- **5** In the *Protocol* field, select TCP/IP.

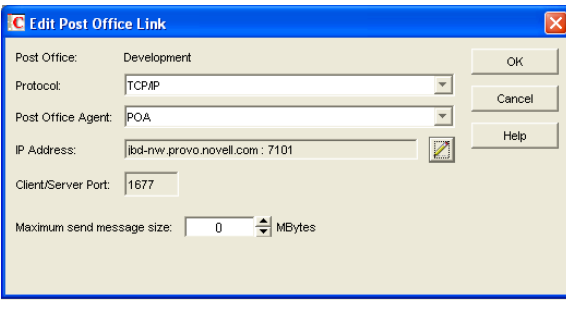

- **6** Make sure the information displayed in the Edit Post Office Link dialog box matches the information provided in the Edit Network Address dialog box in ["Configuring the Agents for](#page-20-1)  [TCP/IP" on page 623](#page-20-1).
- <span id="page-22-2"></span>**7** Click OK.
- **8** Repeat [Step 4](#page-21-1) through [Step 7](#page-22-2) for each post office in the domain where you want to use TCP/IP links.
- **9** To exit the Link Configuration tool and save your changes, click *File > Exit > Yes.*

ConsoleOne then notifies the MTA and POAs to restart using the new link protocol.

For a sample message flow for this configuration, see "TCP/IP Link Open: Transfer between Post Offices Successful" in "Message Delivery to a Different Post Office" in *GroupWise 7 Troubleshooting 3: Message Flow and Directory Structure*.

#### <span id="page-22-1"></span>**Using Mapped or UNC Links between a Domain and its Post Offices**

To change from a TCP/IP link to a mapped or UNC link between a domain and its post offices:

- **1** In ConsoleOne, click *Tools > GroupWise Utilities > Link Configuration*.
- **2** In the drop-down list, select the domain where the post offices reside.
- **3** Click *View Post Office Links* to display post office links.
- <span id="page-22-3"></span>**4** Double-click a Post Office object.
- **5** In the *Protocol* field, select *Mapped* or *UNC*.
- **6** Provide the location of the post office in the format appropriate to the selected protocol.
- <span id="page-22-4"></span>**7** Click *OK*.
- **8** Repeat [Step 4](#page-22-3) through [Step 7](#page-22-4) for each post office in the domain.
- **9** To exit the Link Configuration tool and save your changes, click *File > Exit > Yes*. ConsoleOne then notifies the POA and MTA to restart using the new link protocol.

## <span id="page-22-0"></span>**41.1.5 Binding the MTA to a Specific IP Address**

If the MTA runs on a server that has multiple IP addresses, you can cause the MTA to bind to a specific IP address. The specified IP address is associated with all ports used by the MTA. Without an exclusive bind, the MTA binds to all IP addresses available on the server.

- **1** In ConsoleOne, expand the Domain object to display the MTA object in the post office.
- **2** Right-click the MTA object, then click *Properties*.
- **3** Click *GroupWise > Network Address* to display the Network Address page.
- **4** If the *TCP/IP Address* field does not yet display the IP address you want the MTA to use:
	- **4a** Click the pencil icon for the *TCP/IP Address* field to display the Edit Network Address dialog box.
	- **4b** Specify the IP address for the MTA, then click *OK*.
- **5** Select *Bind Exclusively to TCP/IP Address,* then click *OK* to save the IP address setting.

#### **Corresponding Startup Switches**

You can also use the */ip* switch in the MTA startup file to bind the MTA to a specific IP address.

# <span id="page-23-0"></span>**41.1.6 Moving the MTA to a Different Server**

As your GroupWise system grows and evolves, you might need to move an MTA from one server to another. For example, you might decide to run the MTA on a different platform, or perhaps you want to move it to a server that has more disk space for the mslocal directory.

- **1** Stop the existing MTA.
- **2** Copy the entire mslocal subdirectory structure to wherever you want it on the new server. It might contain messages that have not yet been delivered.
- **3** When moving the MTA, pay special attention to the following details:
	- $\bullet$  In the MTA startup file, set the [/work](#page-96-0) switch to the location of the mslocal directory on the new server.
	- If the original MTA was configured for TCP/IP links between domains, you must reconfigure the MTA object with the IP address and port number for the MTA on the new server. See ["Using TCP/IP Links between Domains" on page 618](#page-15-0).
	- For the NetWare<sup>®</sup> MTA, if it was originally on the same server where its domain and post offices are located and you are moving it to a different server, you must add the [/dn](#page-83-3) switch or the [/user](#page-95-0) and [/password](#page-93-2) switches to the MTA startup file to give the NetWare MTA access to the server where the domain and post offices are located.
- **4** Install the MTA on the new server. See "Installing GroupWise Agents" in the *GroupWise 7 Installation Guide*.
- **5** Start the new MTA, as described in the following sections in the *GroupWise 7 Installation Guide*:
	- "Starting the NetWare GroupWise Agents"
	- "Starting the Linux Agents with a User Interface"
	- "Starting the Windows GroupWise Agents"
- **6** Observe the new MTA to see that it is running smoothly. See [Chapter 42, "Monitoring the](#page-42-0)  [MTA," on page 645.](#page-42-0)
- **7** If you are no longer using the old server for any GroupWise agents, you can remove the agents to reclaim the disk space, as described in the following sections in the *GroupWise 7 Installation Guide*:
	- "Uninstalling the NetWare GroupWise Agents"
	- "Uninstalling the Linux GroupWise Agents"
	- "Uninstalling the Windows GroupWise Agents"

# <span id="page-23-1"></span>**41.1.7 Adjusting the MTA for a New Location of a Domain or Post Office**

MTA configuration must be adjusted if you make the following changes to your GroupWise system configuration:

- ["New Domain Location" on page 627](#page-24-1)
- ["New Post Office Location" on page 627](#page-24-2)

#### <span id="page-24-1"></span>**New Domain Location**

If you move a domain from one server to another, you need to edit the MTA startup file to provide the new location of the domain directory.

- **1** Stop the MTA for the old domain location if it is still running.
- **2** Use an ASCII text editor to edit the MTA startup file.

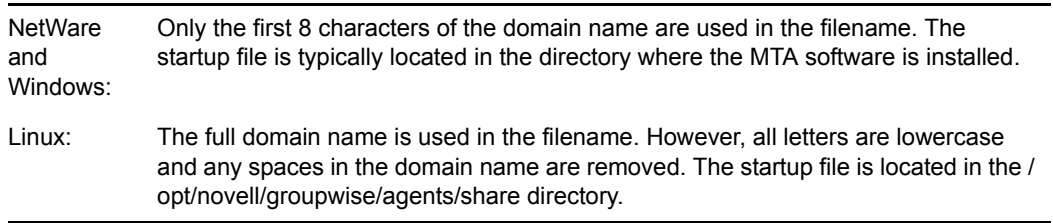

- **3** Adjust the setting of the [/home](#page-84-2) switch to point to the new location of the domain directory.
- **4** Save the MTA startup file.
- **5** Start the MTA for the new domain location, as described in the following sections in the *GroupWise 7 Installation Guide*:
	- "Starting the NetWare GroupWise Agents"
	- "Starting the Linux Agents with a User Interface"
	- "Starting the Windows GroupWise Agents"

#### <span id="page-24-2"></span>**New Post Office Location**

If you move a post office, you need to adjust the link information for that post office.

- **1** Click *Tools > GroupWise Utilities > Link Configuration*.
- **2** In the drop-down list, select the domain where a post office has moved.
- **3** Click *View > Post Office Links* to display post office links.
- **4** Double-click the post office that has been moved.
- **5** Provide its new location in the appropriate format.
- **6** Click *OK*.
- **7** Click *File > Exit > Yes* to save the link changes.

ConsoleOne then notifies the MTA to restart with the new link configuration.

# <span id="page-24-0"></span>**41.1.8 Adjusting the MTA Logging Level and Other Log Settings**

When installing or troubleshooting the MTA, a logging level of Verbose can be useful. However, when the MTA is running smoothly, you can set the logging level down to Normal to conserve disk space occupied by log files. See [Section 42.3, "Using MTA Log Files," on page 665](#page-62-0).

# <span id="page-25-1"></span>**41.2 Configuring User Access through the Domain**

Although users do not access the domain as they use the GroupWise client, their messages often pass through domains while traveling from one post office to another.

- [Section 41.2.1, "Restricting Message Size between Domains," on page 628](#page-25-0)
- [Section 41.2.2, "Enabling Live Remote," on page 629](#page-26-0)
- [Section 41.2.3, "Securing the Domain with SSL Connections to the MTA," on page 629](#page-26-1)

# <span id="page-25-0"></span>**41.2.1 Restricting Message Size between Domains**

You can configure the MTA to restrict the size of messages that users are permitted to send outside the domain.

**1** In ConsoleOne, click *Tools > GroupWise Utilities > Link Configuration*.

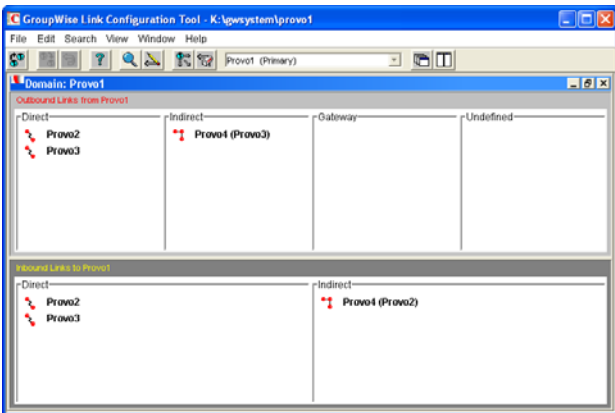

**2** Double-click the domain where you want to restrict message size.

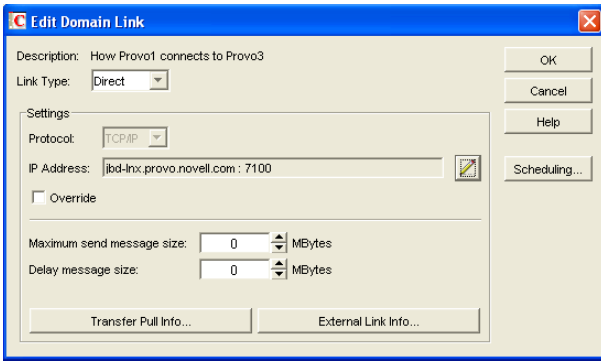

- **3** In the *Maximum Send Message Size* field, specify in megabytes the size of the largest message you want users to be able to send outside the post office.
- **4** If you want to delay large messages, specify the size in megabytes for message files the MTA can process immediately in the *Delay Message Size* field.

If a message file exceeds the delay message size, the message file is moved into the low priority (6) message queue, where only one MTA thread is allocated to process very large

messages. This arrangement allows typical messages to be processed promptly, while delaying large messages that exceed the specified size. The result is that large messages do not slow down processing of typical messages.

- **5** Click *OK*.
- **6** To exit the Link Configuration Tool and save your changes, click *File > Exit > Yes*.

ConsoleOne then notifies the MTA to restart using the new message size limits.

If a user's message is not sent out of the domain because of this restriction, the user receives an email message providing the following information:

Delivery disallowed - Transfer limit is *nn* MB

However, the message is delivered to recipients in the sender's own domain.

There are additional ways to restrict the size of messages that users can send, as described in Section 12.3.4, "Restricting the Size of Messages That Users Can Send," on page 185.

## <span id="page-26-0"></span>**41.2.2 Enabling Live Remote**

You can configure the MTA to redirect GroupWise Remote client requests to other MTAs and POAs. The GroupWise client can establish a client/server connection to an MTA across the Internet, eliminating the queuing and polling process used by earlier Remote clients. The result is significantly improved performance for Remote client users.

To configure the MTA to redirect Remote client requests, add the [/liveremote](#page-88-2), [/lrconn](#page-90-0) and [/](#page-90-1) [lrwaitdata](#page-90-1) switches to the MTA startup file.

You can monitor the live remote connections from the MTA server console. See ["Displaying Live](#page-50-0)  [Remote Status" on page 653](#page-50-0).

As an alternative to live remote connections from outside your firewall, you could set up proxy servers for the POAs, so that client users in Remote mode connect to their mailboxes through the proxy servers rather than through MTAs. Full SSL security is provided through the proxy servers. See Section 36.3.1, "Securing Client/Server Access through a Proxy Server," on page 496.

## <span id="page-26-1"></span>**41.2.3 Securing the Domain with SSL Connections to the MTA**

Secure Sockets Layer (SSL) ensures secure communication between the MTA and other programs by encrypting the complete communication flow between the programs. For background information about SSL and how to set it up on your system, see Chapter 71, "Encryption and Certificates," on page 1117.

To configure the MTA to use SSL:

- **1** In ConsoleOne, browse to and right-click the MTA object, then click *Properties*.
- **2** Click *GroupWise > Network Address* to display the Network Address page.

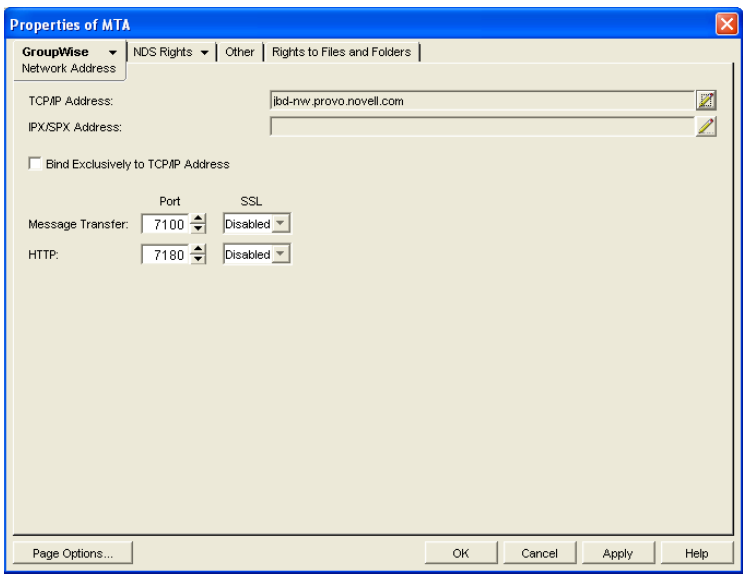

**3** To use SSL connections between the MTA and the POAs for its post offices, which provides optimum security, select *Enabled* in the *Message Transfer SSL* drop-down list.

The MTA must use a TCP/IP connection to each POA in order to enable SSL for the connection. See ["Using TCP/IP Links between a Domain and its Post Offices" on page 623.](#page-20-0)

Each POA must also have SSL enabled for the connection to be secure. See Section 36.3.3, "Securing the Post Office with SSL Connections to the POA," on page 498.

**4** To use SSL connections between the MTA and the MTA Web console displayed in your Web browser, which provides optimum security, select *Enabled* in the HTTP SSL drop-down list.

To set up the MTA Web console, see [Section 42.2.1, "Setting Up the MTA Web Console," on](#page-54-0)  [page 657](#page-54-0).

- **5** Click *Apply* to save the settings on the Network Address page.
- **6** Click *GroupWise > SSL Settings* to display the SSL Settings page.

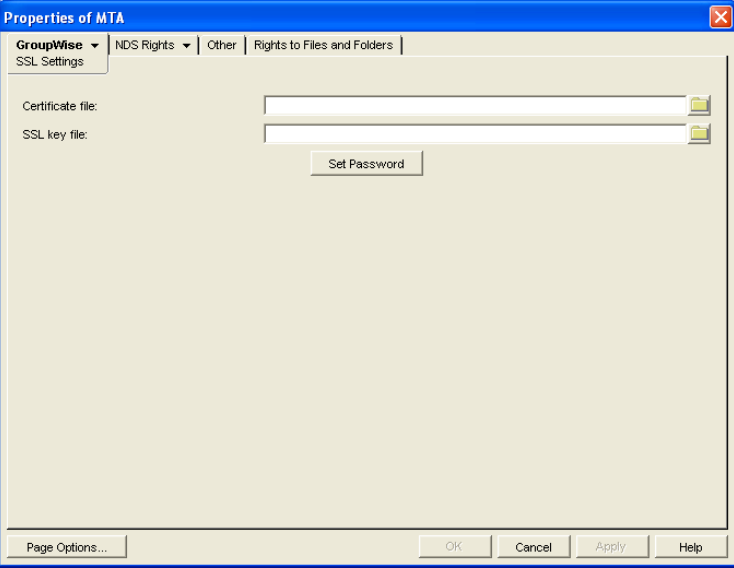

For background information about certificate files and SSL key files, see Chapter 71, "Encryption and Certificates," on page 1117.

- **7** In the *Certificate File* field, browse to and select the public certificate file provided to you by your CA.
- **8** In the *SSL Key File* field:
	- **8a** Browse to and select your private key file.
	- **8b** Click *Set Password.*
	- **8c** Provide the password that was used to encrypt the private key file when it was created.
	- **8d** Click *Set Password*.
- **9** Click *OK* to save the SSL settings.

ConsoleOne then notifies the MTA to restart using the new message size limits.

#### **Corresponding Startup Switches**

You can also use the [/certfile,](#page-82-1) [/keyfile,](#page-86-2) [/keypassword,](#page-86-3) [/httpssl,](#page-85-0) and [/msgtranssl](#page-92-0) switches in the MTA startup file to configure the MTA to use SSL.

#### **MTA Web Console**

You can list which connections the MTA is using SSL for from the [Links](#page-59-0) page. Click *View TCP/IP Connections* to display the list if TCP/IP links.

# <span id="page-28-0"></span>**41.3 Configuring Specialized Routing**

As you create each new domain in your GroupWise system, you link it to another domain. You can view and modify the links between domains using the Link Configuration Tool. See Chapter 10, "Managing the Links between Domains and Post Offices," on page 137. The following topics help you configure the MTA to customize routing through your GroupWise system:

- [Section 41.3.1, "Using Routing Domains," on page 631](#page-28-1)
- [Section 41.3.2, "Scheduling Direct Domain Links," on page 633](#page-30-0)
- [Section 41.3.3, "Using a Transfer Pull Configuration," on page 636](#page-33-0)

# <span id="page-28-1"></span>**41.3.1 Using Routing Domains**

As an alternative to configuring individual links between individual domains throughout your GroupWise system, you can establish a system of one or more routing domains under the following circumstances.

- Domains must connect to the routing domains with TCP/IP links.
- GroupWise 5.5 and later domains can be part of the routing domain system. Domains and MTAs that are still at a 5.2 or earlier version cannot participate and must use links as provided in the Link Configuration Tool.

A routing domain can serve as a hub in the following situations:

 Messages that are otherwise undeliverable can be automatically sent to a single routing domain. This routing domain can be set up to perform DNS lookups and route messages out across the Internet. See "Using Dynamic Internet Links" in "Connecting to GroupWise 5.x, 6.x, and 7.x Systems" in the *GroupWise 7 Multi-System Administration Guide*.

 All messages from a domain can be automatically routed through another domain, regardless of the final destination of the messages. This provides additional control of message flow through your GroupWise system.

You can set up routing domains on two levels:

- ["Selecting a System Default Routing Domain" on page 632](#page-29-0)
- ["Selecting a Specific Routing Domain for an Individual Domain" on page 633](#page-30-1)

#### <span id="page-29-0"></span>**Selecting a System Default Routing Domain**

You can establish a single default routing domain for your entire GroupWise system. This provides a centralized routing point for all messages. It takes precedence over specific links established when domains were created or links modified with the Link Configuration Tool.

To set up a system default routing domain:

**1** In ConsoleOne, click *Tools > GroupWise System Operations > System Preferences > Routing* to display the *Routing* tab.

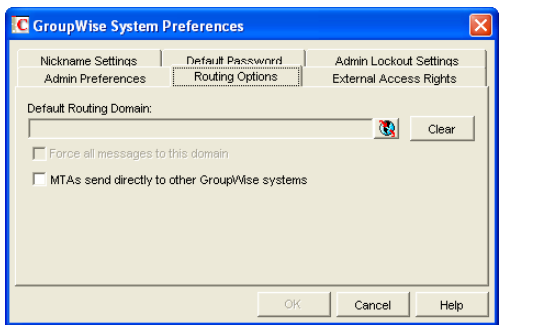

- **2** In the *Default Routing Domain* field, browse to and select the domain you want to serve as the default routing domain for your entire GroupWise system.
- **3** If you want all GroupWise messages to pass through the default routing domain regardless of the destination of the message, select *Force All Messages to This Domain*.

or

If you want only undeliverable GroupWise messages to be routed to the default routing domain, deselect *Force All Messages to This Domain*.

If you do not force all messages to the system default routing domain, then you have the option of allowing selected MTAs to provide routing domain services in addition to the system default routing domain.

**4** Select *MTAs Send Directly to Other GroupWise Systems* if you want all MTAs in your GroupWise system to perform DNS lookups and route messages out across the Internet.

or

Deselect *MTAs Send Directly to Other GroupWise Systems* if you want to individually designate which MTAs should perform eDirectory lookups and route messages out across the Internet.

**5** Click *OK* to save the routing options you have specified for the system default routing domain.

#### <span id="page-30-1"></span>**Selecting a Specific Routing Domain for an Individual Domain**

As long as you are not forcing all messages to the system default routing domain, you can override the system default routing information for an individual domain.

- **1** In ConsoleOne, browse to and right-click the MTA object, then click *Properties*.
- **2** Click *GroupWise > Routing Options* to display the Routing Options page.

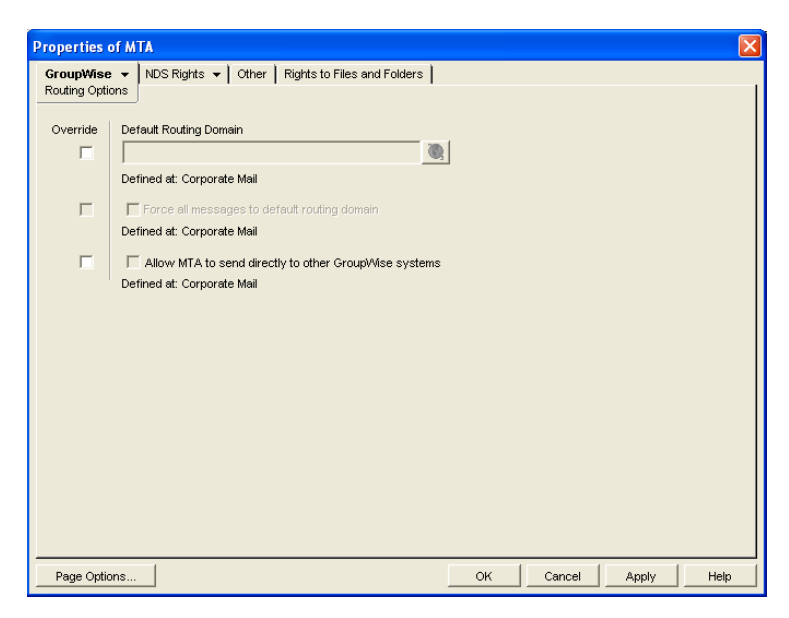

System default routing information displays if it has been set up. See ["Selecting a System](#page-29-0)  [Default Routing Domain" on page 632](#page-29-0).

- **3** Select Override beside the default information you want to change for the selected domain.
- **4** Set the routing options as needed for the selected domain.
- **5** Click *OK* to save the specialized routing information for the selected domain.

ConsoleOne then notifies the MTA to restart so the routing information can be put into effect.

#### **MTA Web Console**

You can check routing information on the [Configuration](#page-61-0) page under the *General Settings* heading.

## <span id="page-30-0"></span>**41.3.2 Scheduling Direct Domain Links**

When domains link across an expensive medium such as long-distance phone lines, you can reduce the cost of the link by controlling when it is open. You can choose to have some types of messages wait in the message queues for the lowest phone rate. You can collect messages in the message queues until a specified time or size limit is reached, then open the link, rather than opening the link for each message as it arrives in the queue. You can design as many link profiles as you need, to schedule the transfer of various types of GroupWise messages in the most efficient and costeffective manner.

To create a schedule for a link between domains:

- **1** In ConsoleOne, click *Tools > GroupWise Utilities > Link Configuration*.
- **2** In the drop-down list, select the domain to schedule a link for.

**3** Click *View > Domain Links* to display domain links.

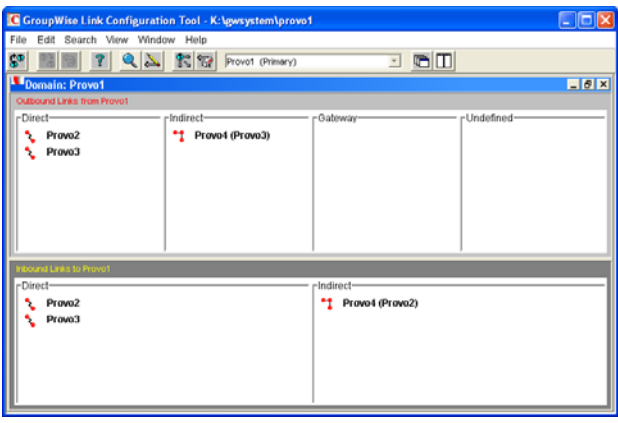

**4** Double-click the domain you want to create a link schedule for. Only direct links can be scheduled.

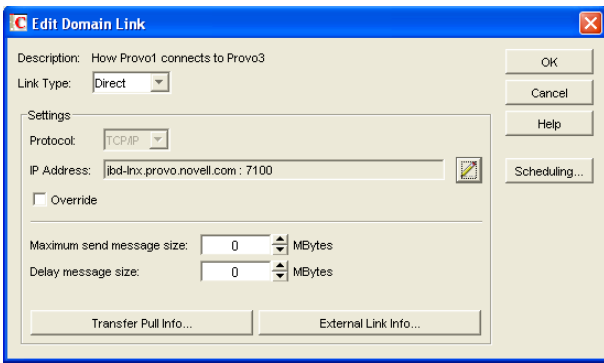

**5** Click *Scheduling*.

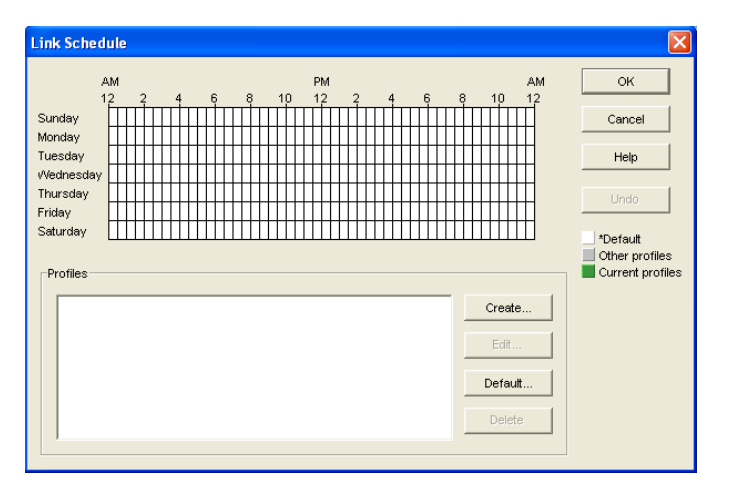

The link schedule grid displays the current schedule for the selected direct link. The grid consists of half-hour time slots showing the link profile assigned to each time slot. Available link profiles are listed below the link schedule grid.

Each link profile defines the following values to set the conditions under which the link opens:

- Which message queues to monitor
- Maximum wait time for any message in any monitored queue
- Maximum number of waiting messages allowed in all monitored queues
- Maximum total size of waiting messages allowed in all monitored queues

The default profile shows as white in the link schedule grid. The default profile is in effect at all times when no other profile has been selected. Any other defined profiles show as gray. The currently selected link profile shows as green.

**6** To create a new link profile, click *Create*.

or

To edit an existing link profile, select it in the profile list, then click *Edit*.

or

To edit the default link profile, click *Default*.

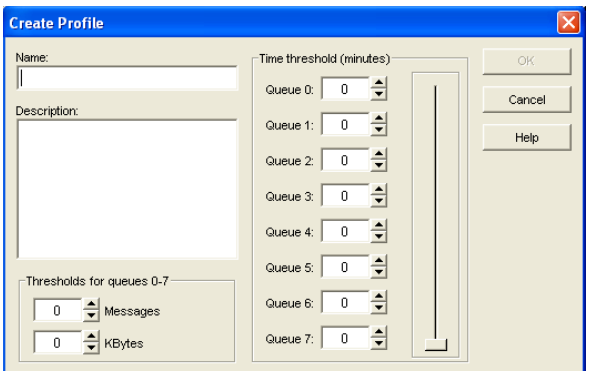

**7** If you are creating a new link profile, provide a unique name for the link profile in the *Name* field.

If you are editing an existing link profile, you cannot change the name.

- **8** In the *Description* field, provide whatever additional information is necessary to describe the purpose of the link profile.
- **9** Use the scroll bar in the *Time Threshold* box to select which queues to monitor and process when this link profile is in effect.

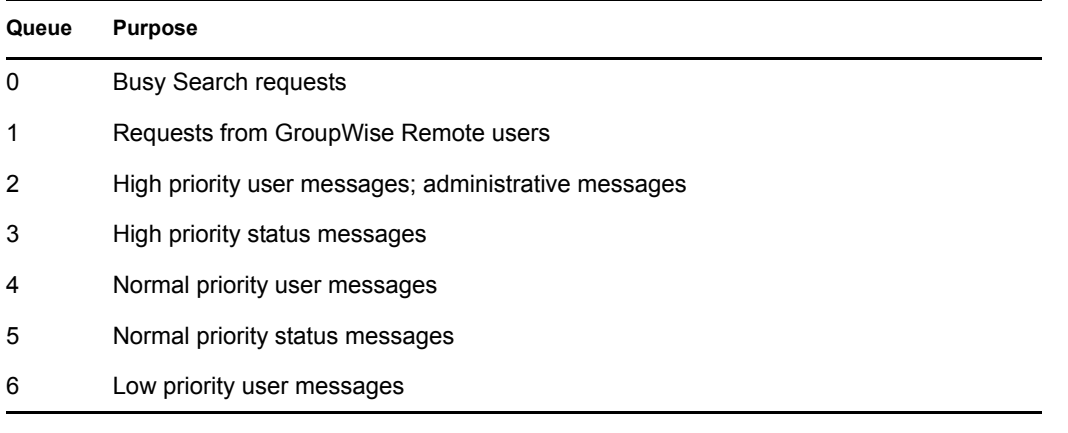

#### 7 Low priority status messages

The contents of deselected queues are not monitored but are processed when the link opens.

**10** For each selected queue, specify the maximum number of minutes a message must wait in each queue before the link opens.

If you want the link to open immediately when a message arrives in the queue, specify 0 (zero).

- **11** In the *Messages* field, specify the total number of messages waiting in all selected queues that will trigger the link to open.
- **12** In the *KBytes* field, specify the total size in kilobytes of all messages waiting in all selected queues that will trigger the link to open.
- **13** Click *OK* to save the link profile and return to the Link Scheduling dialog box.
- **14** Select the new or modified link profile in the profile list.
- **15** Click a time slot or drag to select a range of time slots.

Time slots assigned to the selected link profile display as green.

- **16** Select all the time slots you want governed by the selected link profile.
- **17** Select a different link profile to assign to time slots.

or

Create or edit another link profile.

or

Click *OK* to save the schedule for the current link.

- **18** When the schedule is saved, click *OK* to close the Edit Domain Link dialog box.
- **19** To exit the Link Configuration Tool, click *File > Exit > Yes*.

ConsoleOne then notifies the MTA to restart using the new link schedule.

### <span id="page-33-0"></span>**41.3.3 Using a Transfer Pull Configuration**

Typically for a mapped or UNC link, the MTA for the sending domain writes (or "pushes") message files into the input queue subdirectories of the receiving domain. However, it is possible to change this configuration so the MTA for the receiving domain picks up (or "pulls") message files from the sending domain.

The transfer pull directory is a location in the sending domain where the MTA for the receiving domain can pick up message files (that is, "pull" them from the sending domain). It represents the only configuration where an MTA processes messages outside its own domain directory structure.

**NOTE:** The transfer pull configuration does not apply to the Linux MTA because the Linux MTA does not use mapped or UNC links.

To set up a transfer pull configuration between domains:

**1** Manually create a transfer directory with input queue subdirectories from which outgoing message files are pulled.

The transfer directory must contain a wpcsin subdirectory, with standard priority 0 through 7 subdirectories beneath. The transfer directory must be placed where both the sending and receiving MTAs have rights.

- **2** In ConsoleOne, modify the outgoing link from the sending domain so the MTA for the sending domain writes message files to the transfer directory, rather than directly to the receiving domain. See ["Modifying the Outgoing Transfer Pull Link" on page 637](#page-34-0).
- **3** In ConsoleOne, modify the incoming link to the receiving domain so the MTA for the receiving domain actively pulls message files from the transfer directory, rather than waiting for them to be delivered. See ["Modifying the Incoming Transfer Pull Link" on page 637.](#page-34-1)
- **4** Stop and restart the MTAs for both domains.

#### <span id="page-34-0"></span>**Modifying the Outgoing Transfer Pull Link**

- **1** In ConsoleOne, connect to the sending domain:
	- **1a** Click *Tools > GroupWise System Operations > Select Domain*.
	- **1b** Browse to and select the domain database (wpdomain.db) in the sending domain.
	- **1c** Click *Open*.
	- **1d** Click *OK*.
- **2** Click *Tools > GroupWise Utilities > Link Configuration*.
- **3** In the drop-down list, select the sending domain.
- **4** Click *View > Domain Links* to view outbound and inbound links for the sending domain.
- **5** In the *Outbound Links from sending domain name* list box, double-click the receiving domain.
- **6** If you are using a UNC path, click *Override* to display the *Path* field.
- **7** In the *Path* or *UNC Override* field (depending on the selected protocol), specify the full path to the transfer directory you created.

You can use a UNC path for the NetWare and Windows MTA; you can use a mapped drive path for the Windows MTA only.

- **8** Click *OK*.
- **9** Click *File > Exit > Yes* to save the link changes for the sending domain and return to the main ConsoleOne window.
- **10** Continue with ["Modifying the Incoming Transfer Pull Link" on page 637.](#page-34-1)

#### <span id="page-34-1"></span>**Modifying the Incoming Transfer Pull Link**

- **1** In ConsoleOne, connect to the receiving domain:
	- **1a** Click *Tools > GroupWise System Operations > Select Domain*
	- **1b** Browse to and select the domain database (wpdomain.db) in the receiving domain.
	- **1c** Click *Open*.
	- **1d** Click *OK*.
- **2** Click *Tools > GroupWise Utilities > Link Configuration*.
- **3** In the drop-down list, select the receiving domain.
- **4** Click *View Domain Links* to view outbound and inbound links for the receiving domain.
- **5** In the *Outbound Links from receiving domain name* list box, double-click the sending domain.
- **6** Verify that the information displayed in the Edit Domain Link dialog box is correct.
- **7** Click *Transfer Pull Info*.
- **8** Specify the full path to the transfer directory you created.

You can use a UNC path for the NetWare and Windows MTA; you can use a mapped drive path for the Windows MTA only.

- **9** Specify the number of seconds after which the MTA checks the transfer directory for message files to pull.
- **10** Specify the command needed to reestablish the connection with the transfer directory, if that connection should be broken for any reason.
- **11** Click *OK* until you return to the Link Configuration dialog box.
- **12** Click *File > Exit > Yes* to save the link changes for the receiving domain and return to the main ConsoleOne window.
- **13** Stop and restart the MTAs for both domains.

# <span id="page-35-1"></span>**41.4 Configuring Domain Maintenance**

You can configure the MTA to synchronize user information in the GroupWise Address Book with user information in eDirectory. You can also configure it to gather information about all messages that pass through the domain for tracking purposes.

- [Section 41.4.1, "Using eDirectory User Synchronization," on page 638](#page-35-0)
- [Section 41.4.2, "Enabling MTA Message Logging," on page 643](#page-40-0)

## <span id="page-35-0"></span>**41.4.1 Using eDirectory User Synchronization**

As long as GroupWise administration is performed with the GroupWise Administrator snap-in to ConsoleOne running, user information is automatically synchronized between GroupWise and eDirectory. However, four situations can cause this automatic synchronization to be insufficient:

- An administrator modifies user information in ConsoleOne without having the GroupWise Administrator snap-in running.
- $\bullet$  The user information was changed using NetWare<sup>®</sup> Administrator without the GroupWise Administrator snap-in running.
- The user information was changed using Novell iManager.
- The user information was changed using Novell eGuide and the GroupWise Identity Manager driver is not in use

In these situations, user information in eDirectory no longer matches corresponding user information in GroupWise. (User objects are the only GroupWise objects that can be modified without the GroupWise Administrator snap-in running. Modification of all other GroupWise objects requires the presence of the GroupWise Administrator snap-in.)

This section covers the following aspects of eDirectory user synchronization:

- ["Enabling eDirectory User Synchronization" on page 639](#page-36-0)
- ["Assigning an eDirectory-Enabled MTA to Synchronize Other Domains" on page 641](#page-38-0)
- ["Scheduling eDirectory User Synchronization" on page 642](#page-39-0)
#### **Enabling eDirectory User Synchronization**

By default, eDirectory user synchronization is disabled. The MTA still performs all its other functions, but any changes made to user information in eDirectory without the GroupWise Administrator snap-in running will not appear in GroupWise until eDirectory user synchronization has been performed.

Although all MTAs can be enabled to perform eDirectory user synchronization, the minimum requirement is that at least one MTA be configured that way. If your GroupWise system spans multiple trees, at least one MTA in each tree must be configured to perform eDirectory user synchronization. The MTA server should have a local eDirectory replica for the MTA to access.

**1** In ConsoleOne, click *Tools > GroupWise System Operations > eDirectory User Synchronization* to display the eDirectory User Synchronization Configuration dialog box.

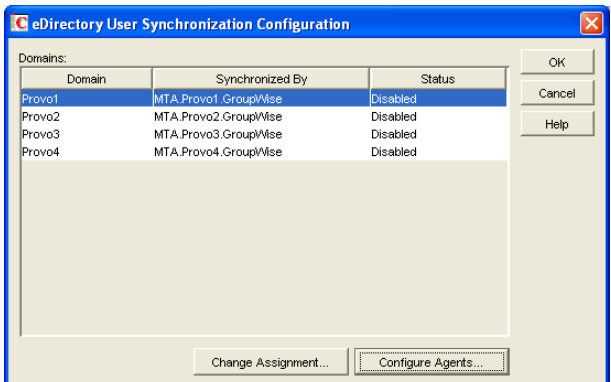

The eDirectory User Synchronization Configuration dialog box lists all domains in your GroupWise system, the MTA currently assigned to provide eDirectory user synchronization for each domain, and the current status of that agent's ability to perform eDirectory user synchronization.

**2** Click *Configure Agents.*

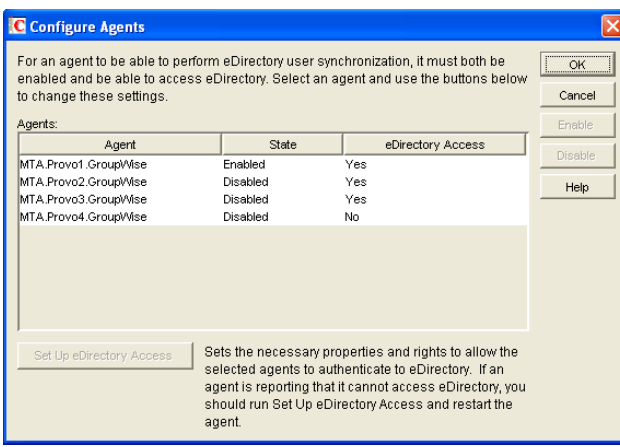

Only domains with NetWare MTAs or Linux MTAs should be listed, because eDirectory user synchronization is not supported by the Windows MTA.

If domains on Windows servers are listed:

**2a** Cancel out of the eDirectory user synchronization dialog boxes.

- **2b** Browse to and right-click a misconfigured MTA, then click *Properties*.
- **2c** In the *Platform* field, select the platform where the MTA is running.
- **2d** Click *OK* to save the correct platform information.
- **2e** Return to *Tools > GroupWise System Operations > eDirectory User Configuration > Configure Agents*.
- <span id="page-37-0"></span>**3** Select the NetWare MTA that you want to perform eDirectory user synchronization.
- **4** If the *eDirectory Access* column for that NetWare displays *Yes*, click *Enable*.

or

If the *eDirectory Access* column for that NetWare MTA displays *No*:

- **4a** Click *Set Up eDirectory Access*.
- **4b** Browse to and select the NetWare server where the MTA runs.
- **4c** Click *OK*.

The *eDirectory Access* column for that NetWare MTA should now display *Yes* so that you can enable it.

- **5** Select a Linux MTA that you want to perform eDirectory user synchronization.
- <span id="page-37-1"></span>**6** If the *eDirectory Access* column for that Linux MTA displays *Yes*, click *Enable*.

or

If the *eDirectory Access* column for that Linux MTA displays No:

- **6a** Click *Set Up eDirectory Access*.
- **6b** In the *Available LDAP Servers* list, select the LDAP server that you want the MTA to log into in order to gain access to eDirectory, then click *Set Preferred*.
- **6c** In the *LDAP User Name* field, browse to and select the user that the MTA can use to log in as.

The selected user must have rights to browse properties of User objects.

Click *Set Password*, provide the password associated with the user selected above, then click *Set Password*.

**6d** Click *OK* to save the LDAP information.

The *eDirectory Access* column for that Linux MTA should now display *Yes* so that you can enable it.

- **7** If your GroupWise system spans multiple trees, repeat [Step 3](#page-37-0) through [Step 6](#page-37-1) as needed to enable eDirectory user synchronization for at least one MTA in each tree.
- **8** Click *OK* to return to the eDirectory User Synchronization Configuration dialog box.

Each domain for which you have configured the MTA for eDirectory user synchronization should now display Enabled in the Status column.

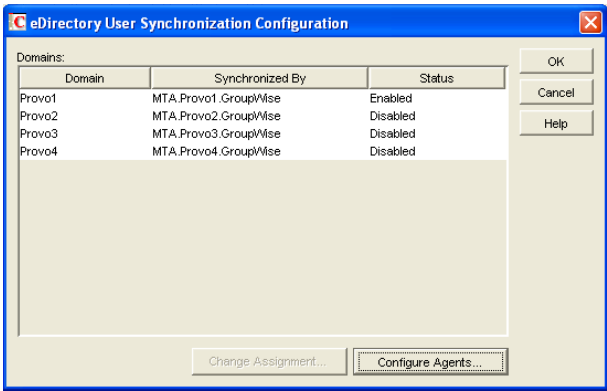

**9** If all domains are now enabled, click *OK* to return to main ConsoleOne window, then continue with ["Scheduling eDirectory User Synchronization" on page 642](#page-39-0).

or

If some domains are still disabled, continue with ["Assigning an eDirectory-Enabled MTA to](#page-38-0)  [Synchronize Other Domains" on page 641](#page-38-0).

#### <span id="page-38-0"></span>**Assigning an eDirectory-Enabled MTA to Synchronize Other Domains**

After at least one MTA is performing eDirectory user synchronization, other MTAs not performing eDirectory user synchronization themselves can have an eDirectory-enabled MTA gather the eDirectory information for them.

In the eDirectory User Synchronization Configuration dialog box,

<span id="page-38-1"></span>**1** Click a domain that still displays *Disabled* in the *Status* column.

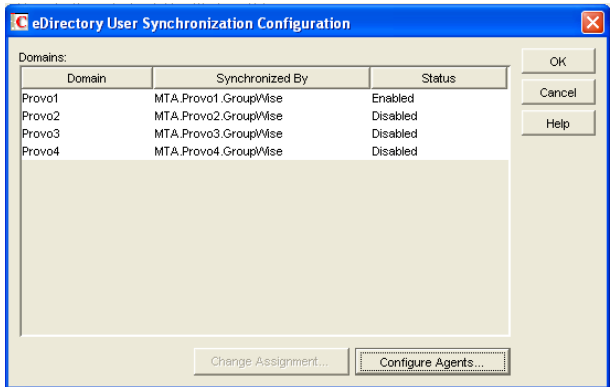

**2** Select an agent, then click *Change Assignment*.

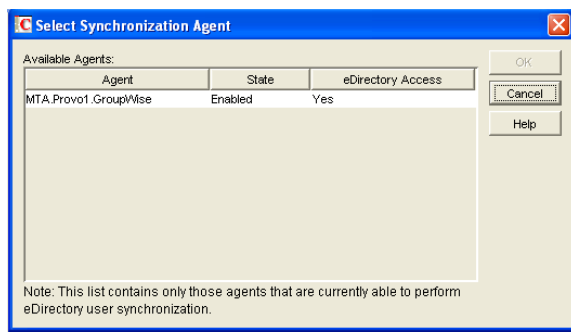

<span id="page-39-1"></span>**3** Select the MTA you want to perform eDirectory user synchronization for the selected domain, then click *OK*.

The domain should now display *Enabled* in the *Status* column of the eDirectory User Synchronization Configuration dialog box.

- **4** Repeat [Step 1](#page-38-1) through [Step 3](#page-39-1) until all domains in your GroupWise system are enabled for eDirectory user synchronization.
- **5** Click *OK* to return to the main ConsoleOne window.

#### <span id="page-39-0"></span>**Scheduling eDirectory User Synchronization**

After eDirectory user synchronization is enabled, you can perform eDirectory user synchronization at any time from the NetWare MTA server console. See ["Performing eDirectory User](#page-52-0)  [Synchronization" on page 655](#page-52-0). In addition, you must create one or more eDirectory user synchronization events to cause eDirectory user synchronization to be performed on a regular basis.

To schedule an eDirectory user synchronization event:

- **1** In ConsoleOne, browse to and right-click the MTA object, then click *Properties*.
- **2** Click *GroupWise > Scheduled Events* to display the Scheduled Events page.

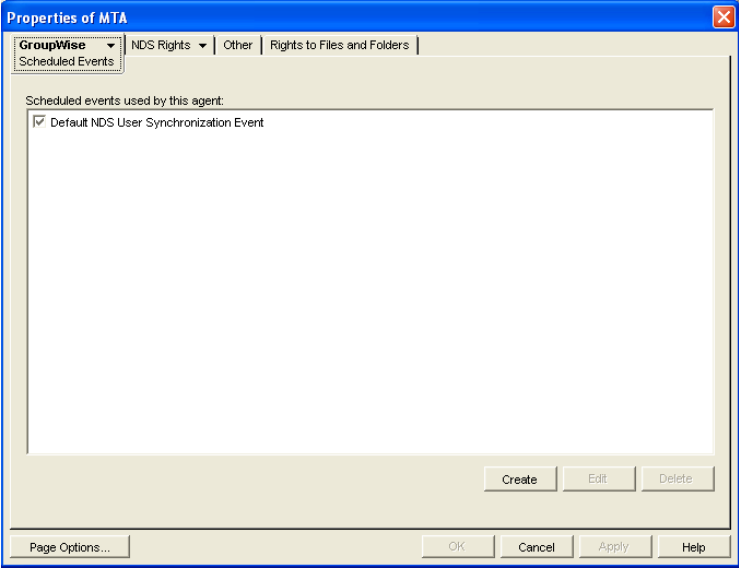

The Scheduled Events page lists a pool of MTA events available to all MTAs in your GroupWise system if any events have already been created.

**3** Select an existing eDirectory user synchronization event, then click *Edit*.

or

Click *Create*, then type a name for the event.

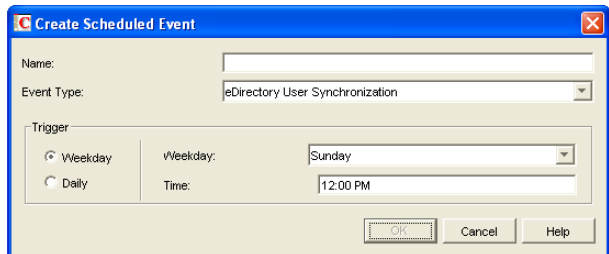

- **4** Set *Type* to *eDirectory User Synchronization*.
- **5** In the *Trigger* box, specify when you want the eDirectory user synchronization event to take place.

You can have the synchronization event take place once a week, once a day, or at any other regular interval, at whatever time you choose.

- **6** Specify the time of day when you want eDirectory user synchronization to take place.
- **7** Click *OK* twice to close the scheduled event dialog boxes and save the eDirectory user synchronization event.

ConsoleOne then notifies the MTA to restart so the eDirectory user synchronization event can be put into effect.

## <span id="page-40-0"></span>**41.4.2 Enabling MTA Message Logging**

Message logging is turned off by default, because it causes the MTA to use additional CPU and disk resources. However, gathering information about message traffic on your GroupWise system lets you perform many valuable tasks, including:

- Tracking messages
- Gathering statistics to help optimize your GroupWise system
- Billing customers for messages delivered
- Tracking messages from the MTA Web console and from GroupWise Monitor

When you enable MTA message logging, the MTA stores data about GroupWise message traffic as it processes messages. The stored data is then available for use by the MTA Web console Message Tracking feature and by the GroupWise Monitor Message Tracking Report option. In addition, thirdparty programs can produce customized billing, tracking, and statistical reports based on the information stored in the database.

To enable MTA message logging:

- **1** In ConsoleOne, browse to and right-click the MTA object, then click *Properties*.
- **2** Click *GroupWise > Message Log Settings*.
- **3** In the *Message Logging* field, select a logging level to turn message logging on.
- **4** In the *Message Log Path* field, specify the full path of the file where the MTA will record the logging information.

**5** In the *Delete Reports After* field, specify the number of days to retain reports on disk. Reports are automatically deleted after the specified time has passed.

**NOTE:** Other fields appearing on the Message Log Settings property page of the MTA object in ConsoleOne were valid in earlier versions of GroupWise, but are not supported by the GroupWise 7 MTA.

**6** Click *OK* to save the MTA message log settings.

ConsoleOne then notifies the MTA to restart so the new settings can be put into effect.

#### **Corresponding Startup Switches**

You can also use the [/messagelogsettings](#page-92-0), [/messagelogpath](#page-91-0), [/messagelogdays,](#page-91-1) and [/](#page-91-2) [messagelogmaxsize](#page-91-2) switches in the MTA startup file to configure MTA message logging.

#### **MTA Web Console**

For instructions on tracking messages after message logging is enabled, see Section, "Tracking" [Messages," on page 663](#page-60-0) and Section 61.3.7, "Message Tracking Report," on page 1010.

# <sup>42</sup>**Monitoring the MTA**

By monitoring the MTA, you can determine whether or not its current configuration is meeting the needs of your GroupWise® system. You have a variety of resources to help you monitor the operation of the MTA:

- [Section 42.1, "Using the MTA Server Console," on page 645](#page-42-0)
- [Section 42.2, "Using the MTA Web Console," on page 657](#page-54-0)
- [Section 42.3, "Using MTA Log Files," on page 665](#page-62-0)
- [Section 42.4, "Using GroupWise Monitor," on page 666](#page-63-0)
- [Section 42.5, "Using Novell Remote Manager," on page 667](#page-64-0)
- [Section 42.6, "Using an SNMP Management Console," on page 667](#page-64-1)
- [Section 42.7, "Notifying the Domain Administrator," on page 671](#page-68-0)
- [Section 42.8, "Using the MTA Error Message Documentation," on page 672](#page-69-0)
- [Section 42.9, "Employing MTA Troubleshooting Techniques," on page 672](#page-69-1)
- [Section 42.10, "Using Platform-Specific MTA Monitoring Tools," on page 673](#page-70-0)
- [Section 42.11, "Using MTA Message Logging," on page 673](#page-70-1)

## <span id="page-42-0"></span>**42.1 Using the MTA Server Console**

The following topics help you monitor and control the MTA from the MTA server console:

- [Section 42.1.1, "Monitoring the MTA from the MTA Server Console," on page 645](#page-42-1)
- [Section 42.1.2, "Controlling the MTA from the MTA Server Console," on page 648](#page-45-0)

## <span id="page-42-1"></span>**42.1.1 Monitoring the MTA from the MTA Server Console**

The MTA server console provides information, status, and message statistics about the MTA to help you assess its current functioning.

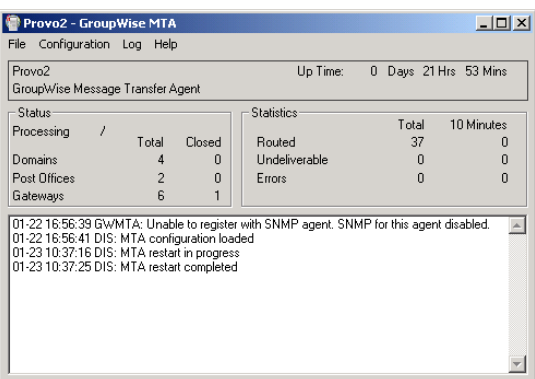

*Figure 42-1 MTA Server Console*

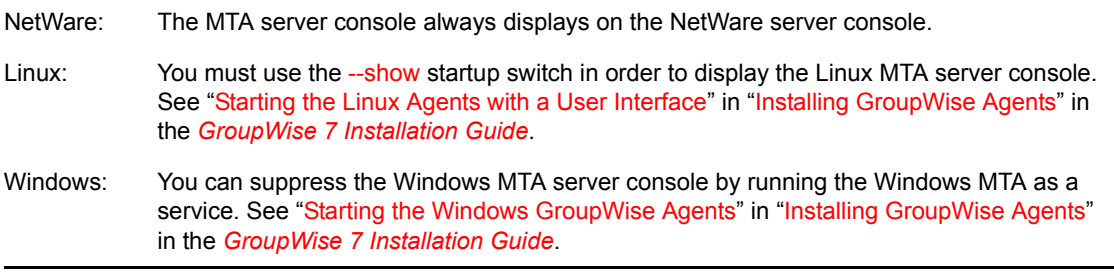

The MTA server console consists of several components:

- ["MTA Information Box" on page 646](#page-43-0)
- ["MTA Status Box" on page 646](#page-43-1)
- ["MTA Statistics Box" on page 647](#page-44-0)
- ["MTA Alert Box" on page 647](#page-44-1)
- ["MTA Admin Thread Status Box" on page 648](#page-45-1)

Do not exit the MTA server console unless you want to stop the MTA.

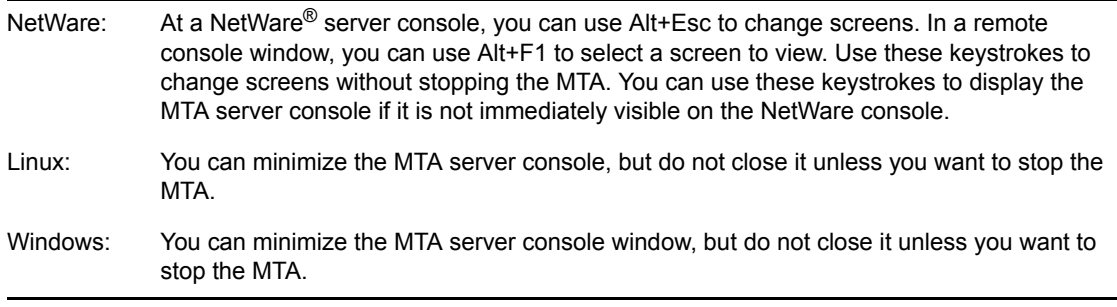

#### <span id="page-43-0"></span>**MTA Information Box**

The *MTA Information* box identifies the MTA whose MTA server console you are viewing, which is especially helpful when multiple MTAs are running on the same server.

**Domain:** Displays the name of the domain serviced by this MTA.

**Description:** Displays the description provided in the Description field in the MTA Information page in ConsoleOne<sup>®</sup>. If multiple administrators work at the server where the MTA runs, the description can include a note about who to contact before stopping the MTA.

**Up Time:** Displays the length of time the MTA has been running.

#### **MTA Web Console**

The **[Status](#page-57-0)** page also displays this information.

#### <span id="page-43-1"></span>**MTA Status Box**

The *MTA Status* box displays the current status of the MTA and its backlog.

**Processing:** Displays a rotating bar when the MTA is running. If the bar is not rotating, the MTA has stopped. For assistance, see "Message Transfer Agent Problems" in *GroupWise 7 Troubleshooting 2: Solutions to Common Problems*.

**Domains:** Displays the total number of domains the MTA links to and the number that are currently closed.

**Post Offices:** Displays the total number of post offices in the domain and the number that are currently closed.

**Gateways:** Displays the total number of gateways in the domain and the number that are currently closed.

If you have closed domains, post offices, or gateways, see "MTA Status Box Shows a Closed Location" in "Message Transfer Agent Problems" in *GroupWise 7 Troubleshooting 2: Solutions to Common Problems* for assistance.

#### **MTA Web Console**

The [Status](#page-57-0) page also displays this information. In addition, you can display detailed information about specific queue contents.

#### <span id="page-44-0"></span>**MTA Statistics Box**

The *MTA Statistics* box displays the total statistics for the current up time, and 10-minute statistics for all messages the MTA has routed.

**Routed:** Displays the number of messages successfully routed to the domains, post offices, and gateways serviced by the MTA.

**Undeliverable:** Displays the number of messages that could not be delivered to a domain, post office, or gateway. For assistance, see "MTA Statistics Box Shows Undeliverable Messages" in "Message Transfer Agent Problems" in *GroupWise 7 Troubleshooting 2: Solutions to Common Problems*.

**Errors:** Displays the number of errors the MTA encounters while processing messages in its input queues. For assistance, see "MTA Statistics Box Shows Errors" n "Message Transfer Agent Problems" in *GroupWise 7 Troubleshooting 2: Solutions to Common Problems*.

#### **MTA Web Console**

The [Status](#page-57-0) page also displays this information.

#### <span id="page-44-1"></span>**MTA Alert Box**

The *MTA Alert* box displays important messages that could require an administrator's attention.

#### Informational Status Messages

When you first start the MTA, you typically see a message informing you the MTA configuration has been loaded.

#### Error Messages

If the MTA encounters a problem that disrupts the flow of GroupWise messages, it displays an error message in the alert box. For assistance, see "Message Transfer Agent Error Messages" in *GroupWise 7 Troubleshooting 1: Error Messages*.

#### **MTA Web Console**

The [Status](#page-57-0) page also displays this information. In addition, you can view and search MTA log files on the [Log Files](#page-58-0) page.

#### <span id="page-45-1"></span>**MTA Admin Thread Status Box**

The MTA admin thread updates the domain database (wpdomain.db) when domains, post offices, users, and other types of object information are added, modified, or removed, and repairs it when damage is detected.

To display the *MTA Admin Thread* Status box from the MTA server console, click *Configuration > Admin Status*.

NetWare Note: Use *Options (F10) > Admin Status.*

*Figure 42-2 Admin Status Dialog Box*

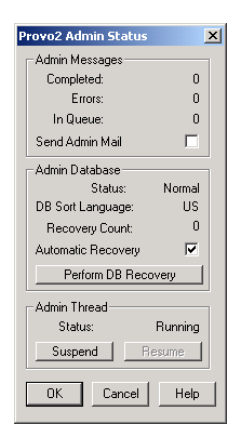

The following tasks pertain specifically to the MTA admin thread:

- ["Suspending/Resuming the MTA Admin Thread" on page 651](#page-48-0)
- ["Displaying MTA Admin Thread Status" on page 653](#page-50-0)
- ["Recovering the Domain Database Automatically or Immediately" on page 654](#page-51-0)
- ["Performing eDirectory User Synchronization" on page 655](#page-52-0)

#### **MTA Web Console**

You can display MTA admin thread status on the [Configuration](#page-61-0) page. Under the *General Settings* heading, click *Admin Task Processing*. You can also change the admin settings for the current MTA session.

### <span id="page-45-0"></span>**42.1.2 Controlling the MTA from the MTA Server Console**

You can perform the following tasks to monitor and control the MTA from the MTA server console at the server where the MTA is running:

- ["Stopping the MTA" on page 649](#page-46-0)
- ["Restarting the MTA" on page 650](#page-47-0)
- ["Suspending/Resuming MTA Processing for a Location" on page 650](#page-47-1)
- ["Suspending/Resuming the MTA Admin Thread" on page 651](#page-48-0)
- ["Displaying the MTA Software Date" on page 651](#page-48-1)
- ["Displaying the Current MTA Settings" on page 652](#page-49-0)
- ["Displaying MTA Status Information" on page 652](#page-49-1)
- ["Displaying Live Remote Status" on page 653](#page-50-1)
- ["Displaying MTA Admin Thread Status" on page 653](#page-50-0)
- ["Recovering the Domain Database Automatically or Immediately" on page 654](#page-51-0)
- ["Performing eDirectory User Synchronization" on page 655](#page-52-0)
- ["Browsing the Current MTA Log File" on page 655](#page-52-1)
- ["Viewing a Selected MTA Log File" on page 656](#page-53-0)
- ["Cycling the MTA Log File" on page 656](#page-53-1)
- ["Adjusting MTA Log Settings" on page 656](#page-53-2)
- ["Editing the MTA Startup File" on page 656](#page-53-3)
- ["Accessing Online Help for the MTA" on page 657](#page-54-1)

#### <span id="page-46-0"></span>**Stopping the MTA**

You might need to stop and restart the MTA for the following reasons:

- Updating the agent software
- Troubleshooting message flow problems
- Backing up the domain database
- Rebuilding the domain database

To stop the MTA from the MTA server console:

**1** Click *File > Exit > Yes* to stop the MTA.

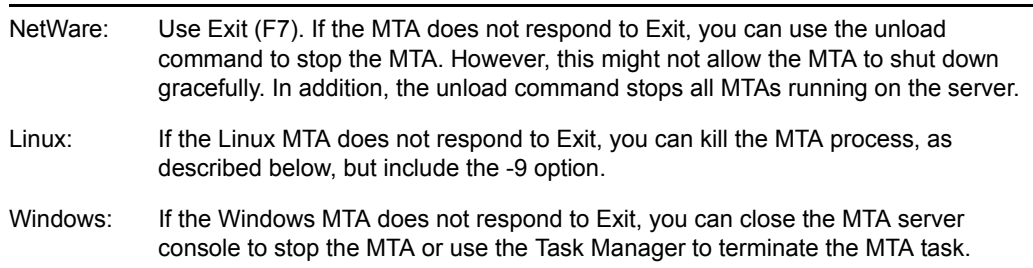

- **2** Restart the MTA, as described in the following sections in the *GroupWise 7 Installation Guide*:
	- "Starting the NetWare GroupWise Agents"
	- "Starting the Linux GroupWise Agents as Daemons"
	- "Starting the Windows GroupWise Agents"

#### Stopping the Linux MTA When It Is Running as a Daemon

To stop the Linux MTA when it is running in the background as a daemon and you started it using the grpwise script:

- **1** Make sure you are logged in as root.
- **2** Change to the */etc/init.d* directory.
- **3** Enter the following command:

./grpwise stop

**4** Use the following command to verify that the MTA has stopped.

```
./grpwise status
```
To stop the Linux MTA when it is running in the background as a daemon and you started it manually (not using the grpwise script):

- **1** Make sure you are logged in as root.
- **2** Determine the process IDs (PIDs) of the MTA:

ps -eaf | grep gwmta

The PIDs for all gwmta processes are listed.

You can also obtain this information from the [Environment](#page-57-1) page of the MTA Web console.

**3** Kill the first MTA process listed:

```
Syntax:
kill PID
Example:
kill 1483
```
It might take a few seconds for all MTA processes to terminate.

**4** Use the ps command to verify that the MTA has stopped.

```
ps -eaf | grep gwmta
```
#### <span id="page-47-0"></span>**Restarting the MTA**

Restarting the MTA from the MTA server console causes it to reread the configuration information provided in ConsoleOne. However, the MTA does not reread its startup file when you restart it from the MTA server console.

- **1** At the server where the MTA is running, display the MTA server console.
- **2** Click *File > Restart > Yes* to restart the MTA.

NetWare Note: Use *Restart (F6)*.

If you want the MTA to reread its startup file, you must stop it, then restart it.

#### **MTA Web Console**

You can restart the MTA from the [Status](#page-57-0) page. Click *Restart MTA* in the upper right corner of the page.

#### <span id="page-47-1"></span>**Suspending/Resuming MTA Processing for a Location**

You can cause the MTA to stop processing messages for a location without stopping the MTA completely. For example, you could suspend message processing for a post office while backing up the post office.

To suspend the MTA for a location:

- **1** At the server where the MTA is running, display the MTA server console.
- **2** Click *Configuration > Status*.
- **3** Click the location (or multiple locations) to suspend, then click *Suspend*.

NetWare Note: Use *Options (F10) > Configuration Status*. Select the location, then click *Suspend*.

Routing of all messages to and from the location remains suspended until you resume processing.

To resume the MTA for a location:

- **1** At the server where the MTA is running, display the MTA server console.
- **2** Click *Configuration > Status.*
- **3** Click the location (or multiple locations) to resume, then click *Resume*.

NetWare Note: Use *Options (F10) > Configuration Status*. Select the location, then click Resume.

#### **MTA Web Console**

You can suspend and resume processing for a specific location on the [Links](#page-62-1) page. Select one or more locations, then click Suspend or Resume as needed.

#### <span id="page-48-0"></span>**Suspending/Resuming the MTA Admin Thread**

You can cause the MTA to stop updating the domain database (wpdomain.db) without stopping the MTA completely. For example, you could suspend the MTA admin thread while backing up the domain database.

To suspend the MTA admin thread:

- **1** At the server where the MTA is running, display the MTA server console.
- **2** Click *Configuration > Admin Status > Suspend*.

NetWare Note: Use *Options > Admin Status > Suspend*.

The MTA admin thread no longer accesses the domain database until you resume processing.

To resume the MTA admin thread:

- **1** At the server where the MTA is running, display the MTA server console.
- **2** Click *Configuration > Admin Status > Resume*.

NetWare Note: Use *Options (F10) > Admin Status > Resume.*

#### **MTA Web Console**

You can suspend and resume the MTA admin thread from the [Configuration](#page-61-0) page. Under the General Settings heading, click *Admin Task Processing > Suspend or Resume > Submit*.

#### <span id="page-48-1"></span>**Displaying the MTA Software Date**

It is important to keep the MTA software up-to-date. You can display the date of the MTA software from the MTA server console.

- **1** At the server where the MTA is running, display the MTA server console.
- **2** Click *Help > About MTA*.

NetWare Note: To check the date of the MTA NLM<sup>TM</sup>, you can list the gwmta.nlm file in the agent installation directory (typically, the  $sys$ : \system directory) or use the modules gwmta.nlm command at the server console prompt.

#### **MTA Web Console**

You also check the MTA software date on the [Environment](#page-57-1) page.

#### <span id="page-49-0"></span>**Displaying the Current MTA Settings**

You can list the current configuration settings of the MTA at the MTA server console.

To display the current MTA settings:

- **1** At the server where the MTA is running, display the MTA server console.
- **2** Click *Configuration > Agent Settings*.

NetWare Note: Use *View Log File (F9)* to check the MTA settings recorded at the top of the log file.

For information about the MTA settings, see [Chapter 44, "Using MTA Startup Switches," on](#page-80-0)  [page 683](#page-80-0).

#### **MTA Web Console**

You check the current MTA settings on the [Configuration](#page-61-0) page.

#### <span id="page-49-1"></span>**Displaying MTA Status Information**

The MTA server console displays essential information about the functioning of the MTA. More detailed information is also available.

To display detailed MTA configuration information:

- **1** At the server where the MTA is running, display the MTA server console.
- **2** Click *Configuration > Status* to display a list of the locations to which the MTA is connected. NetWare Note: Use *Options (F10) > Configuration Status*.

The following information is provided:

**Location Name:** Displays the name of the location serviced by the MTA.

**Location Type:** Indicates whether the location is a domain, post office, or gateway.

**Connection Status:** Indicates whether the MTA has been successful in locating and opening the database in the location.

- **Open:** The MTA can access the database or communicate with the agent at the location.
- **Closed:** The MTA cannot access the database or communicate with the agent at the location. For assistance, see "MTA Configuration Status Isn't Open" in "Message Transfer Agent Problems" in *GroupWise 7 Troubleshooting 2: Solutions to Common Problems*.
- **Suspended:** The MTA is not processing messages for the location because it has been suspended. See Section, "Suspending/Resuming MTA Processing for a Location," on [page 650](#page-47-1).
- **Open Pending:** Post offices in the domain are in the process of opening and the MTA is clearing its holding queues. After this is accomplished, the MTA begins processing current messages and the status changes to Open.

**Home:** Displays the full path to the database that the MTA services in the listed location. For a TCP/IP connection, it displays the IP address of the server that the MTA connects to in order to service the database.

**3** Select a location, then click *Details* to display the above information plus the following additional details:

**Hold:** Displays the full path to the location of the mslocal directory structure used by the MTA to hold messages for closed locations.

**Pull:** Displays the transfer pull directory, if any. See [Section 41.3.3, "Using a Transfer Pull](#page-33-0)  [Configuration," on page 636](#page-33-0).

**Version:** Provides the version  $(6x/5x/4x)$  of the database at the location.

**Last Closed/Opened:** Provides the date and time when the location was last closed and opened.

Last Closure Reason: Indicates why a closed location is closed. To look up last closure reasons, see "Message Transfer Agent Error Messages" in *GroupWise 7 Troubleshooting 1: Error Messages*.

**Messages Written/Read:** Provides statistics about throughput since the MTA was last started.

**Applications:** Displays the programs the MTA can deliver messages to. Depending on the configuration of your GroupWise system, you might see GroupWise agents or GroupWise 4.1 servers listed.

**TCP/IP:** Lists the IP port the MTA listens on.

#### **MTA Web Console**

You can check the current MTA status on the [Links](#page-59-0) page at the MTA Web console. Click a direct link to view its message queues.

#### <span id="page-50-1"></span>**Displaying Live Remote Status**

You can monitor the live remote connections the MTA is servicing for Remote client users. For information about live remote processing, see [Section 41.2.2, "Enabling Live Remote," on](#page-26-0)  [page 629](#page-26-0).

- **1** At the server where the MTA is running, display the MTA server console.
- **2** Click *Configuration > Live Remote Status*.

NetWare Note: Use *Options (F10) > Live Remote Status.*

The status information lists the GroupWise Remote client users who are connected to the MTA, along with the post offices and domains the MTA communicates with.

#### <span id="page-50-0"></span>**Displaying MTA Admin Thread Status**

Status information for the MTA admin thread is displayed in a separate dialog box, rather than on the main MTA server console.

To display MTA admin thread status information:

- **1** At the server where the MTA is running, display the MTA server console.
- **2** Click *Configuration > Admin Status*.

NetWare Note: Use *Options (F10) > Admin Status*.

The following status information is displayed:

#### **Admin Message Box**

The Admin Message box provides the following information about the workload of the MTA admin thread:

**Completed:** Number of administrative message successfully processed.

**Errors:** Number of administrative messages not processed because of errors.

**In Queue:** Number of administrative messages waiting in the queue to be processed.

**Send Admin Mail:** Select this option to send a message to the administrator whenever a critical error occurs. See [Section 42.7, "Notifying the Domain Administrator," on page 671.](#page-68-0)

#### **Admin Database Box**

The *Admin Database* box provides the following information about the domain database:

**Status:** Displays one of the following statuses:

- **Normal:** The MTA admin thread is able to access the domain database normally.
- **Recovering:** The MTA admin thread is recovering the domain database.
- **DB Error:** The MTA admin thread has detected a critical database error. The domain database (wpdomain.db) cannot be recovered. Rebuild the domain database in ConsoleOne. See Section 26.3, "Rebuilding Domain or Post Office Databases," on page 381.

The MTA admin thread does not process any more administrative messages until the database status has returned to Normal.

 **Unknown:** The MTA admin thread cannot determine the status of the domain database. Exit the MTA, then restart it, checking for errors on startup.

**DB Sort Language:** Displays the language code for the language that determines the sort order of lists displayed in ConsoleOne and the GroupWise system Address Book.

**Recovery Count:** Displays the number of recoveries performed on the domain database for the current MTA session.

#### **Admin Thread Box**

The *Admin Thread* box provides the following information about the MTA admin thread:

**Status:** Displays one of the following statuses:

- **Running:** The MTA admin thread is active.
- **Suspended:** The MTA admin thread is not processing administrative messages.
- **Starting:** The MTA admin thread is initializing.
- **Terminated:** The MTA admin thread is not running.

#### **MTA Web Console**

You can display MTA admin thread status from the [Configuration](#page-61-0) page. Under the *General Settings* heading, click Admin Task Processing.

#### <span id="page-51-0"></span>**Recovering the Domain Database Automatically or Immediately**

The MTA admin thread can recover the domain database (wpdomain, db) when it detects a problem.

To enable/disable automatic domain database recovery:

- **1** At the server where the MTA is running, display the MTA server console.
- **2** Click *Configuration > Admin Status > Automatic Recovery* to toggle this feature on or off for the current MTA session.

NetWare Note: Use Options (F10) > Admin Status > Automatic Recovery.

To recover the domain database immediately:

- **1** At the server where the MTA is running, display the MTA server console.
- **2** Click Configuration > Admin Status > Perform DB Recovery.

NetWare Note: Use *Options (F10) > Admin Status > Perform DB Recovery*.

For additional database repair procedures, see Chapter 26, "Maintaining Domain and Post Office Databases," on page 377.

#### **MTA Web Console**

You can recover the post office database from the [Configuration](#page-61-0) page. Under the *General Settings* heading, click *Admin Task Processing*. Select *Automatic Recovery* or *Perform DB Recovery* as needed.

#### <span id="page-52-0"></span>**Performing eDirectory User Synchronization**

You can configure the MTA to perform Novell<sup>®</sup> eDirectory<sup>™</sup> user synchronization at regular intervals. See [Section 41.4.1, "Using eDirectory User Synchronization," on page 638](#page-35-0). You can also force eDirectory user synchronization to start immediately from the NetWare MTA server console.

To start eDirectory user synchronization manually:

- **1** At the server where the NetWare MTA is running, display the MTA server console.
- **2** Press F4.

#### **MTA Web Console**

You can see when the next eDirectory user synchronization even will occur at the bottom of the [Configuration](#page-61-0) page.

#### <span id="page-52-1"></span>**Browsing the Current MTA Log File**

The MTA displays only the most urgent messages in the alert box. Additional information is written to the MTA log file. The amount of information depends on the current log settings for the MTA. See [Section 42.3, "Using MTA Log Files," on page 665](#page-62-0).

The information automatically scrolls up the screen as additional information is written. You can stop the automatic scrolling so you can manually scroll back through earlier information.

To browse the current MTA log file and control scrolling:

- **1** At the server where the MTA is running, display the MTA server console.
- **2** Click *Log > Active Log*.

NetWare Note: Use *View Log File (F9)*.

- **3** Deselect *Automatic Scrolling* to manually scroll back through parts of the log that have already scrolled out of the box.
- **4** Click *Freeze* to stop the MTA from logging information to the active log box.
- **5** Click *Thaw* when you want the MTA to resume logging information to the active log box.

For explanations of messages in the MTA log file, see "Message Transfer Agent Error Messages" in *GroupWise 7 Troubleshooting 1: Error Messages*.

#### **MTA Web Console**

You can browse and search MTA log files on the [Log Files](#page-58-0) page.

#### <span id="page-53-0"></span>**Viewing a Selected MTA Log File**

Reviewing log files is an important way to monitor the functioning of the MTA.

- **1** At the server where the MTA is running, display the MTA server console.
- **2** Click *Log > View Log Files.*
- **3** Select a log file, then click *View*.

NetWare Note: Use *Options (F10) > View Log Files*.

For explanations of messages in the MTA log file, see "Message Transfer Agent Error Messages" in *GroupWise 7 Troubleshooting 1: Error Messages*.

#### **MTA Web Console**

You can view and search MTA log files on the [Log Files](#page-58-0) page.

#### <span id="page-53-1"></span>**Cycling the MTA Log File**

You can have the MTA start a new log file as needed.

- **1** At the server where the MTA is running, display the MTA server console.
- **2** Click *Log > Cycle Log*.

NetWare Note: Use *Options (F10) > Cycle Log File*.

#### <span id="page-53-2"></span>**Adjusting MTA Log Settings**

Default log settings are established when you start the MTA. However, they can be adjusted for the current MTA session from the MTA server console.

- **1** At the server where the MTA is running, display the MTA server console.
- **2** Click *Log > Log Settings*.

NetWare Note: Use *Options (F10) > Log Settings*.

**3** Adjust the values as needed for the current MTA session.

See [Section 42.3, "Using MTA Log Files," on page 665](#page-62-0).

#### **MTA Web Console**

You can adjust MTA log settings from the [Configuration](#page-61-0) page. Click the *Event Log Settings* heading.

#### <span id="page-53-3"></span>**Editing the MTA Startup File**

You can change the configuration of the MTA by editing the MTA startup file from the MTA server console.

- **1** At the server where the MTA is running, display the MTA server console.
- **2** Click *Configuration > Edit Startup File*. NetWare Note: Use *Options > Actions > Edit Startup File*.
- **3** Make the necessary changes, then save and exit the startup file.

**4** Stop and restart the MTA.

#### <span id="page-54-1"></span>**Accessing Online Help for the MTA**

Click Help on the menu bar for information about the MTA server console. Click the *Help* button in any dialog box for additional information.

NetWare Note: Press F1 for information in any dialog box or menu.

## <span id="page-54-0"></span>**42.2 Using the MTA Web Console**

The MTA Web console enables you to monitor the MTA from any location where you have access to a Web browser and the Internet. This provides substantially more flexible access than the MTA server console, which can only be accessed from the server where the MTA is running.

- [Section 42.2.1, "Setting Up the MTA Web Console," on page 657](#page-54-2)
- [Section 42.2.2, "Accessing the MTA Web Console," on page 659](#page-56-0)
- [Section 42.2.3, "Monitoring the MTA from the MTA Web Console," on page 659](#page-56-1)
- [Section 42.2.4, "Controlling the MTA from the MTA Web Console," on page 664](#page-61-1)

### <span id="page-54-2"></span>**42.2.1 Setting Up the MTA Web Console**

The default HTTP port for the MTA Web console is established during MTA installation. You can change the port number and increase security after installation.

- **1** In ConsoleOne, browse to and right-click the MTA object, then click *Properties*.
- **2** Click *GroupWise > Network Address* to display the Network Address page.

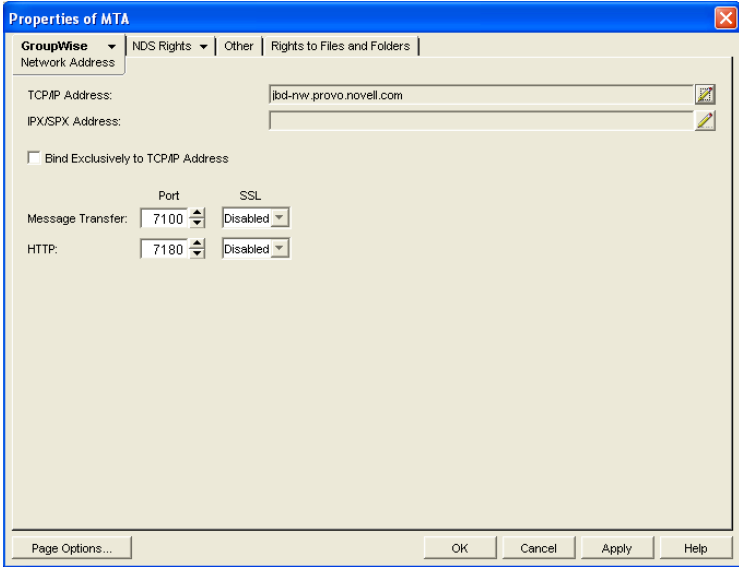

If you configured the MTA for TCP/IP links during installation, the TCP/IP Address field should display the MTA server's network address. If it does not, follow the instructions in [Section , "Using TCP/IP Links between Domains," on page 618](#page-15-0). The MTA must be configured for TCP/IP in order to provide the MTA Web console.

**3** Make a note of the IP address or DNS hostname in the *TCP/IP Address* field. You need this information to access the MTA Web console.

The *HTTP Port* field displays the default port number of 7180.

- **4** If the default HTTP port number is already in use on the MTA server, specify a unique port number.
- **5** Make a note of the HTTP port number. You will need this information to access the MTA Web console.
- **6** If you want to use an SSL connection for the MTA Web console, which provides optimum security, select *Enabled* in the *HTTP SSL* drop-down list.

For additional instructions about using SSL connections, see Chapter 71, "Encryption and Certificates," on page 1117.

**7** Click *Apply* to save your changes on the Network Address page.

If you want to limit access to the MTA Web console, you can provide a username and password.

**8** Click *GroupWise > Agent Settings* to display the Agent Settings page.

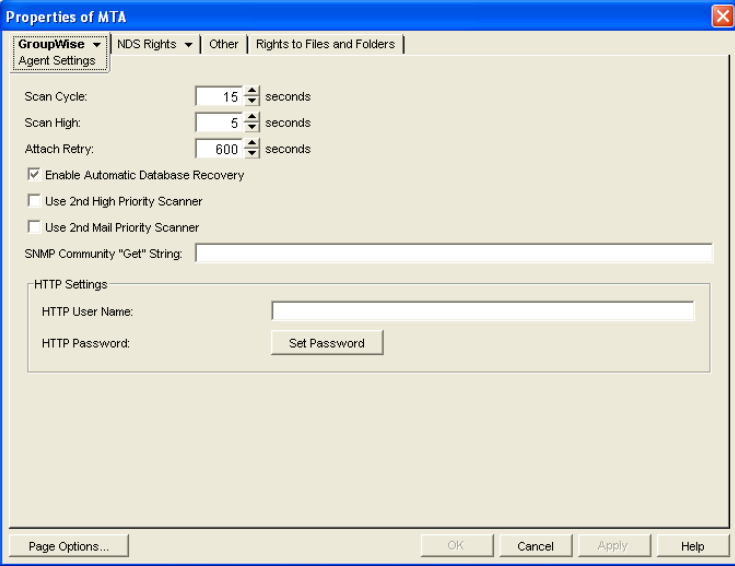

**9** In the *HTTP Settings* box:

**9a** In the *HTTP User Name* field, specify a unique username.

- **9b** Click *Set Password*.
- **9c** Type the password twice for verification.
- **9d** Click *Set Password*.

Unless you are using an SSL connection, do not use an eDirectory username and password because the information passes over the insecure connection between your Web browser and the MTA.

For convenience, use the same username and password for all agents that you plan to monitor from GroupWise Monitor. This saves you from having to provide the username and password information as Monitor accesses each agent.

**10** Click *OK* to save the MTA Web console settings.

ConsoleOne then notifies the MTA to restart so the new settings can be put into effect.

#### **Corresponding Startup Switches**

You can also use the [/httpport](#page-85-0), [/httpuser](#page-86-0), and [/httppassword](#page-84-0) startup switches in the MTA startup file to enable the MTA Web console. In addition, you can use the [/httprefresh](#page-85-1) switch to control how often the MTA refreshes the information provided to your Web browser.

### <span id="page-56-0"></span>**42.2.2 Accessing the MTA Web Console**

To monitor the MTA from your Web browser, view the URL where the MTA is located by supplying the network address and port number as provided in ConsoleOne. For example:

```
http://172.16.5.18:7100
http://172.16.5.18:7180
http://server1:7100
https://server2:7180
```
When viewing the MTA Web console, you can specify either the message transfer port or the HTTP port.

*Figure 42-3 MTA Web Console*

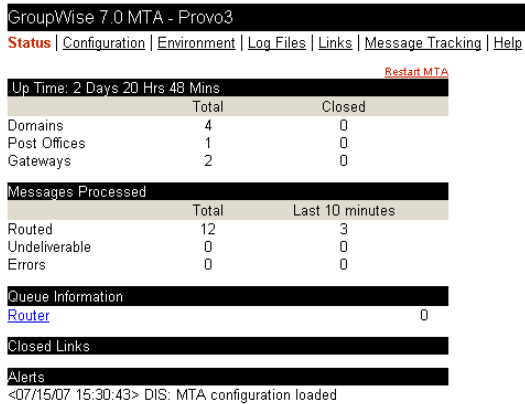

<07/16/07 15:04:16> DIS: MTA restart in progress

## <span id="page-56-1"></span>**42.2.3 Monitoring the MTA from the MTA Web Console**

The MTA Web console provides several pages of information to help you monitor the performance of the MTA. The bar at the top of the MTA Web console displays the name of the MTA and its domain. Below this bar appears the MTA Web console menu that lists the pages of information available in the MTA Web console. Online help throughout the MTA Web console helps you interpret the information being displayed and use the links provided.

- ["Monitoring MTA Status" on page 660](#page-57-0)
- ["Checking the MTA Operating System Environment" on page 660](#page-57-1)
- ["Viewing and Searching MTA Log Files" on page 661](#page-58-0)
- ["Monitoring the Routing Queue" on page 662](#page-59-1)
- ["Monitoring Links" on page 662](#page-59-0)
- ["Tracking Messages" on page 663](#page-60-0)

#### <span id="page-57-0"></span>**Monitoring MTA Status**

When you first access the MTA Web console, the Status page is displayed. Online help throughout the MTA Web console helps you interpret the information being displayed and use the links provided.

| GroupWise 7.0 MTA - Provo3                                                         |       |                 |                    |  |  |  |  |  |
|------------------------------------------------------------------------------------|-------|-----------------|--------------------|--|--|--|--|--|
| Status   Configuration   Environment   Log Files   Links   Message Tracking   Help |       |                 |                    |  |  |  |  |  |
|                                                                                    |       |                 | <b>Restart MTA</b> |  |  |  |  |  |
| Up Time: 2 Days 20 Hrs 48 Mins                                                     |       |                 |                    |  |  |  |  |  |
|                                                                                    | Total | Closed          |                    |  |  |  |  |  |
| Domains                                                                            | 4     | 0               |                    |  |  |  |  |  |
| Post Offices                                                                       |       | n               |                    |  |  |  |  |  |
| Gateways                                                                           | 2     | Π               |                    |  |  |  |  |  |
| Messages Processed                                                                 |       |                 |                    |  |  |  |  |  |
|                                                                                    | Total | Last 10 minutes |                    |  |  |  |  |  |
| Routed                                                                             | 12    | з               |                    |  |  |  |  |  |
| Undeliverable                                                                      | n     | 0               |                    |  |  |  |  |  |
| Errors                                                                             | Ω     | п               |                    |  |  |  |  |  |
| Queue Information                                                                  |       |                 |                    |  |  |  |  |  |
| Router                                                                             |       |                 | Ω                  |  |  |  |  |  |
|                                                                                    |       |                 |                    |  |  |  |  |  |
| <b>Closed Links</b>                                                                |       |                 |                    |  |  |  |  |  |
| Alerts                                                                             |       |                 |                    |  |  |  |  |  |
| <07/15/07 15:30:43> DIS: MTA configuration loaded                                  |       |                 |                    |  |  |  |  |  |

*Figure 42-4 MTA Web Console with the Status Page Displayed*

<07/16/07 15:04:16> DIS: MTA restart in progress

Click the *Router* link to display details about the MTA routing queue (gwinprog). You can quickly determine how many messages are awaiting processing, how large they are, and how long they have been waiting in the routing queue.

Click a closed location to display its holding queue to see how many messages are waiting for transfer.

#### <span id="page-57-1"></span>**Checking the MTA Operating System Environment**

On the MTA Web console menu, click *Environment* to display information about the operating system where the MTA is running. On a NetWare server, the following information is displayed:

*Figure 42-5 MTA Web Console with the Environment Page Displayed for a NetWare Server*

| GroupWise 7.0 MTA - Provo1<br>_oaded Module Data<br>Report Date: 7-18-2005 at 12:40                                                             | Status   Configuration   Environment   Log Files   Links   Message Tracking   Help             |
|----------------------------------------------------------------------------------------------------|------------------------------------------------------------------------------------------------|
| Server Configuration<br>Server<br>Company<br>OS Revision<br>OS Date<br><b>Supported Connections</b><br>Connections in Use<br>Receive Buffer Max | PRV-GW<br>Novell<br>NetWare 5.70.03<br>January 20, 2005<br>31<br>1<br>10000 (Recommended 2500) |
| Module Information<br>GroupWise Engine (release version)<br>GWENN5 NLM<br>Version<br>Memory Allocated<br><b>Build Date</b>                      | 7.00<br>12428<br>7-12-2005                                                                     |

On a Linux server, the following information is displayed:

*Figure 42-6 MTA Web Console with the Environment Page Displayed for a Linux Server*

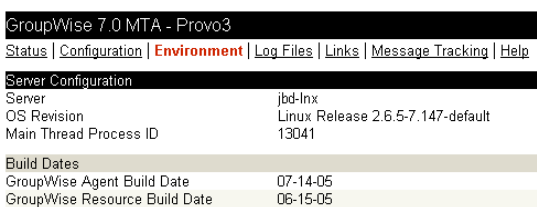

On a Windows server, the following information is displayed:

*Figure 42-7 MTA Web Console with the Environment Page Displayed for a Windows Server*

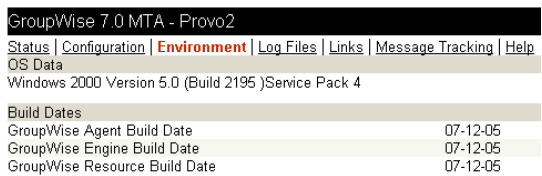

#### <span id="page-58-0"></span>**Viewing and Searching MTA Log Files**

On the MTA Web console menu, click Log Files to display and search MTA log files.

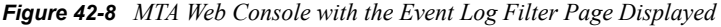

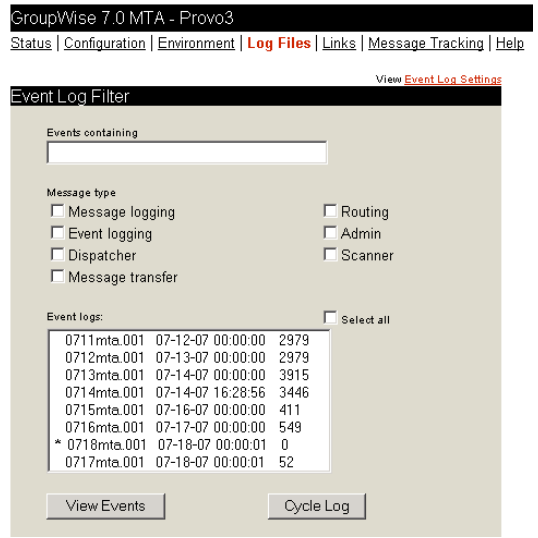

To view a particular log file, select the log file, then click *View Events*.

To search all log files for a particular string, type the string in the *Events Containing* field, select *Select All*, then click *View Events*. You can also manually select multiple log files to search.

In the *Message Type* list, you can select one or more types of MTA processing to search for:

**Message Logging (MLG):** The message logging threads write information into the message log file if message logging has been turned on. See [Section 41.4.2, "Enabling MTA Message Logging,"](#page-40-0)  [on page 643](#page-40-0).

**Event Logging (LOG):** The event logging thread writes information into the event log files that you can search on this page. See [Section 42.3, "Using MTA Log Files," on page 665](#page-62-0).

**Dispatcher (DIS):** The dispatcher thread starts other MTA threads as needed to meet the demands being put on the MTA at any given time.

**Message Transfer (MTP):** The message transfer threads communicate with other MTAs and with POAs in the local domain to transfer messages to domains and post offices to which the local MTA is linked by way of TCP/IP. See [Section , "Using TCP/IP Links between Domains," on page 618](#page-15-0) and Section, "Using TCP/IP Links between a Domain and its Post Offices," on page 623.

**Router (RTR):** The router threads process messages in the routing queue and prepare them for transfer to the next hop in the link path to their destinations. See [Section 43.3, "Optimizing the](#page-76-0)  [Routing Queue," on page 680](#page-76-0).

**Admin (ADM):** The admin thread updates the domain database (wpdomain.db) whenever administrative information changes. See [Section , "MTA Admin Thread Status Box," on page 648.](#page-45-1)

Scanner (SCA): The scanner threads check for incoming messages when UNC or mapped links are in use. See [Section 43.2.3, "Adjusting the Number of MTA Scanner Threads for the Domain and](#page-75-0)  [Post Offices," on page 678.](#page-75-0)

The results of the search are displayed on a separate page which can be printed.

#### <span id="page-59-1"></span>**Monitoring the Routing Queue**

On the MTA Web console menu, click *Status*, then click *Router* to display the contents of the routing queue. Typically, no message files are waiting unless the MTA is down or backlogged.

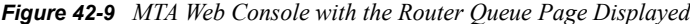

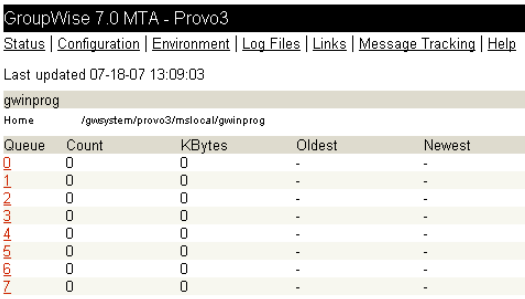

You can click any queue to view the message files it contains.

#### <span id="page-59-0"></span>**Monitoring Links**

On the MTA Web console menu, click *Links* to monitor the direct links between the MTA and other locations.

*Figure 42-10 MTA Web Console with the Links Page Displayed*

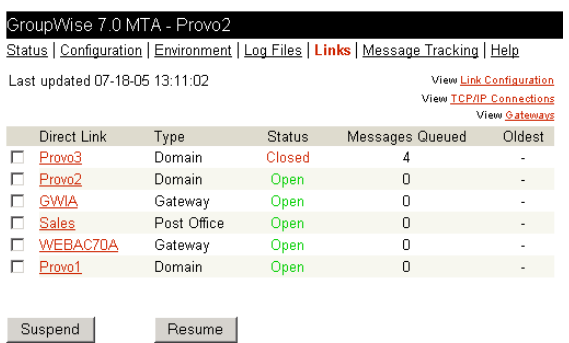

Click a location to view its holding queue. Click *View Link Configuration* to determine the address of each location and access the agent Web consoles of other domains and of post offices that belong to the local domain. Click *View TCP/IP Connections* to view incoming and outgoing TCP/IP links. Click *View Gateways* to restrict the list to just gateways.

#### <span id="page-60-0"></span>**Tracking Messages**

Before you can track messages at the MTA Web console, you must enable message logging for MTAs throughout your system. See [Section 41.4.2, "Enabling MTA Message Logging," on](#page-40-0)  [page 643](#page-40-0). When you enable MTA message logging, the MTA stores data about GroupWise message traffic as it processes messages. The stored data is then available for use from the MTA Web console.

To track a specific message, have the sender check the Sent Item Properties for the message in the GroupWise client. The *Mail Envelope Properties* field displays the message ID of the message; for example, 3AD5EDEB.31D : 3 : 12763. To track all messages sent by a particular user, make a note of the user's GroupWise user ID.

On the MTA Web console menu, click *Message Tracking*.

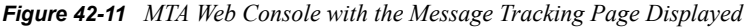

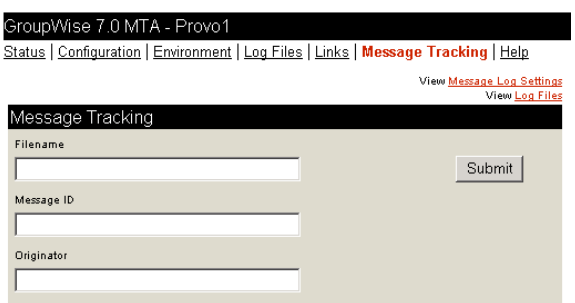

Fill in *one* of the fields, depending on what you want to track, then click *Submit*. The results of the search are displayed on a separate page which can be printed.

### <span id="page-61-1"></span>**42.2.4 Controlling the MTA from the MTA Web Console**

At the MTA Web console, you can change some MTA log settings for the current MTA session. You can also stop and start some specific MTA threads.

- ["Changing MTA Configuration Settings" on page 664](#page-61-0)
- ["Controlling the MTA Admin Thread" on page 664](#page-61-2)
- ["Controlling Links to Other Locations" on page 665](#page-62-1)

#### <span id="page-61-0"></span>**Changing MTA Configuration Settings**

On the MTA Web console menu, click *Configuration*. Online help on the Configuration page helps you interpret the configuration information being displayed.

*Figure 42-12 MTA Web Console with the Configuration Page Displayed*

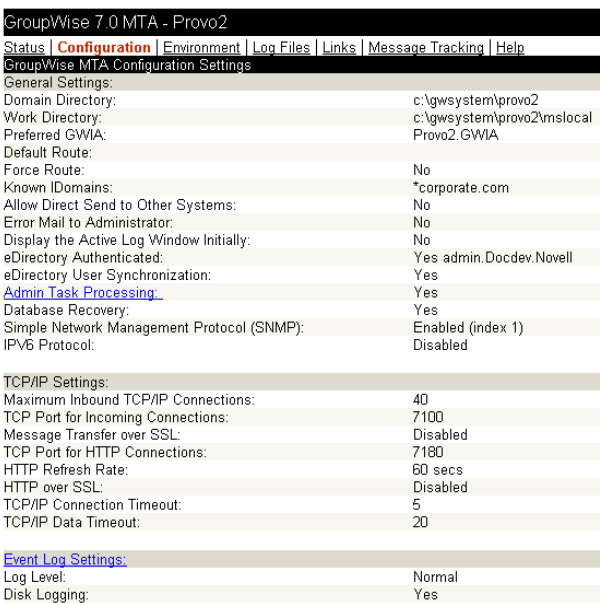

Click the *Event Log Settings* heading to change the MTA log settings for the current MTA session.

#### <span id="page-61-2"></span>**Controlling the MTA Admin Thread**

On the Configuration page, click *Admin Task Processing*.

*Figure 42-13 MTA Web Console with the Admin Task Status Page Displayed*

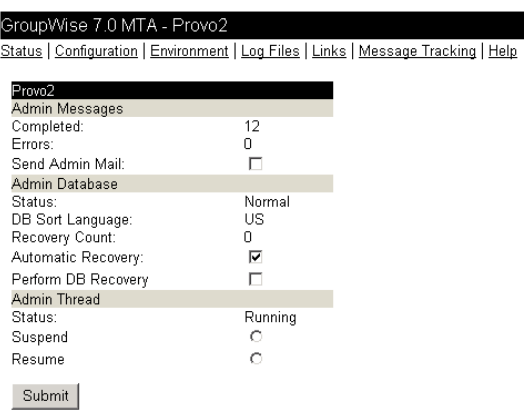

Modify the functioning of the MTA admin thread as needed, then click *Submit*. The changes remain in effect for the current MTA session.

#### <span id="page-62-1"></span>**Controlling Links to Other Locations**

On the MTA Web console menu, click *Links*.

*Figure 42-14 MTA Web Console with the Links Page Displayed*

| GroupWise 7.0 MTA - Provo2<br>Status   Configuration   Environment   Log Files   Links   Message Tracking   Help |                    |             |        |                 |                         |  |  |
|----------------------------------------------------------------------------------------------------|--------------------|-------------|--------|-----------------|-------------------------|--|--|
| Last updated 07-18-05 13:11:02<br>View Link Configuration<br><b>View TCP/IP Connections</b>                      |                    |             |        |                 |                         |  |  |
|                                                                                                    | Direct Link        | Type        | Status | Messages Queued | View Gateways<br>Oldest |  |  |
|                                                                                                    | Provo3             | Domain      | Closed | 4               |                         |  |  |
|                                                                                                    | Provo <sub>2</sub> | Domain      | Open   | n               |                         |  |  |
|                                                                                                    | <b>GWIA</b>        | Gateway     | Open   | 0               |                         |  |  |
|                                                                                                    | <b>Sales</b>       | Post Office | Open   | n               |                         |  |  |
|                                                                                                    | WEBAC70A           | Gateway     | Open   | Ω               | ٠                       |  |  |
|                                                                                                    | Provo1             | Domain      | Open   | ۵               |                         |  |  |
|                                                                                                    |                    |             |        |                 |                         |  |  |
| Suspend<br>Resume                                                                                                |                    |             |        |                 |                         |  |  |

Select one or more locations, then click *Suspend* or *Resume* as needed.

## <span id="page-62-0"></span>**42.3 Using MTA Log Files**

Error messages and other information about MTA functioning are written to log files as well as displaying on the MTA server console. Log files can provide a wealth of information for resolving problems with MTA functioning or message flow. This section covers the following subjects to help you get the most from MTA log files:

- [Section 42.3.1, "Configuring MTA Log Settings and Switches," on page 666](#page-63-1)
- [Section 42.3.2, "Viewing MTA Log Files," on page 666](#page-63-2)
- [Section 42.3.3, "Interpreting MTA Log File Information," on page 666](#page-63-3)

### <span id="page-63-1"></span>**42.3.1 Configuring MTA Log Settings and Switches**

The following aspects of logging are configurable:

- $\bullet$  Log File Path ( $\sqrt{\log}$ )
- Disk Logging (*/logdiskoff*)
- Logging Level [\(/loglevel\)](#page-89-1)
- Maximum Log File Age (*(logdays*)
- Maximum Log File Size (*/logmax*)

You can configure the log settings in the following ways:

- Using ConsoleOne to establish defaults (see [Section 41.1.8, "Adjusting the MTA Logging](#page-24-0)  [Level and Other Log Settings," on page 627](#page-24-0))
- Using startup switches to override ConsoleOne settings (see [Section 44, "Using MTA Startup](#page-80-0)  [Switches," on page 683](#page-80-0))
- Using the MTA server console to override log MTA settings for the current session (see [Section , "Adjusting MTA Log Settings," on page 656](#page-53-2)
- Using the MTA Web console to override other MTA settings for the current MTA session (see [Section 42.2.4, "Controlling the MTA from the MTA Web Console," on page 664\)](#page-61-1)

### <span id="page-63-2"></span>**42.3.2 Viewing MTA Log Files**

You can view the contents of the MTA log file from the MTA server console and Web console. See the following tasks:

- ["Browsing the Current MTA Log File" on page 655](#page-52-1)
- ["Viewing a Selected MTA Log File" on page 656](#page-53-0)
- ["Cycling the MTA Log File" on page 656](#page-53-1)
- ["Viewing and Searching MTA Log Files" on page 661](#page-58-0)

### <span id="page-63-3"></span>**42.3.3 Interpreting MTA Log File Information**

On startup, the MTA records the MTA settings currently in effect. Thereafter, it logs events that take place, including errors. To look up error messages that appear in MTA log files, see "Message Transfer Agent Error Messages" in *GroupWise 7 Troubleshooting 1: Error Messages*.

Because the MTA consists of multiple threads, you might find it useful to retrieve the log file into an editor and sort it on the thread ID that follows the date and time information. Sorting will group all messages together for the same MTA thread. At the MTA Web console, you can search through multiple log files. See ["Viewing and Searching MTA Log Files" on page 661.](#page-58-0) You can also use the search capability of the MTA Web console to gather information about a specific MTA thread. See ["Viewing and Searching MTA Log Files" on page 661.](#page-58-0)

## <span id="page-63-0"></span>**42.4 Using GroupWise Monitor**

GroupWise Monitor is a monitoring and management tool that allows you to monitor GroupWise agents and gateways from any location where you are connected to the Internet and have access to a Web browser. The MTA Web console can be accessed from GroupWise Monitor, enabling you to

monitor all MTAs in your GroupWise system from one convenient location. In addition, GroupWise Monitor can notify you when agent problems arise.

*Figure 42-15 GroupWise Monitor Web Console*

| GroupWise® Monitor                               |                                             | <b>ARABIA</b> |                        |                          |                    |  |
|--------------------------------------------------|---------------------------------------------|---------------|------------------------|--------------------------|--------------------|--|
|                                                  |                                             | 空  星  星       | a                      |                          | Novell.            |  |
| Corporate Mail                                   | Monitored agents for "Corporate Mail" group |               |                        |                          |                    |  |
| ۰<br>Gateways                                    | Total: 12<br>Displayed: 1 - 12              |               |                        |                          |                    |  |
| ۰<br>Linux Agents<br>$\bullet$<br>NetWare Agents | Refresh<br>Problem                          | Suspend       | Resume<br>Move         | Options                  | Help<br>Thresholds |  |
| ۰<br>Windows Agents                              | Л<br><b>Name</b>                            | <b>Status</b> | <b>Status Duration</b> | <b>Up Time</b>           | Type               |  |
|                                                  | г<br>O Provo2                               | Normal        | 3 d 21 h 2 m           | 3 d 20 h 59 m MTA        | 7.0                |  |
| Create                                           | O Provo2.GWIA                               | Normal        | 3 d 21 h 2 m           | 3 d 20 h 59 m GWIA       | 7.0                |  |
| Rename<br>Morre                                  | Sales.Provo2<br>п                           | Normal        | 3 d 21 h 2 m           | 3 d 20 h 59 m POA        | 7.0                |  |
| Delete                                           | WEBAC70A.Provo2                             | Normal        | 3 d 21 h 2 m           | 3 d 20 h 59 m WEBACC 7.0 |                    |  |
| Refresh                                          | г<br><b>O</b> Provo1                        | Normal        | 0 d 0 h 53 m           | 0 d 0 h 54 m             | 7.0<br><b>MTA</b>  |  |
| Help                                             | Development.Provo1<br>۰                     | Normal        | 0 d 0 h 53 m           | 0 d 0 h 53 m             | 7.0<br>POA         |  |

For installation and setup instructions, see "Installing GroupWise Monitor" in the *GroupWise 7 Installation Guide*. For usage instructions, see Part XIII, "Monitor," on page 963.

## <span id="page-64-0"></span>**42.5 Using Novell Remote Manager**

If the MTA is running on NetWare 6.5 or on Novell Open Enterprise Server (OES), you can use the IP Address Management feature in Novell Remote Manager (*Manage Server > IP Address Management*) to view the IP address and port configuration for the MTA. This is also true for other GroupWise agents (POA, Internet Agent, and WebAccess Agent) running on NetWare 6.5/OES servers.

**IMPORTANT:** If the MTA is running in protected mode on NetWare, it will not display in Novell Remote Manager.

You access Novell Remote Manager by entering the following URL in a Web browser: http://*server\_address*:8008

For example: http://172.16.5.18:8008

For more information about using Novell Remote Manager, see the [NetWare 6.5 Documentation](http://www.novell.com/documentation/nw65)  [Web site](http://www.novell.com/documentation/nw65) (http://www.novell.com/documentation/nw65) and the [Novell Open Enterprise Server](http://www.novell.com/documentation/oes)  [Documentation Web site](http://www.novell.com/documentation/oes) (http://www.novell.com/documentation/oes).

## <span id="page-64-1"></span>**42.6 Using an SNMP Management Console**

You can monitor the MTA from the Management and Monitoring component of Novell ZENworks<sup>®</sup> for Servers or another SNMP management and monitoring program. When properly configured, the MTA sends SNMP traps to network management consoles for display along with other SNMP monitored programs.

Although the MTA is SNMP-enabled by default, the server where the MTA is installed must be properly configured to support SNMP, and the MTA object in eDirectory must be properly configured as well. To set up SNMP services for your server, complete the following tasks:

• [Section 42.6.1, "Setting Up SNMP Services for the MTA," on page 668](#page-65-0)

- [Section 42.6.2, "Copying and Compiling the MTA MIB File," on page 670](#page-67-0)
- [Section 42.6.3, "Configuring the MTA for SNMP Monitoring," on page 671](#page-68-1)

### <span id="page-65-0"></span>**42.6.1 Setting Up SNMP Services for the MTA**

Select the instructions for the platform where the MTA runs:

- ["Setting Up SNMP Services for the NetWare MTA" on page 668](#page-65-1)
- ["Setting Up SNMP Services for the Linux MTA" on page 668](#page-65-2)
- ["Setting Up SNMP Services for the Windows MTA" on page 669](#page-66-0)

#### <span id="page-65-1"></span>**Setting Up SNMP Services for the NetWare MTA**

The NetWare MTA supports SNMP through the SNMP services loaded on the NetWare server. SNMP services are provided through the SNMP NLM™. The SNMP NLM initiates and responds to requests for monitoring information and generates trap messages.

If the SNMP NLM is not loaded before the NetWare MTA, the MTA still loads and functions normally, but SNMP support is disabled. The MTA does not attempt to auto-load snmp.nlm.

To load the SNMP NLM manually:

**1** Go to the console of each NetWare server where you want to implement SNMP services.

These servers should already have the GroupWise agents installed.

**2** Type the command to load the SNMP NLM:

 **Syntax** 

load snmp v control=*x* monitor=*y* trap=*z*

where v represents Verbose, meaning to display informational messages, and *x*, *y* and *z* are replaced with your system SNMP community strings for SNMP SETs, GETs and TRAPs).

#### **Example:**

load snmp v control=private monitor=public trap=all

The configuration for the SNMP NLM is found in snmp.cfg and traptarg.cfg in the sys:\etc directory. View the contents of these files for more information.

The TCP/IP NLM automatically loads snmp.nlm, using default values for the community strings. If your system uses different community string values, load snmp.nlm before tcpip.nlm.

**3** If the SNMP NLM is already loaded, you can add the control and trap parameters by typing the following at the console prompt:

snmp control= trap=

To automatically load these commands, include them in the autoexec.ncf file.

For more information about implementing SNMP services, see your NetWare documentation.

**4** Skip to [Section 42.6.2, "Copying and Compiling the MTA MIB File," on page 670.](#page-67-0)

#### <span id="page-65-2"></span>**Setting Up SNMP Services for the Linux MTA**

The Linux MTA is compatible with NET-SNMP. An older version of SNMP called UCD-SNMP cannot be used with the Linux MTA. NET-SNMP comes standard with OES Linux, but it does not come standard with SLES 9. If you are using SLES 9, you must update to NET-SNMP in order to use SNMP to monitor the Linux MTA.

- **1** Make sure you are logged in as root.
- **2** If NET-SNMP is not already set up on your Linux server, use the following command to configure SNMP:

snmpconf -q basic setup

The snmpconf command creates the snmpd.conf file in one of the following directories, depending on your version of Linux:

```
/usr/share/snmp
/usr/local/share/snmp
\sim/.snmp
```
- **3** Locate the snmpd.confile on your Linux server.
- **4** In a text editor, open the snmpd.conf file and add the following line:
	- dlmod Gwsnmp /opt/novell/groupwise/agents/lib/libgwsnmp.so
- **5** Save the snmpd.conf file and exit the text editor.
- **6** Restart the SNMP daemon (snmpd) to put the changes into effect.
- **7** Skip to [Section 42.6.2, "Copying and Compiling the MTA MIB File," on page 670.](#page-67-0)

#### <span id="page-66-0"></span>**Setting Up SNMP Services for the Windows MTA**

SNMP support is provided for up to eight Windows MTAs on the same Windows server. Upon startup, each instance of the MTA is dynamically assigned a row in its SNMP table. View the contents of the MTA MIB for a description of the SNMP variables in the table.

To set up SNMP services for the Windows MTA, complete the following tasks:

- ["Installing Windows SNMP Support" on page 669](#page-66-1)
- ["Installing GroupWise Agent SNMP Support" on page 669](#page-66-2)

#### <span id="page-66-1"></span>Installing Windows SNMP Support

For Windows 2000, the SNMP service is usually not included during the initial operating system installation. The SNMP service can be easily added at any time. To add or configure the SNMP service, you must be logged in as a member of the Administrator group.

For example, to add the SNMP service to a Windows 2000 server:

- **1** From the Control Panel, double-click *Add/Remove Programs.*
- **2** Click *Add/Remove Windows Components*.
- **3** Select *Management and Monitoring Tools*.
- **4** Click *Details*, then select *Simple Network Management Protocol*.

Continue with ["Installing GroupWise Agent SNMP Support" on page 669](#page-66-2).

#### <span id="page-66-2"></span>Installing GroupWise Agent SNMP Support

The GroupWise Agent Installation program includes an option for installing SNMP support. However, if the server where you installed the agents did not yet have SNMP set up, that installation option was not available. Now that you have set up SNMP, you can install GroupWise agent SNMP support.

At the Windows server where you want to install the GroupWise agent SNMP support:

**1** Run setup.exe at the root of the *GroupWise 7 Administrator for NetWare/Windows* CD, then click *Install Products > GroupWise Agents > Install GroupWise Agents*.

or

Run install.exe from the agents subdirectory on the *GroupWise 7 Administrator for NetWare/Windows* CD or in your software distribution directory if you have updated it with the latest GroupWise software.

- **2** In the Installation Path dialog box, browse to and select the path where the agent software is installed, then select *Install and Configure SNMP for GroupWise Agents*.
- **3** To shorten the install time, deselect *Install GroupWise Agent Software.*
- **4** Continue through the rest of the installation process as prompted by the Agent Installation program.

The Agent Installation program copies the SNMP support files to the agent installation directory, makes the appropriate Windows registry entries, and restarts the Windows SNMP service.

**5** Continue with [Section 42.6.2, "Copying and Compiling the MTA MIB File," on page 670](#page-67-0).

### <span id="page-67-0"></span>**42.6.2 Copying and Compiling the MTA MIB File**

An SNMP-enabled MTA returns information contained in a Management Information Base (MIB). The MIB is an ASCII data structure that defines the information gathered. It also defines the properties that can be monitored and managed on the SNMP-enabled MTA.

Before you can monitor an SNMP-enabled MTA, you must compile the gwmta.mib file using your SNMP management program.

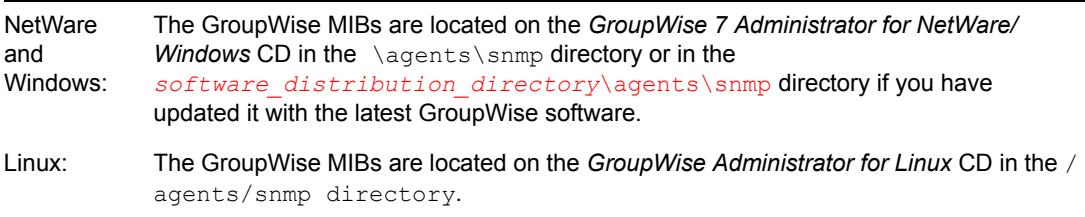

**1** Copy the gwmta.mib file from the \agents\snmp directory to the location required by your SNMP management program.

ZENworks Server Management users can access the gwmta.mib file in the software distribution directory.

**2** Compile or import the gwmta.mib file as required by your SNMP management program. For example, to compile the gwmta.mib file for ZENworks Server Management:

**2a** In ConsoleOne, right-click the Site Server object, then click *Properties > MIB Pool*.

- **2b** Click *Modify Pool > Add*.
- **2c** Browse to and select the gwmta.mib file, then click *OK*.
- **2d** Click *Compile*.
- **2e** Make sure that the server where the MTA is running is configured to send SNMP traps to the ZENworks Server Management Site Server.

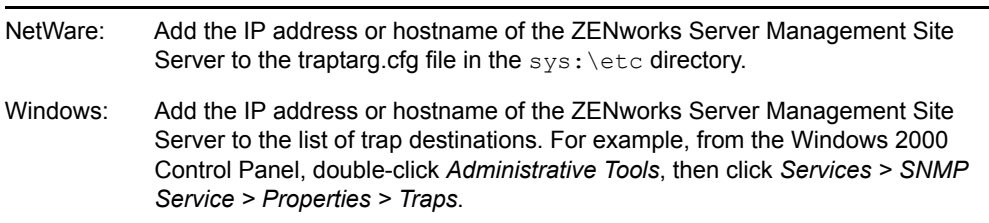

Refer to your SNMP management program documentation for further instructions.

**3** Continue with [Configuring the MTA for SNMP Monitoring.](#page-68-1)

### <span id="page-68-1"></span>**42.6.3 Configuring the MTA for SNMP Monitoring**

In order for SNMP monitoring programs to monitor the MTA, the MTA must be configured with a network address and SNMP community string.

- **1** In ConsoleOne, browse to and right-click the MTA object, then click *Properties*.
- **2** Click *GroupWise > Network Address* to display the Network Address page.
- **3** Click the pencil icon to provide the TCP/IP address or IPX™/SPX™ address of the server where the MTA runs, then click *Apply*.
- **4** Click *GroupWise > Agent Settings.*
- **5** Provide your system SNMP community GET string, then click *OK*.

ConsoleOne then notifies the POA to restart so the new settings can be put into effect.

The MTA should now be visible to your SNMP monitoring program.

## <span id="page-68-0"></span>**42.7 Notifying the Domain Administrator**

If you want to be notified with an e-mail message whenever the MTA encounters a critical error, you can designate yourself as an administrator of the domain for which the MTA is running.

**1** In ConsoleOne, browse to and right-click the Domain object, then click *Properties* to display the Identification page.

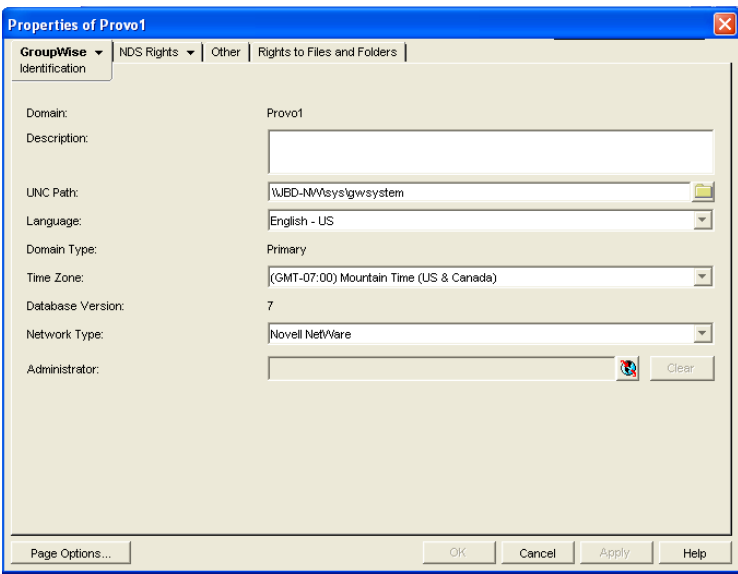

**2** In the *Administrator* field, browse to and select your GroupWise user ID.

A domain can have a single administrator, or you can create a group to function as administrators.

**3** Click *OK* to save the administrator information.

The selected user or group then begins receiving e-mail messages whenever the MTA for the domain encounters a critical error.

#### **Corresponding Startup Switches**

By default, the MTA generates error mail if an administrator has been assigned for the domain. Error mail can be turned off using the [/noerrormail](#page-92-1) switch.

#### **MTA Web Console**

Another way to receive e-mail notification of MTA problems is to use GroupWise Monitor to access the MTA Web console. See Section 59.5.1, "Configuring E-Mail Notification," on page 979.

## <span id="page-69-0"></span>**42.8 Using the MTA Error Message Documentation**

MTA error messages are documented with the source and explanation of the error, possible causes of the error, and actions to take to resolve the error. See "Message Transfer Agent Error Messages" in *GroupWise 7 Troubleshooting 1: Error Messages*.

## <span id="page-69-1"></span>**42.9 Employing MTA Troubleshooting Techniques**

If you are having a problem with the MTA but not receiving a specific error message, or if the suggested actions for the specific error did not resolve the problem, you can review more general troubleshooting strategies for dealing with MTA problems. See "Message Transfer Agent Problems" in "Strategies for Agent Problems" in *GroupWise 7 Troubleshooting 2: Solutions to Common Problems*.

You can also use GroupWise Monitor to troubleshoot message transfer problems. See Part XIII, "Monitor," on page 963.

## <span id="page-70-0"></span>**42.10 Using Platform-Specific MTA Monitoring Tools**

Each operating system where the MTA runs provides tools for monitoring programs.

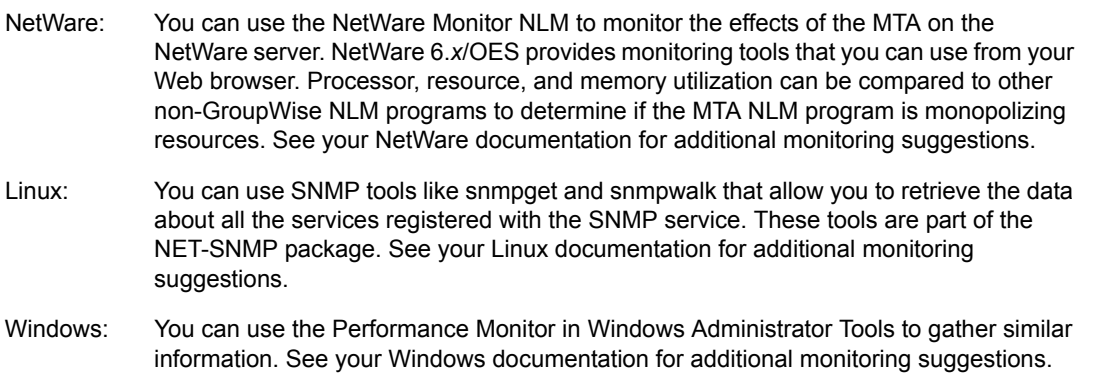

## <span id="page-70-1"></span>**42.11 Using MTA Message Logging**

For extremely detailed monitoring of message flow, you can configure the MTA to gather a variety of statistics. See [Section 41.4.2, "Enabling MTA Message Logging," on page 643.](#page-40-0)
# <sup>43</sup>**Optimizing the MTA**

You can adjust how the MTA functions to optimize its performance. Before attempting optimization, you should run the MTA long enough to observe its efficiency and its impact on other network applications running on the same server. See [Chapter 42, "Monitoring the MTA," on page 645](#page-42-0).

Also, remember that optimizing your network hardware and operating system can make a difference in MTA performance.

The following topics help you optimize the MTA:

- [Section 43.1, "Optimizing TCP/IP Links," on page 675](#page-72-0)
- [Section 43.2, "Optimizing Mapped/UNC Links," on page 676](#page-73-0)
- [Section 43.3, "Optimizing the Routing Queue," on page 680](#page-76-0)
- [Section 43.4, "Adjusting MTA Polling of Closed Locations," on page 680](#page-77-0)

# <span id="page-72-0"></span>**43.1 Optimizing TCP/IP Links**

Using startup switches in the MTA startup file, you can fine-tune the performance of TCP/IP links.

- [Section 43.1.1, "Adjusting the Number of MTA TCP/IP Connections," on page 675](#page-72-1)
- [Section 43.1.2, "Adjusting the MTA Wait Intervals for Slow TCP/IP Connections," on](#page-72-2)  [page 676](#page-72-2)

### <span id="page-72-1"></span>**43.1.1 Adjusting the Number of MTA TCP/IP Connections**

When using TCP/IP links between domains, you can control the number of inbound connections the MTA can establish for receiving messages.

Use the [/tcpinbound](#page-94-0) switch in the MTA startup file to increase the maximum number of inbound connections the MTA can establish from the default of 40 to whatever setting meets the needs of your system. There is no maximum setting.

If the MTA is receiving more requests than it can accept, the sending MTAs must wait until a connection becomes available, which slows down message transfer. Each connection requires only about 20 KB. For example, if you configure the MTA to accept 600 connections, it would require approximately 12 MB of RAM. Although there is no maximum setting for inbound connections, this setting is adequate to handle very heavy usage. Use lower settings to conserve RAM or for lighter usage.

#### **MTA Web Console**

You can check the maximum number of TCP/IP connections that the MTA can start on the [Configuration](#page-61-0) page under the *TCP/IP Settings* heading.

### <span id="page-72-2"></span>**43.1.2 Adjusting the MTA Wait Intervals for Slow TCP/IP Connections**

When using TCP/IP links, you can control how long the MTA waits for responses.

By default, the MTA waits 5 seconds for a response when trying to contact another MTA or a POA across a TCP/IP link. If no response is received from the other MTA or the POA, the sending MTA tries again three more times. If all four attempts fail, the MTA reports an error, then waits 10 minutes before it tries again.

When the MTA attempts to send messages to another MTA or a POA across a TCP/IP link, the sending MTA tries for 20 seconds before reporting an error.

On some networks, these wait intervals might not be sufficient, and the MTA might report an error when, by waiting longer, the needed connection or data transfer would be able to take place.

Use the [/tcpwaitconnect](#page-94-1) switch in the MTA startup file to increase the number of seconds the MTA waits for a response from another MTA or a POA across a TCP/IP link.

Use the [/tcpwaitdata](#page-95-0) switch in the MTA startup file to increase the number of seconds the MTA attempts to send messages to another MTA or a POA across a TCP/IP link.

#### **MTA Web Console**

You can check the current wait intervals on the [Configuration](#page-61-0) page under the *TCP/IP Settings* heading.

### <span id="page-73-0"></span>**43.2 Optimizing Mapped/UNC Links**

If you must use mapped or UNC links, you can fine-tune how the MTA polls its input queues.

- [Section 43.2.1, "Using TCP/IP Links between Locations," on page 676](#page-73-1)
- [Section 43.2.2, "Adjusting MTA Polling of Input Queues in the Domain, Post Offices, and](#page-73-2)  [Gateways," on page 676](#page-73-2)
- [Section 43.2.3, "Adjusting the Number of MTA Scanner Threads for the Domain and Post](#page-75-0)  [Offices," on page 678](#page-75-0)

**NOTE:** The Linux MTA does not use mapped or UNC links.

#### <span id="page-73-1"></span>**43.2.1 Using TCP/IP Links between Locations**

TCP/IP links between domains or between a domain and its post offices are faster than mapped or UNC links because the MTA is immediately notified whenever a new message arrives. This eliminates the latency involved in scanning input directories for messages to process. To change from mapped or UNC links to TCP/IP links, see ["Using TCP/IP Links between Domains" on](#page-15-0)  [page 618](#page-15-0) and ["Using TCP/IP Links between a Domain and its Post Offices" on page 623](#page-20-0)

#### <span id="page-73-2"></span>**43.2.2 Adjusting MTA Polling of Input Queues in the Domain, Post Offices, and Gateways**

When using mapped or UNC links between the local domain and its post offices and other domains, the MTA can create a lot of network traffic just scanning its input queues, especially if the message load is light. This can be minimized by setting the scan cycle to a higher number. On the other hand, if the scan cycle is set too high, important messages might have to wait in the input queues to be picked up by the MTA. The MTA's scan cycle settings also control how often it communicates with gateways installed in the domain.

By default, when using mapped or UNC links, the MTA scans its high priority queues every 5 seconds and its regular and low priority queues every 15 seconds. You can adjust the scan cycle settings to meet the needs of your GroupWise<sup>®</sup> system.

- **1** In ConsoleOne®, browse to and right-click the MTA object, then click *Properties*.
- **2** Click *GroupWise > Agent Settings* to display the Agent Settings page.

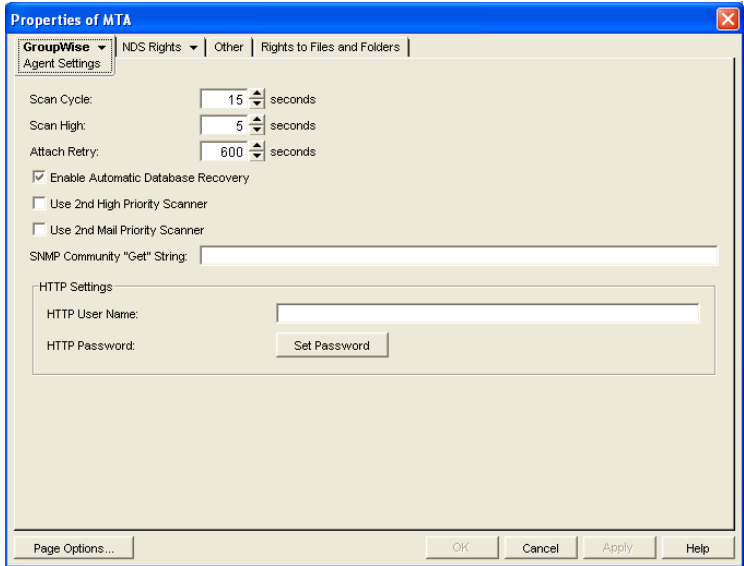

**3** Decrease the number of seconds in the *Scan Cycle* field if you want the MTA to scan the regular and low priority queues (2-7) more often.

or

Increase the number of seconds in *Scan Cycle* field if you want the MTA to scan the regular and low priority queues (2-7) less often.

**4** Decrease the number of seconds in the *Scan High* field if you want the MTA to scan the high priority queues (0-1) more often.

or

Increase the number of seconds in the *Scan High* field if you want the MTA to scan high priority queues (0-1) less often.

For the locations and specific uses of the MTA input queues, see "Message Transfer/Storage Directories" in *GroupWise 7 Troubleshooting 3: Message Flow and Directory Structure*.

**5** Click *OK* to save the new scan cycle settings.

ConsoleOne then notifies the MTA to restart so the new settings can be put into effect.

#### **Corresponding Startup Switches**

You can also use the [/cylo](#page-83-0) and [/cyhi](#page-82-0) switches in the MTA startup file to adjust the MTA scan cycle.

#### **MTA Web Console**

You can check the current MTA scan cycle on the [Configuration](#page-61-0) page under the *Performance Settings* heading.

### <span id="page-75-0"></span>**43.2.3 Adjusting the Number of MTA Scanner Threads for the Domain and Post Offices**

When using mapped or UNC links, the MTA automatically starts one high priority scanner thread for the priority 0 and 1 subdirectories of its input queues. It also starts a second scanner thread for the priority 2-7 subdirectories. This default configuration can create a bottleneck under some circumstances:

- The priority 0 subdirectory is used for Busy Search requests from GroupWise client users. The priority 1 subdirectory is used by GroupWise Remote users. If your GroupWise system serves a large number of very active GroupWise Remote users, the MTA can stay busy processing requests from Remote users, causing other users to experience a delay in response to a Busy Search request.
- The priority 2 subdirectory is used for administrative messages and high priority user messages. Priority 3-7 subdirectories are used for regular and low priority messages and status messages. Certain administrative activities, such as moving a large number of users or purging trash, can create numerous administrative messages in the priority 2 subdirectory, causing users to experience a delay in receiving high priority as well as regular messages.

For the locations of the MTA input queues, see "Message Transfer/Storage Directories" in *GroupWise 7 Troubleshooting 3: Message Flow and Directory Structure*.

You can configure the MTA so that it starts separate scanner threads to service the priority 0 and 1 subdirectories and/or separate scanner threads for the 2-3 and 4-7 subdirectories.

**IMPORTANT:** Do not try to run more than one MTA for the same domain.

- **1** In ConsoleOne, browse to and right-click the MTA object, then click *Properties*.
- **2** Click *GroupWise > Agent Settings* to display the Agent Settings page.

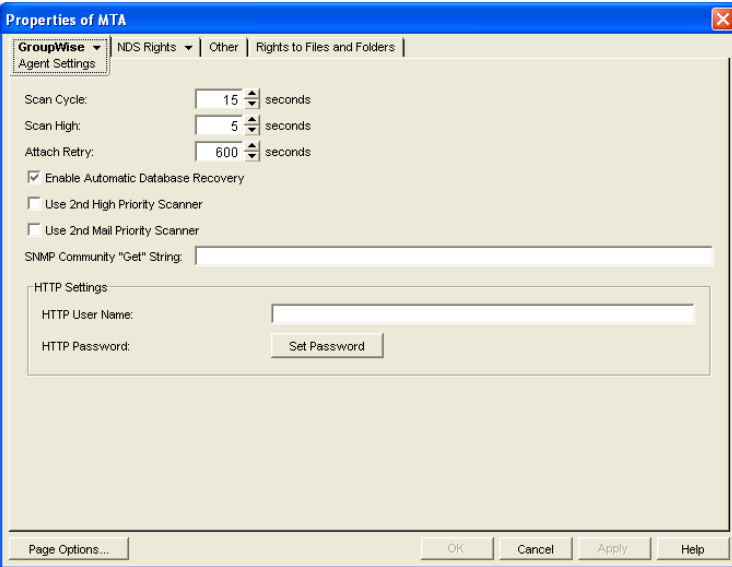

**3** Select *Use 2nd High Priority Scanner* to provide separate MTA scanner threads for Busy Searches and GroupWise Remote users.

**4** Select *Use 2nd Mail Priority Scanner* to provide separate MTA scanner threads for administrative messages and high priority user messages vs. regular and low priority messages.

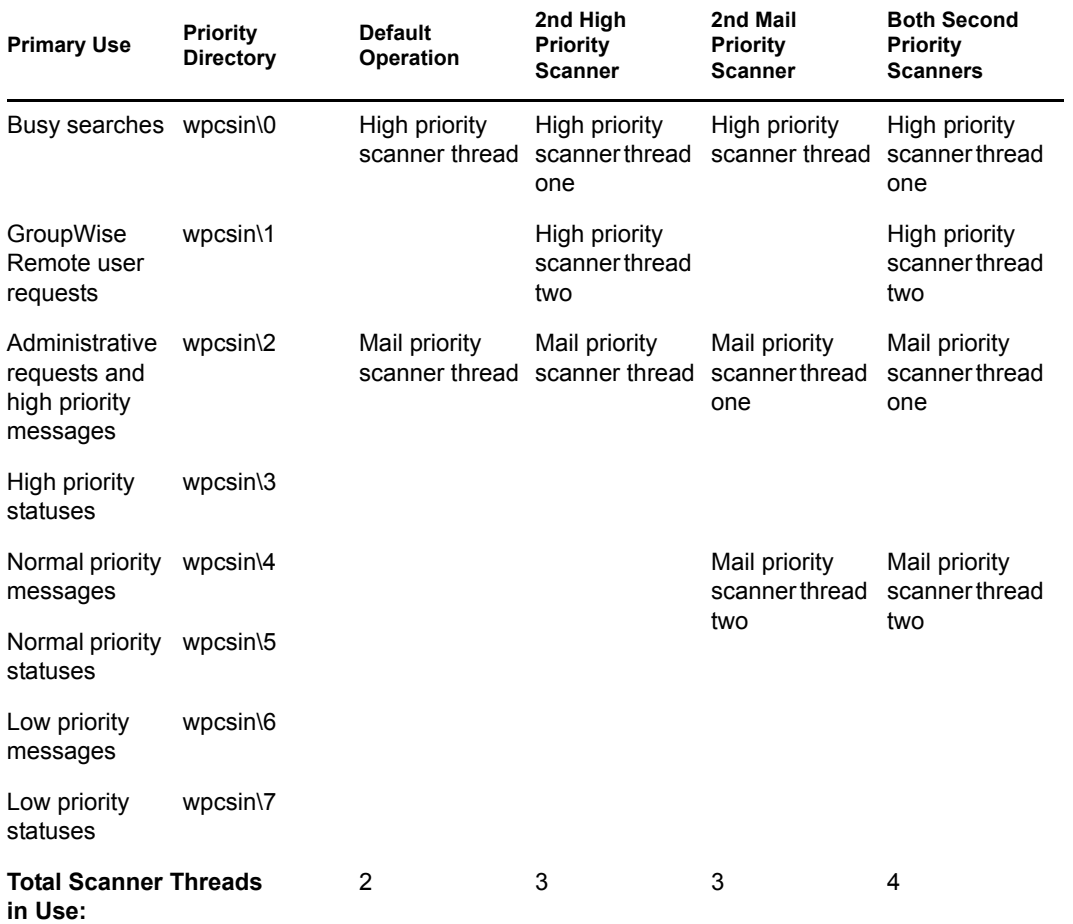

These settings can be used separately (creating three MTA scanner threads) or together (creating four MTA scanner threads).

**5** Click *OK* to save the new scanner thread settings.

ConsoleOne then notifies the MTA to restart so the new setting can be put into effect.

#### **Corresponding Startup Switches**

You can also use the [/fast0](#page-83-1) and [/fast4](#page-84-0) switches in the MTA startup file to adjust the allocation of MTA scanner threads.

#### **MTA Web Console**

You can check the current MTA scan cycle on the [Configuration](#page-61-0) page under the *Performance Settings* heading.

## <span id="page-76-0"></span>**43.3 Optimizing the Routing Queue**

Using startup switches in the MTA startup file, you can fine-turn MTA processing in of the routing queue. When the MTA starts, it starts one or more router threads to process its routing queue

 $(\text{gwinprog})$ . As messages arrive in the routing queue, it starts additional routers as needed, within parameters you can set.

- [Section 43.3.1, "Adjusting the Maximum Number of Active Router Threads," on page 680](#page-77-1)
- [Section 43.3.2, "Adjusting the Maximum Number of Idle Router Threads," on page 680](#page-77-2)

#### **MTA Web Console**

You can view the current contents of the routing queue from the [Status](#page-57-0) page. Click *Router* under the *Queue Information* heading.

#### <span id="page-77-1"></span>**43.3.1 Adjusting the Maximum Number of Active Router Threads**

By default, the MTA continues to start additional router threads to processes messages in the routing queue as long as message traffic demands it, until as many as 16 router threads are running. Use the [/maxrouters](#page-90-0) switch in the MTA startup file to control the number of router threads the MTA can start.

Set /maxrouters to a lower number to conserve resources and keep the MTA from starting more than the specified maximum number of router threads.

#### <span id="page-77-2"></span>**43.3.2 Adjusting the Maximum Number of Idle Router Threads**

By default, after the MTA starts a router thread, it keeps it running, up to the maximum number specified by the /maxrouters switch. In a system where short bursts of heavy message traffic are followed by extended lulls, idle router threads could be consuming resources that would be better used by other processes. Use the */maxidlerouters* switch in the MTA startup file to determine how many idle router threads are allowed to remain running. The default is 16 idle router threads.

Set /maxidlerouters to a lower number if you want the MTA to terminate idle router threads more quickly. Set /maxidlerouters to a higher number if you want the MTA to keep more idle router threads ready to process incoming message traffic.

## <span id="page-77-0"></span>**43.4 Adjusting MTA Polling of Closed Locations**

When a location becomes closed (unavailable), the MTA waits before attempting to recontact that location. If the MTA waits only a short period of time, the MTA can waste time and create network traffic by trying to reestablish a connection with a closed location. On the other hand, you do not want the MTA to ignore an available location by waiting too long.

By default, the MTA waits 600 seconds (10 minutes) between its attempts to contact a closed location. You can adjust the time interval the MTA waits to meet the needs of your GroupWise system.

- **1** In ConsoleOne, browse to and right-click the MTA object, then click *Properties*.
- **2** Click *GroupWise > Agent Settings* to display the Agent Settings page.

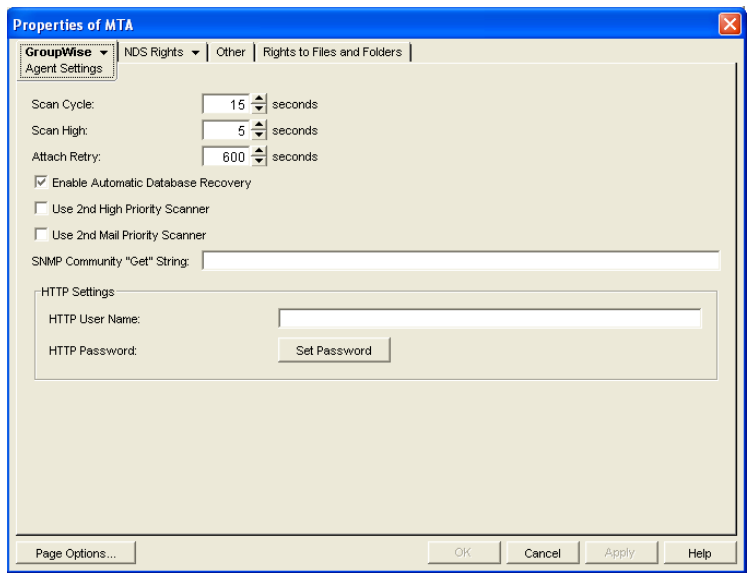

**3** Decrease the number of seconds in the *Attach Retry* field if you want the MTA to try to contact closed locations more often.

or

Increase the number of seconds in Attach Retry field if you want the MTA to try to contact closed locations less often.

**4** Click *OK* to save the new Attach Retry setting.

ConsoleOne then notifies the MTA to restart so the new setting can be put into effect.

For a TCP/IP link, a location is considered open if the MTA receives a response from the receiving agent within the currently configured wait intervals. See [Section 43.1.2, "Adjusting the MTA Wait](#page-72-2)  [Intervals for Slow TCP/IP Connections," on page 676](#page-72-2). Otherwise, the location is considered closed.

For a mapped or UNC link, a location is considered open if the MTA can perform the following actions:

- Create a temporary directory in the MTA input queue (*domain*\wpcsin and *post\_office*\wpcsin directories)
- Create a temporary file in that new directory
- Delete the temporary file
- Delete the temporary directory

For more information about the MTA input queues, see "Message Transfer/Storage Directories" in *GroupWise 7 Troubleshooting 3: Message Flow and Directory Structure*.

# <sup>4</sup>**Using MTA Startup Switches**

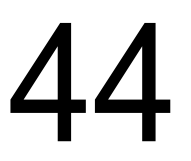

You can override settings provided in ConsoleOne<sup>®</sup> by using startup switches in the MTA startup file. When you run the Agent Installation program, an initial MTA startup file is created in the agent installation directory. It is named using the first 8 characters of the domain name with a .mta extension. This initial startup file includes the /home startup switch set to the location of the domain directory.

Startup switches specified on the command line override those in the startup file. Startup switches in the startup file override corresponding settings in ConsoleOne.

The table below summarizes MTA startup switches for all platforms and how they correspond to configuration settings in ConsoleOne.

Switch [s](#page-81-4)tarts with:  $a b c d e f g h i j k l m n o p q r s t u v w x y z$  $a b c d e f g h i j k l m n o p q r s t u v w x y z$ 

<span id="page-80-3"></span><span id="page-80-2"></span><span id="page-80-1"></span><span id="page-80-0"></span>

| <b>NetWare MTA</b>    | <b>Linux MTA</b>                             | <b>Windows MTA</b> | <b>ConsoleOne Settings</b>    |
|-----------------------|----------------------------------------------|--------------------|-------------------------------|
| @filename             | @filename                                    | @filename          | N/A                           |
| N/A                   | --activelog                                  | /activelog         | N/A                           |
| /certfile             | --certfile                                   | /certfile          | Certificate File              |
| /cyhi                 | --cyhi                                       | /cyhi              | Scan High                     |
| /cylo                 | --cylo                                       | /cylo              | Scan Cycle                    |
| /defaultroutingdomain | --defaultroutingdomain /defaultroutingdomain |                    | <b>Default Routing Domain</b> |
| /dn                   | N/A                                          | N/A                | N/A                           |
| /fast0                | --fast0                                      | /fast0             | Use 2nd High Priority Scanner |
| /fast4                | --fast4                                      | /fast4             | Use 2nd Mail Priority Scanner |
| /help                 | --help                                       | /help              | N/A                           |
| /home                 | --home                                       | /home              | N/A                           |
| /httppassword         | --httppassword                               | /httppassword      | <b>HTTP Password</b>          |
| /httpport             | --httpport                                   | /httpport          | <b>HTTP Port</b>              |
| /httprefresh          | --httprefresh                                | /httprefresh       | N/A                           |
| /httpssl              | --httpssl                                    | /httpssl           | <b>HTTP</b>                   |
| /httpuser             | --httpuser                                   | /httpuser          | <b>HTTP User Name</b>         |
| /ip                   | --ip                                         | /ip                | <b>TCP/IP Address</b>         |
| /keyfile              | --keyfile                                    | /keyfile           | <b>SSL Key File</b>           |
| /keypassword          | --keypassword                                | /keypassword       | <b>SSL Key File Password</b>  |

*Table 44-1 MTA Startup Switches*

<span id="page-81-5"></span><span id="page-81-4"></span><span id="page-81-3"></span><span id="page-81-2"></span><span id="page-81-1"></span><span id="page-81-0"></span>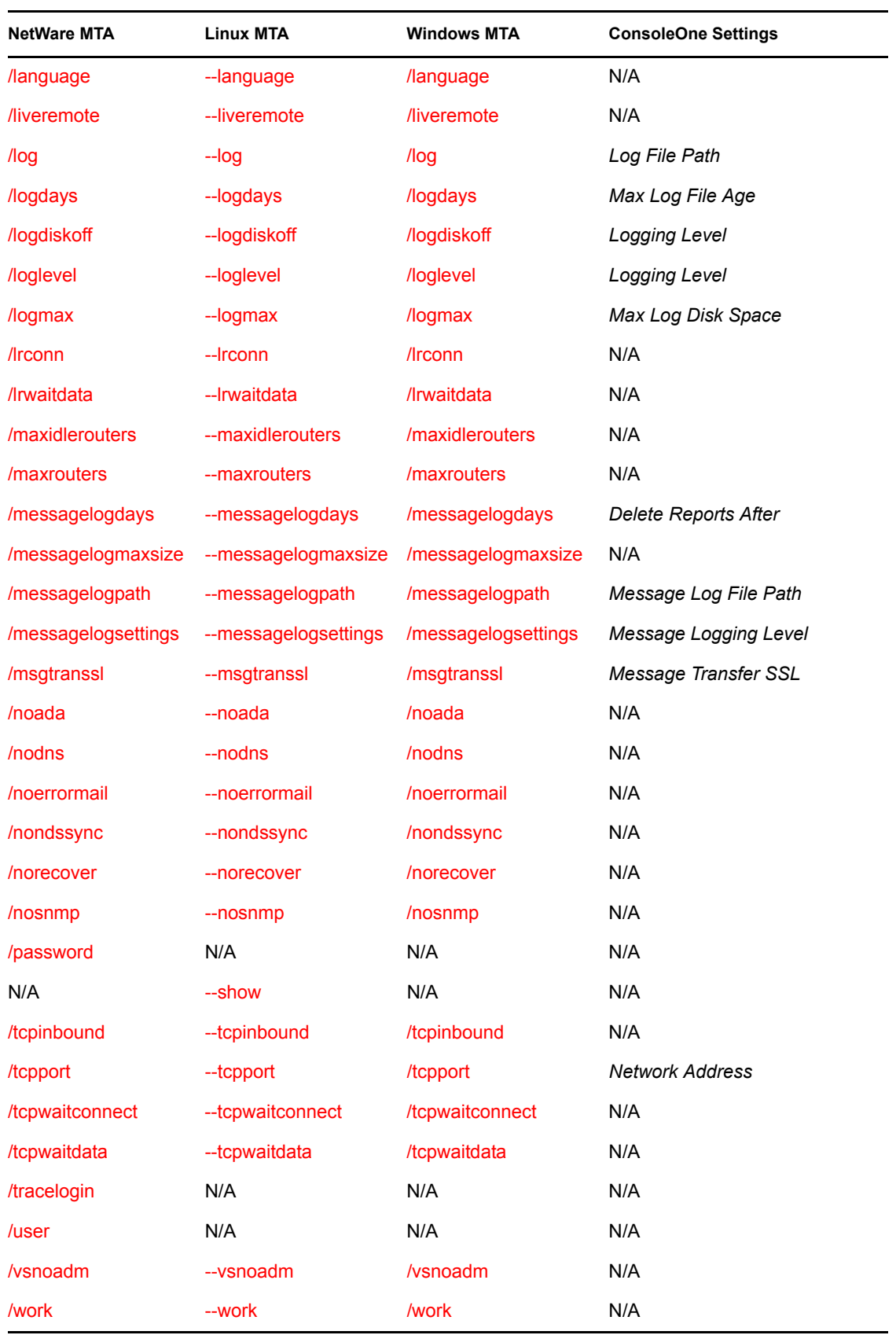

## <span id="page-82-1"></span>**44.1 @***filename*

Specifies the location of the MTA startup file. On NetWare® and Windows, the full path must be included if the file does not reside in the same directory with the MTA program. On Linux, the startup file always resides in the /opt/novell/groupwise/agents/share directory. The startup file must reside on the same server where the MTA is installed.

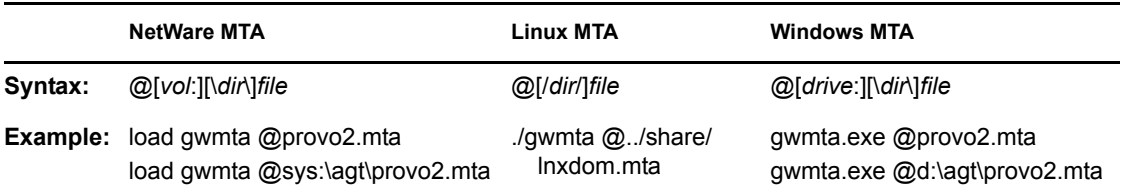

## <span id="page-82-2"></span>**44.2 /activelog**

Displays the active log window rather than the alert box when the MTA starts. See [Section 42.1.1,](#page-42-1)  ["Monitoring the MTA from the MTA Server Console," on page 645.](#page-42-1)

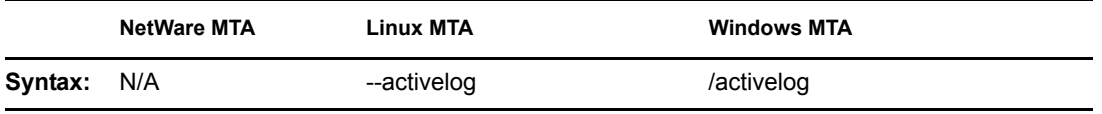

## <span id="page-82-3"></span>**44.3 /certfile**

Specifies the full path to the public certificate file used to provide secure SSL communication between the MTA and other programs. See [Section 41.2.3, "Securing the Domain with SSL](#page-26-0)  [Connections to the MTA," on page 629](#page-26-0).

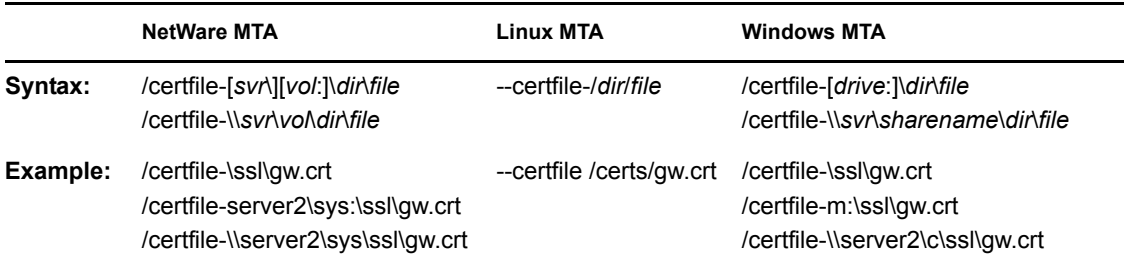

See also [/keyfile](#page-86-2) and [/keypassword.](#page-86-3)

# <span id="page-82-0"></span>**44.4 /cyhi**

Sets the number of seconds in the scan cycle that the MTA uses to scan its priority 0-1 input queues. The default is 5 seconds. See [Section 43.2.2, "Adjusting MTA Polling of Input Queues in the](#page-73-2)  [Domain, Post Offices, and Gateways," on page 676](#page-73-2).

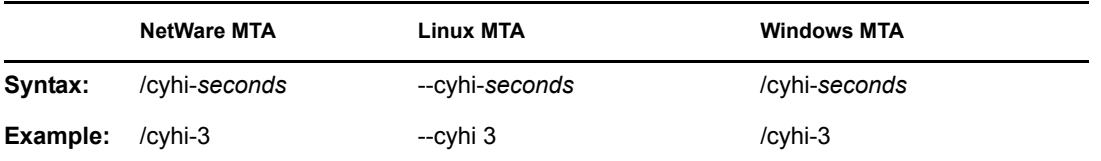

See also [/cylo](#page-83-0).

## <span id="page-83-0"></span>**44.5 /cylo**

Sets the number of seconds in the scan cycle that the MTA uses to scan its priority 2-7 input queues. The default is 15 seconds. See [Section 43.2.2, "Adjusting MTA Polling of Input Queues in the](#page-73-2)  [Domain, Post Offices, and Gateways," on page 676](#page-73-2).

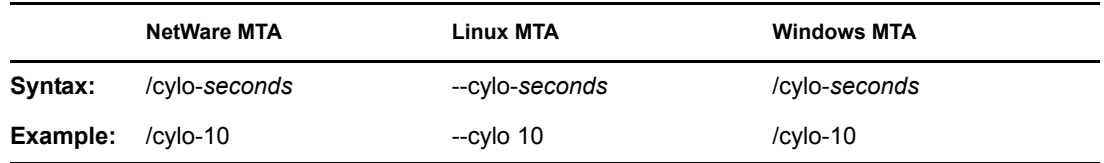

See also [/cyhi](#page-82-0).

## <span id="page-83-2"></span>**44.6 /defaultroutingdomain**

Identifies the domain name in your GroupWise® system to which all MTAs should send messages when they cannot resolve the available routing information to a specific *user*.*post\_office*.*domain* GroupWise address. See [Section 41.3.1, "Using Routing Domains," on page 631.](#page-28-0)

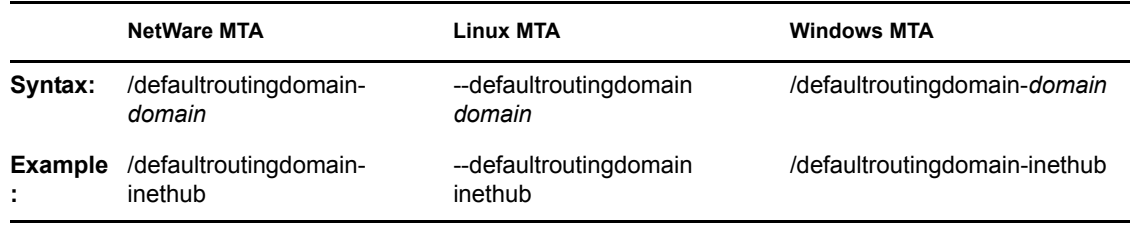

## <span id="page-83-3"></span>**44.7 /dn**

Specifies the Novell<sup>®</sup> eDirectory<sup>™</sup> distinguished name of the NetWare MTA object to facilitate logging into remote servers and authenticating to eDirectory. It can be used instead of the [/user](#page-95-2) and [/](#page-93-3) [password](#page-93-3) switches.

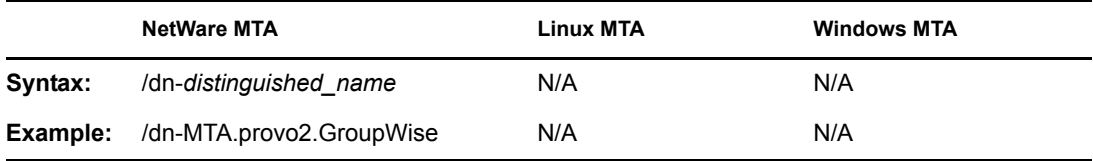

### <span id="page-83-1"></span>**44.8 /fast0**

Causes the MTA to monitor and process the priority 0 and 1 subdirectories independently with separate scanner threads, rather than in sequence with the same scanner thread. See Section 43.2.3, ["Adjusting the Number of MTA Scanner Threads for the Domain and Post Offices," on page 678.](#page-75-0)

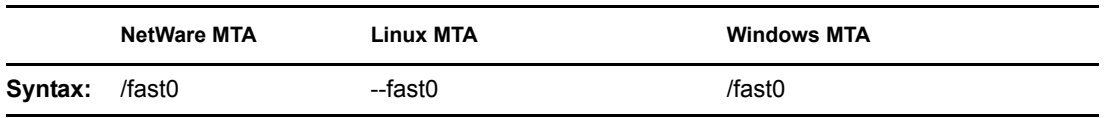

See also [/fast4.](#page-84-0)

## <span id="page-84-0"></span>**44.9 /fast4**

Causes the MTA to monitor and process the priority 2 and 3 subdirectories with a separate scanner thread from the priority 4 through 7 subdirectories. See [Section 43.2.3, "Adjusting the Number of](#page-75-0)  [MTA Scanner Threads for the Domain and Post Offices," on page 678](#page-75-0).

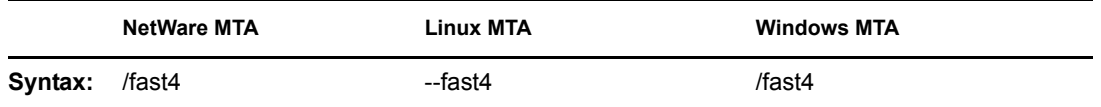

See also [/fast0.](#page-83-1)

## <span id="page-84-1"></span>**44.10 /help**

Displays the MTA startup switch Help information. When this switch is used, the MTA does not start.

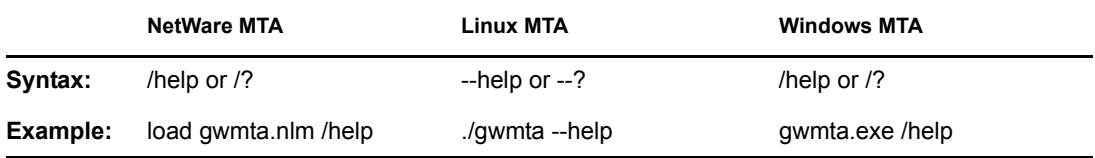

## <span id="page-84-2"></span>**44.11 /home**

Specifies the domain directory, where the MTA can access the domain database (wpdomain.db). There is no default location. You must use this switch in order to start the MTA

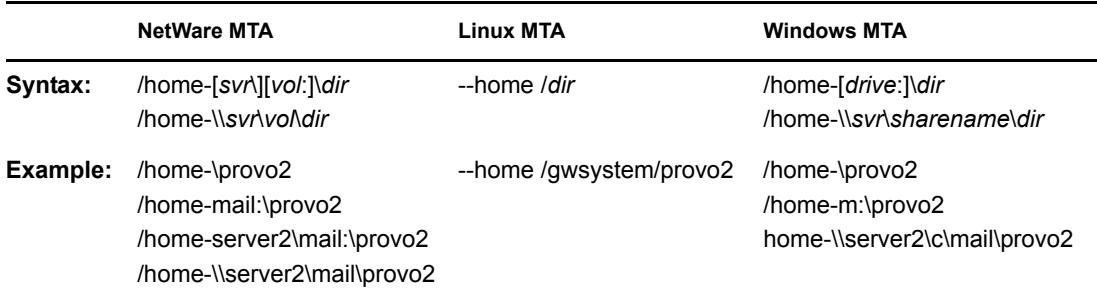

# <span id="page-84-3"></span>**44.12 /httppassword**

Specifies the password for the MTA to prompt for before allowing MTA status information to be displayed in your Web browser. Do not use an existing eDirectory password because the information passes over the insecure connection between your Web browser and the MTA. See [Section 42.2,](#page-54-0)  ["Using the MTA Web Console," on page 657](#page-54-0).

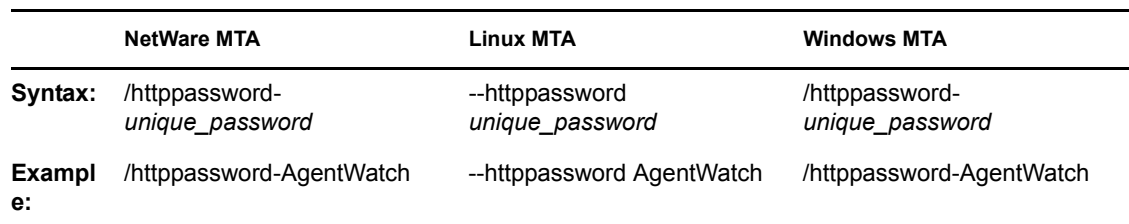

See also [/httpuser](#page-86-0), [/httpport,](#page-85-0) [/httprefresh](#page-85-1), and [/httpssl](#page-85-2).

## <span id="page-85-0"></span>**44.13 /httpport**

Sets the HTTP port number used for the MTA to communicate with your Web browser. The default is 7180; the setting must be unique. See [Section 42.2, "Using the MTA Web Console," on page 657.](#page-54-0)

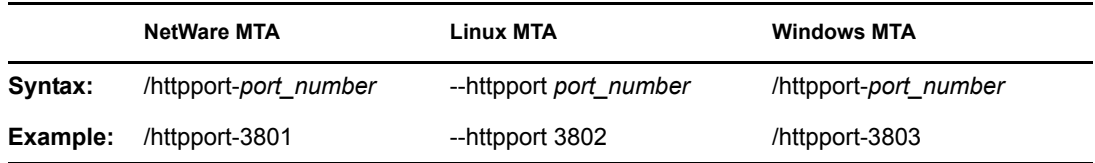

See also [/httpuser](#page-86-0), [/httppassword](#page-84-3), [/httprefresh,](#page-85-1) and [/httpssl](#page-85-2).

## <span id="page-85-1"></span>**44.14 /httprefresh**

Specifies the rate at which the MTA refreshes the status information in your Web browser. The default is 60 seconds. See [Section 42.2, "Using the MTA Web Console," on page 657.](#page-54-0)

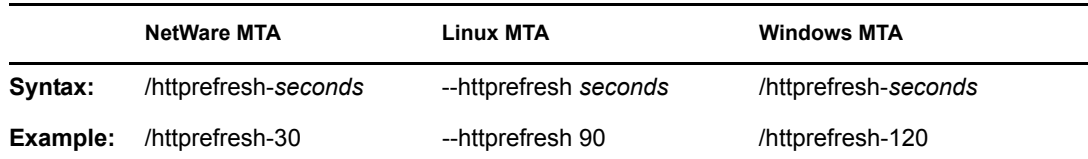

See also [/httpuser](#page-86-0), [/httppassword](#page-84-3), [/httpport,](#page-84-3) and [/httpssl.](#page-85-2)

## <span id="page-85-2"></span>**44.15 /httpssl**

Enables secure SSL communication between the MTA and the MTA Web console displayed in your Web browser. See [Section 41.2.3, "Securing the Domain with SSL Connections to the MTA," on](#page-26-0)  [page 629](#page-26-0).

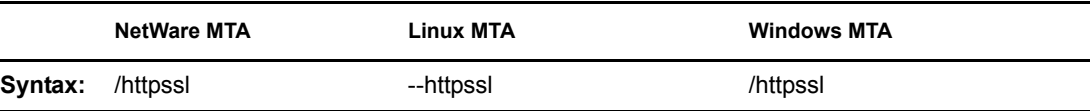

See also [/certfile,](#page-82-3) [/keyfile](#page-86-2), and[/keypassword](#page-86-3).

## <span id="page-86-0"></span>**44.16 /httpuser**

Specifies the username for the MTA to prompt for before allowing MTA status information to be displayed in your Web browser. Providing a username is optional. Do not use an existing eDirectory username because the information passes over the insecure connection between your Web browser and the MTA. See [Section 42.2, "Using the MTA Web Console," on page 657.](#page-54-0)

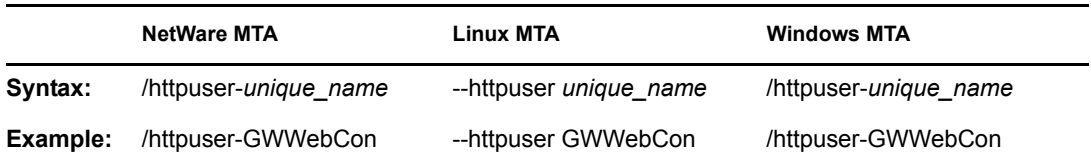

See also [/httppassword](#page-84-3), [/httpport,](#page-85-0) and [/httprefresh](#page-85-1).

## <span id="page-86-1"></span>**44.17 /ip**

Binds the MTA to a specific IP address when the server where it runs uses multiple IP addresses. The specified IP address is associated with both ports used by the MTA (message transfer and HTTP) Without the /ip switch, the MTA binds to all available IP addresses. See [Section 41.1.5,](#page-22-0)  ["Binding the MTA to a Specific IP Address," on page 625](#page-22-0).

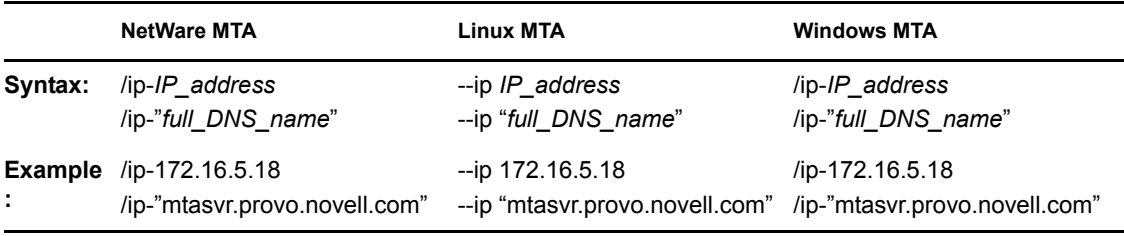

# <span id="page-86-2"></span>**44.18 /keyfile**

Specifies the full path to the private file used to provide secure SSL communication between the MTA and other programs. See [Section 41.2.3, "Securing the Domain with SSL Connections to the](#page-26-0)  [MTA," on page 629.](#page-26-0)

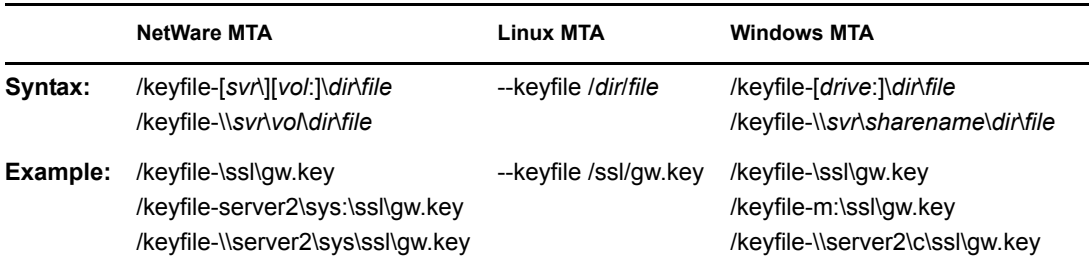

See also [/certfile](#page-82-3) and [/keypassword](#page-86-3).

# <span id="page-86-3"></span>**44.19 /keypassword**

Specifies the password used to encrypt the private SSL key file when it was created. See [Section 41.2.3, "Securing the Domain with SSL Connections to the MTA," on page 629](#page-26-0).

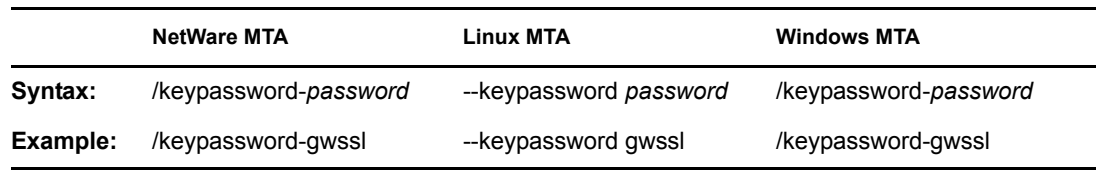

See also [/certfile](#page-82-3) and [/keyfile](#page-86-2).

## <span id="page-87-0"></span>**44.20 /language**

Specifies the language to run the MTA in, using a two-letter language code as listed below. You must install the MTA in the selected language in order for the MTA to display in the selected language.

The initial default is the language used in the domain. If that language has not been installed, the next default is the language used by the operating system. If that language has not been installed, the final default is English. You only need to use this switch if you need to override these defaults.

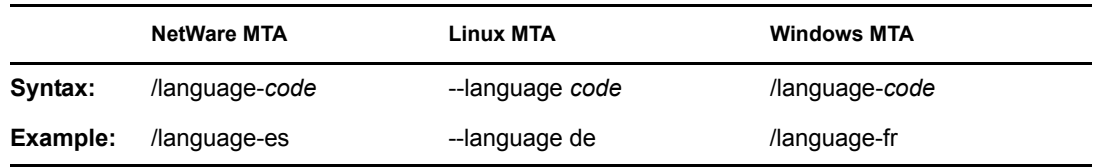

The table below lists the valid language codes. Contact your local Novell sales office for information about language availability.

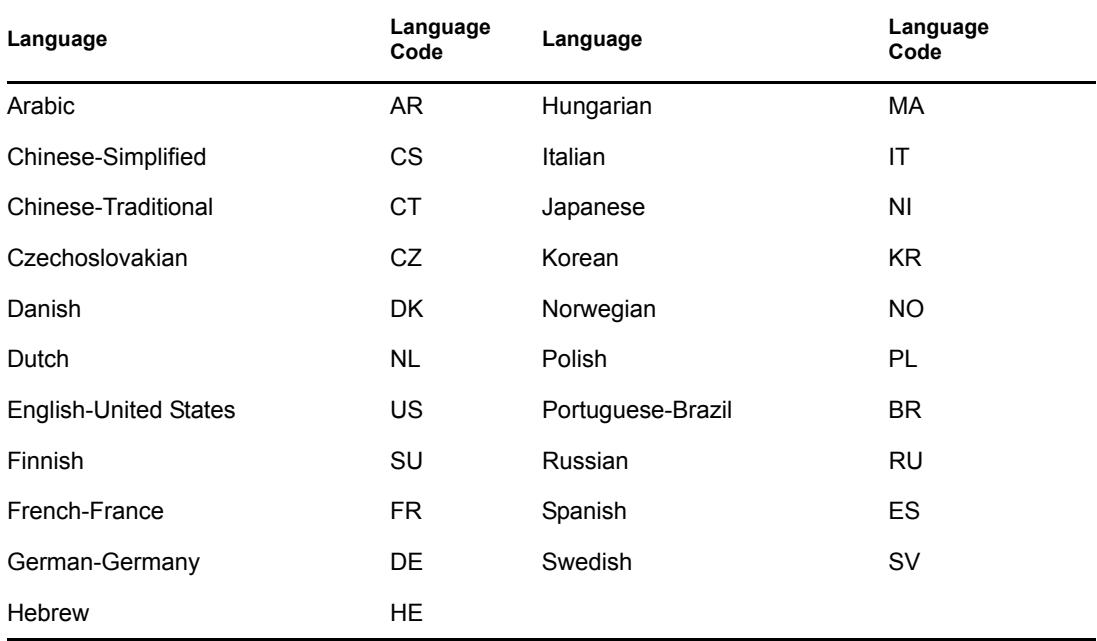

For more information, see Chapter 7, "Multilingual GroupWise Systems," on page 105.

## <span id="page-88-0"></span>**44.21 /liveremote**

Turns on re-direction of Remote client requests and provides the TCP port on which the MTA listens for Remote client requests. See [Section 41.2.2, "Enabling Live Remote," on page 629](#page-26-1).

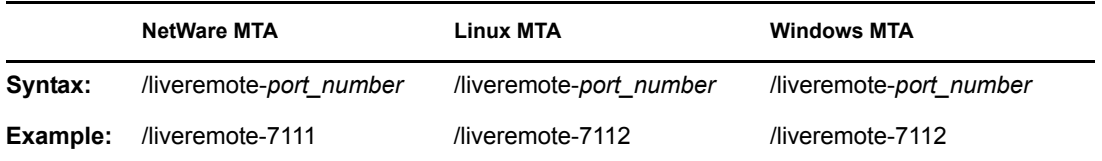

See also [/lrconn](#page-90-2) and [/lrwaitdata](#page-90-3).

## <span id="page-88-1"></span>**44.22 /log**

Specifies the directory where the MTA will store its log files. The default location varies by platform.

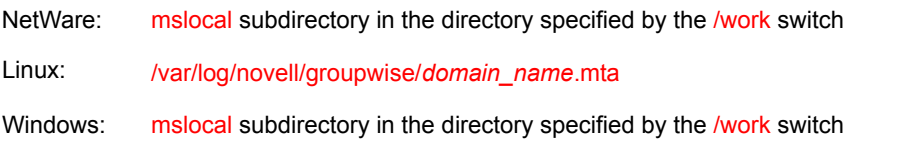

For more information, see [Section 42.3, "Using MTA Log Files," on page 665.](#page-62-0)

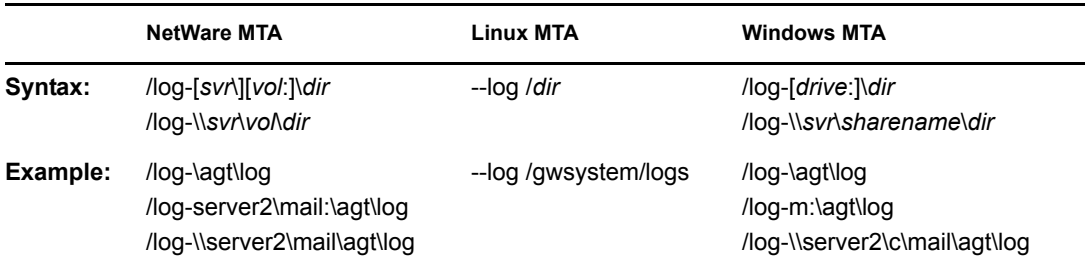

Typically you would find multiple log files in the specified directory. The first 4 characters represent the date. The next 3 characters identify the agent. A three-digit extension allows for multiple log files created on the same day. For example, a log file named 0518mta.001 would indicate that it is an MTA log file, created on May 18. If you restarted the MTA on the same day, a new log file would be started, named 0518mta.002.

See also [/loglevel](#page-89-1), [/logdiskoff](#page-89-0), [/logdays](#page-88-2), and [/logmax.](#page-89-2)

# <span id="page-88-2"></span>**44.23 /logdays**

Sets the number of days you want MTA log files to remain on disk before being automatically deleted. The default log file age is 7 days. See [Section 42.3, "Using MTA Log Files," on page 665](#page-62-0).

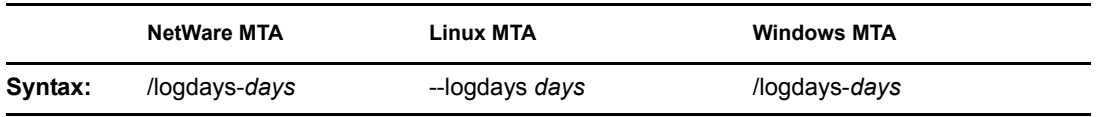

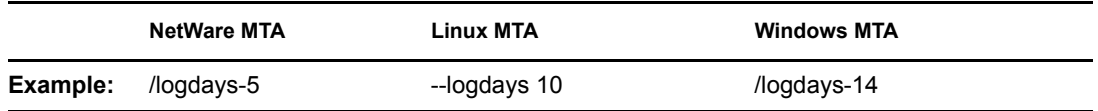

See also [/log,](#page-88-1) [/loglevel,](#page-89-1) [/logdiskoff,](#page-89-0) and [/logmax](#page-89-2).

# <span id="page-89-0"></span>**44.24 /logdiskoff**

Turns off disk logging for the MTA so no information about the functioning of the MTA is stored on disk. The default is for logging to be turned on. See [Section 42.3, "Using MTA Log Files," on](#page-62-0)  [page 665](#page-62-0).

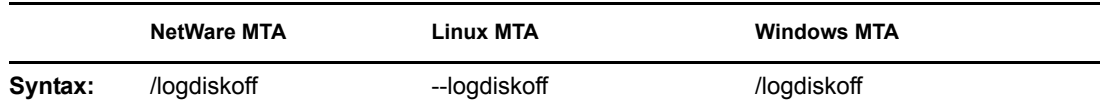

See also [/loglevel](#page-89-1).

## <span id="page-89-1"></span>**44.25 /loglevel**

Controls the amount of information logged by the MTA. Logged information is displayed in the log message box and written to the MTA log file during the current agent session. The default is Normal, which displays only the essential information suitable for a smoothly running MTA. Use Verbose to display the essential information, plus additional information helpful for troubleshooting. Verbose logging does not degrade MTA performance, but log files saved to disk consume more disk space when verbose logging is in use. See [Section 42.3, "Using MTA Log Files," on page 665](#page-62-0).

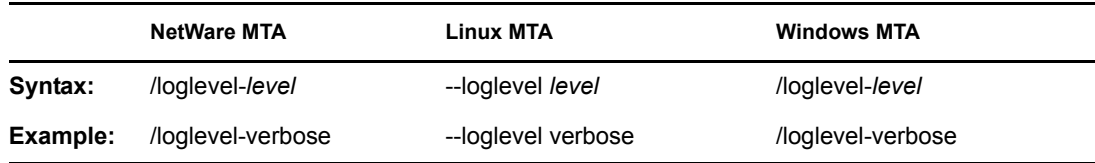

See also [/log,](#page-88-1) [/logdiskoff,](#page-89-0) [/logdays,](#page-88-2) and [/logmax](#page-89-2).

# <span id="page-89-2"></span>**44.26 /logmax**

Sets the maximum amount of disk space for all MTA log files. When the specified disk space is consumed, the MTA deletes existing log files, starting with the oldest. The default is 65536 KB of disk space for all MTA log files. See [Section 42.3, "Using MTA Log Files," on page 665.](#page-62-0)

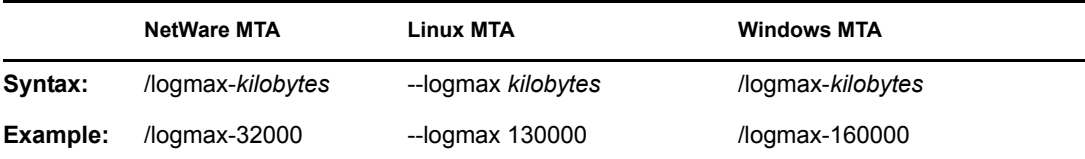

See also [/log,](#page-88-1) [/loglevel,](#page-89-1) [/logdiskoff,](#page-89-0) and [/logdays](#page-88-2).

## <span id="page-90-2"></span>**44.27 /lrconn**

Specifies the maximum number of simultaneously connected Remote client users the MTA can accept. The default is 25. See [Section 41.2.2, "Enabling Live Remote," on page 629](#page-26-1).

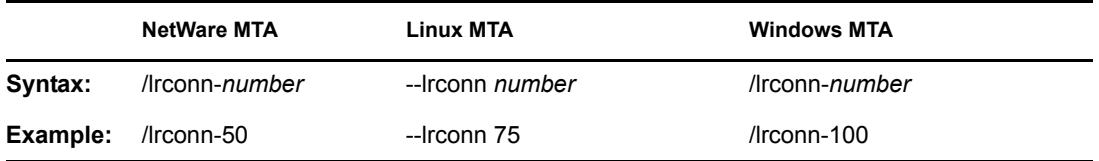

See also [/liveremote](#page-88-0) and [/lrwaitdata](#page-90-3).

### <span id="page-90-3"></span>**44.28 /lrwaitdata**

Specifies the number of seconds you want the MTA to wait for a response from the PO before timing out for users in Remote mode. The default is 5 minutes. See [Section 41.2.2, "Enabling Live](#page-26-1)  [Remote," on page 629.](#page-26-1)

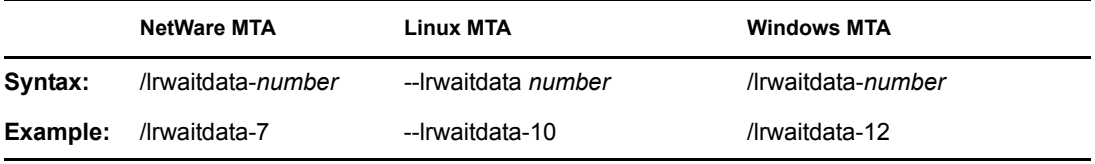

See also */liveremote and [/lrconn](#page-90-2).* 

## <span id="page-90-1"></span>**44.29 /maxidlerouters**

Specifies the maximum number of idle router threads the MTA can keep running. The default is 16; valid values range from 1 to 16. See [Section 43.3, "Optimizing the Routing Queue," on page 680.](#page-76-0)

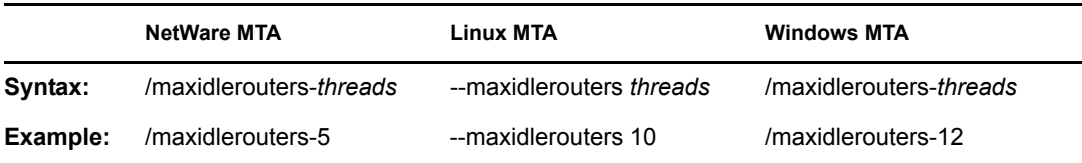

See also [/maxrouters](#page-90-0).

## <span id="page-90-0"></span>**44.30 /maxrouters**

Specifies the maximum number of router threads the MTA can start. The default is 16; valid values range from 1 to 16. See [Section 43.3, "Optimizing the Routing Queue," on page 680.](#page-76-0)

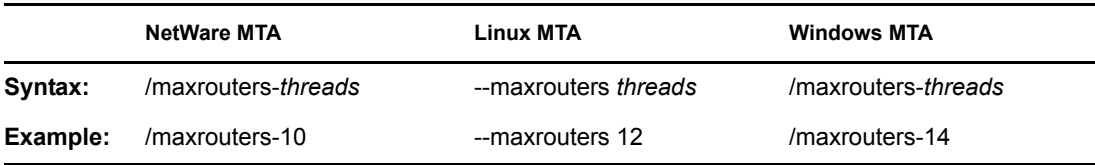

See also [/maxidlerouters](#page-90-1).

## <span id="page-91-0"></span>**44.31 /messagelogdays**

Sets the number of days you want MTA message log files to remain on disk before being automatically deleted. The default is 7 days. See [Section 41.4.2, "Enabling MTA Message](#page-40-0)  [Logging," on page 643.](#page-40-0)

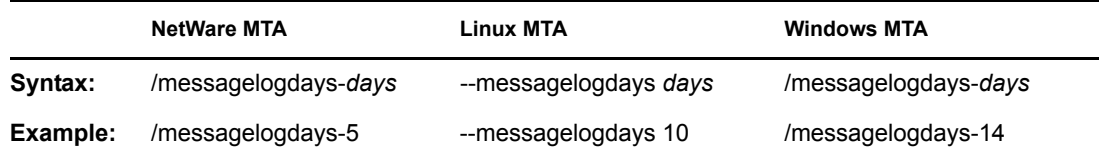

See also [/messagelogsettings](#page-92-0), [/messagelogpath,](#page-91-2) and [/messagelogmaxsize.](#page-91-1)

### <span id="page-91-1"></span>**44.32 /messagelogmaxsize**

Sets the maximum size for MTA message log files. The default is 65536 KB. See [Section 41.4.2,](#page-40-0)  ["Enabling MTA Message Logging," on page 643](#page-40-0).

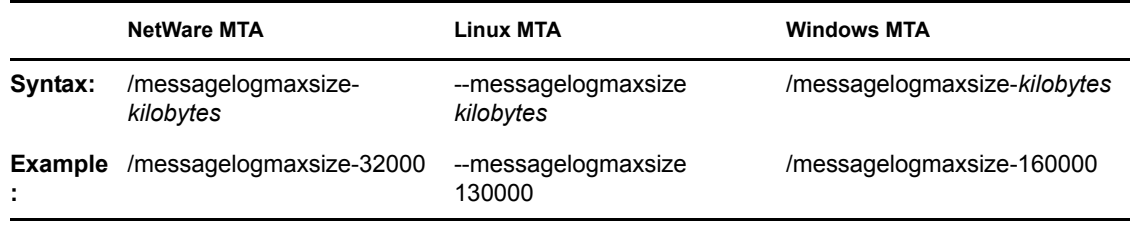

See also [/messagelogsettings](#page-92-0), [/messagelogpath,](#page-91-2) and [/messagelogdays.](#page-91-0)

### <span id="page-91-2"></span>**44.33 /messagelogpath**

Specifies the directory for the MTA message log. The default location is mloscal\msglog. See [Section 41.4.2, "Enabling MTA Message Logging," on page 643](#page-40-0).

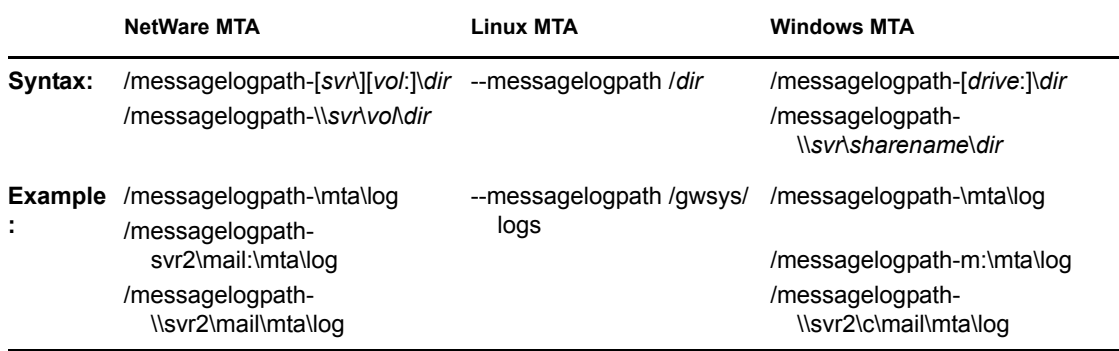

See also [/messagelogsettings](#page-92-0), [/messagelogdays,](#page-91-0) and [/messagelogmaxsize](#page-91-1).

## <span id="page-92-0"></span>**44.34 /messagelogsettings**

Enables MTA message logging. See [Section 41.4.2, "Enabling MTA Message Logging," on](#page-40-0)  [page 643](#page-40-0).

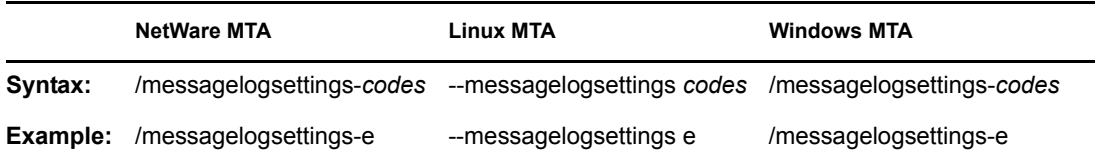

See also [/messagelogpath](#page-91-2), [/messagelogdays,](#page-91-0) and [/messagelogmaxsize](#page-91-1).

## <span id="page-92-1"></span>**44.35 /msgtranssl**

Enables secure SSL communication between the MTA and the POAs in its domain. See [Section 41.2.3, "Securing the Domain with SSL Connections to the MTA," on page 629](#page-26-0).

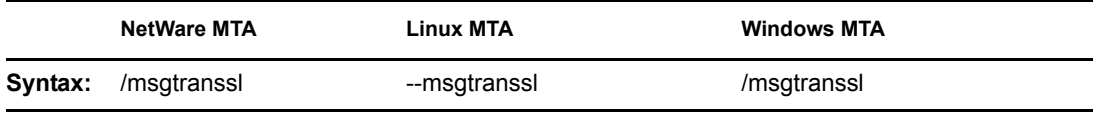

See also [/certfile,](#page-82-3) [/keyfile](#page-86-2), and [/keypassword](#page-86-3).

## <span id="page-92-2"></span>**44.36 /noada**

Disables the MTA admin thread. For an explanation of the MTA admin thread, see ["MTA Admin](#page-45-0)  [Thread Status Box" on page 648.](#page-45-0)

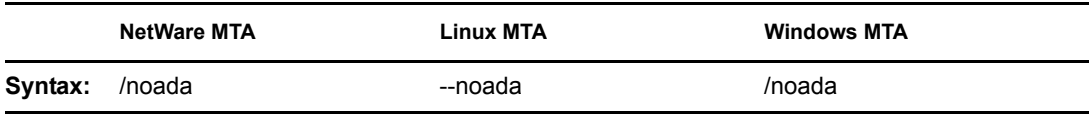

Historical Note: In GroupWise 5.2 and earlier, a separate agent, the Administration Agent (ADA), handled the functions now consolidated into the MTA admin thread. Hence the switch name, /noada.

# <span id="page-92-3"></span>**44.37 /nodns**

Disables DNS lookups for the MTA. See "Using Dynamic Internet Links" in "Connecting to GroupWise 5.x, 6.x, and 7.x Systems" in the *GroupWise 7 Multi-System Administration Guide*.

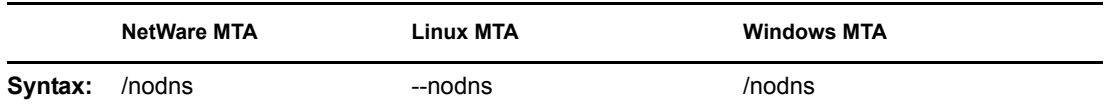

## <span id="page-92-4"></span>**44.38 /noerrormail**

Prevents error files from being sent to the GroupWise administrator. The default is for error mail to be sent to the administrator. See [Section 42.7, "Notifying the Domain Administrator," on page 671](#page-68-0).

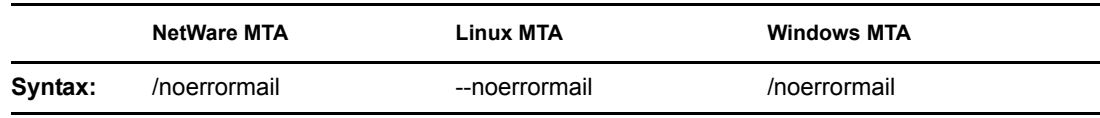

## <span id="page-93-0"></span>**44.39 /nondssync**

Disables eDirectory user synchronization. See [Section 41.4.1, "Using eDirectory User](#page-35-0)  [Synchronization," on page 638](#page-35-0).

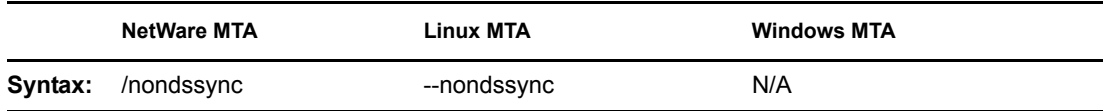

## <span id="page-93-1"></span>**44.40 /norecover**

Disables automatic database recovery. The default is for automatic database recovery to be turned on. If the MTA detects a problem with the domain database ( $wpdomain$ , db) when automatic database recovery has been turned off, the MTA will notify the administrator, but it will not recover the problem database. See Chapter 26, "Maintaining Domain and Post Office Databases," on page 377.

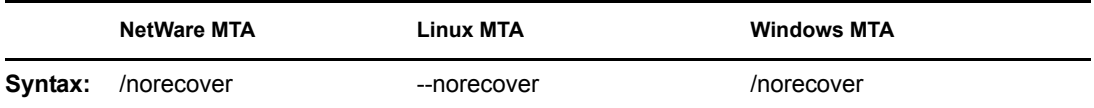

## <span id="page-93-2"></span>**44.41 /nosnmp**

Disables SNMP for the MTA. The default is to have SNMP enabled. See [Section 42.6, "Using an](#page-64-0)  [SNMP Management Console," on page 667](#page-64-0).

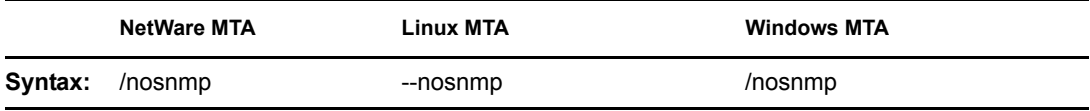

## <span id="page-93-3"></span>**44.42 /password**

Provides the password for the NetWare MTA to use when accessing domains and post offices on remote servers

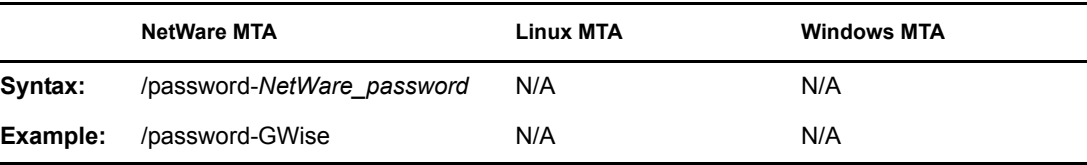

See also [/user](#page-95-2) and [/dn.](#page-83-3)

## <span id="page-94-2"></span>**44.43 --show**

Starts the Linux MTA with a server console interface similar to that provided for the NetWare and Windows MTAs. This user interface requires that the X Window System and Open Motif be running on the Linux server.

The --show switch cannot be used in the MTA startup file. Therefore, the MTA never runs with a user interface if it is started automatically whenever the server restarts.

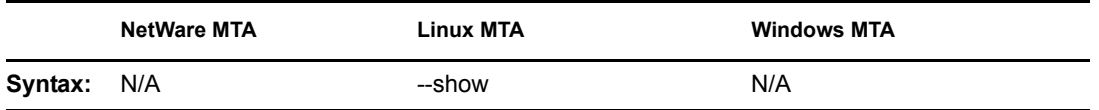

## <span id="page-94-0"></span>**44.44 /tcpinbound**

Sets the maximum number of inbound TCP/IP connections for the MTA. The default is 40. There is no maximum number of outbound connections. The only limit on the MTA for outbound connections is available resources. See [Section 43.1.1, "Adjusting the Number of MTA TCP/IP](#page-72-1)  [Connections," on page 675.](#page-72-1)

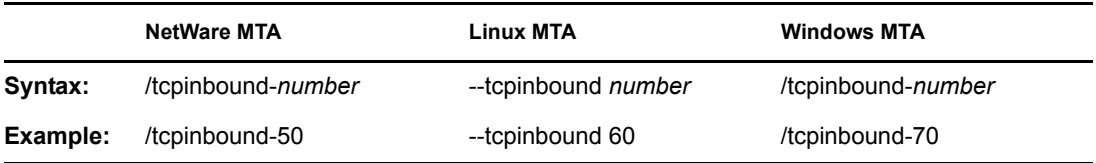

# <span id="page-94-3"></span>**44.45 /tcpport**

Sets the TCP port number on which the MTA listens for incoming messages. The default is 7100. See ["Using TCP/IP Links between Domains" on page 618.](#page-15-0)

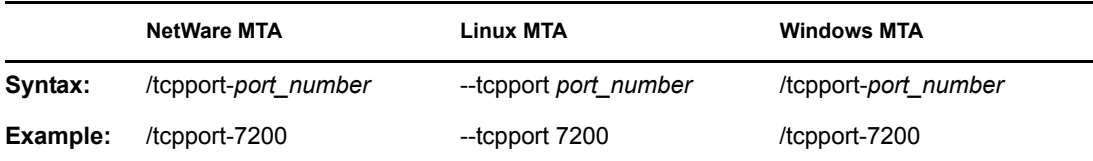

## <span id="page-94-1"></span>**44.46 /tcpwaitconnect**

Sets the maximum number of seconds the MTA waits for a connection to another MTA. The default is 5. See [Section 43.1.2, "Adjusting the MTA Wait Intervals for Slow TCP/IP Connections," on](#page-72-2)  [page 676](#page-72-2).

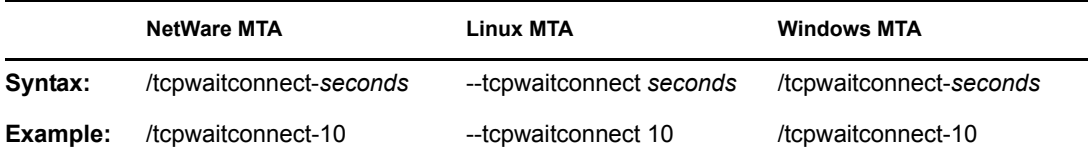

See also [/tcpwaitdata.](#page-95-0)

## <span id="page-95-0"></span>**44.47 /tcpwaitdata**

Sets the maximum number of seconds the MTA attempts to send data over a TCP/IP connection to another MTA. The default is 20. See [Section 43.1.2, "Adjusting the MTA Wait Intervals for Slow](#page-72-2)  [TCP/IP Connections," on page 676.](#page-72-2)

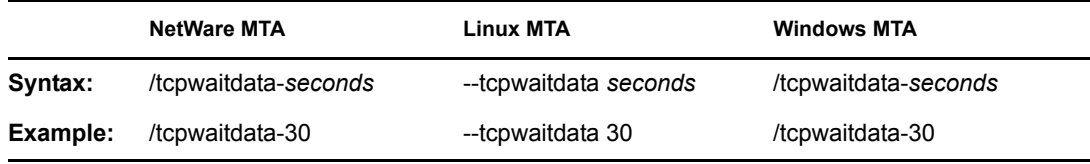

See also [/tcpwaitconnect.](#page-94-1)

## <span id="page-95-1"></span>**44.48 /tracelogin**

Displays NetWare MTA login messages on the NetWare server console to help determine problems the MTA is having when logging in to a remote server.

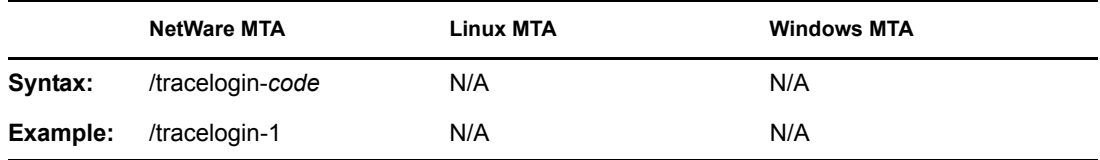

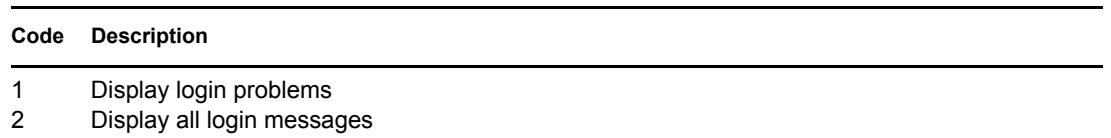

## <span id="page-95-2"></span>**44.49 /user**

Provides the NetWare user ID for the NetWare MTA to use when accessing domains and post offices on remote servers. See "Creating a NetWare Account for Agent Access (Optional)" in the *GroupWise 7 Installation Guide*.

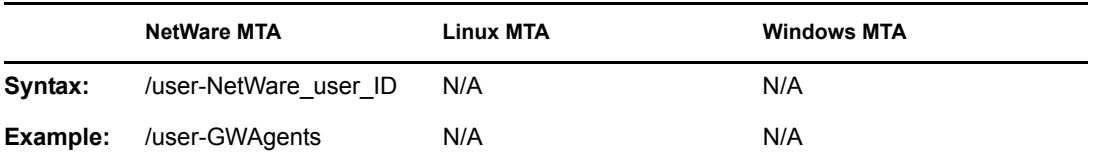

See also [/password](#page-93-3) and [/dn.](#page-83-3)

## <span id="page-95-3"></span>**44.50 /vsnoadm**

Prevents GroupWise administration messages from being processed by an integrated virus scanner. Because administration messages are created within your GroupWise system, they are not likely to contain viruses. In a GroupWise system with a large amount of administrative activity (adding users, deleting users, etc.), skipping the virus scanning of administrative messages can speed up processing of users' e-mail messages.

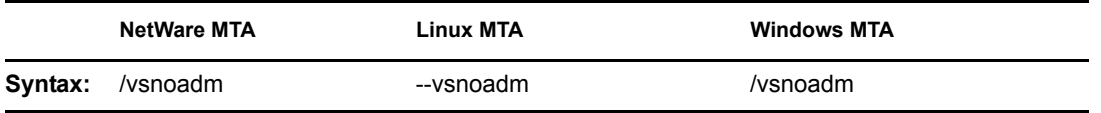

## <span id="page-96-0"></span>**44.51 /work**

Specifies the directory where the MTA creates its local working directory (mslocal). The default is the domain directory. However, if the domain is located on a different server from where the MTA will run, use a local directory so the MTA cannot lose its connection to its mslocal directory.

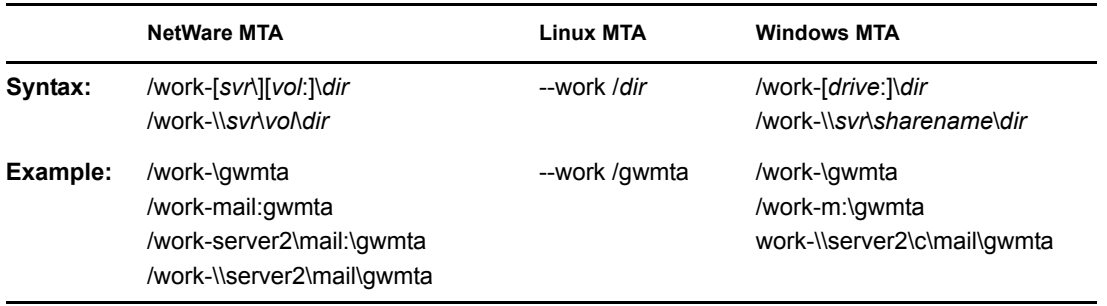